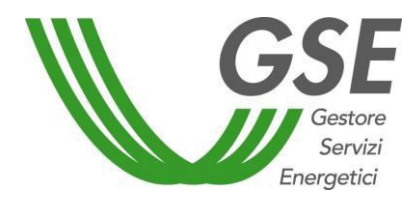

**Portale Applicativo WEB** 

*GSE – RITIRO DEDICATO* 

**05 giugno 2024**

Portale Applicativo WEB

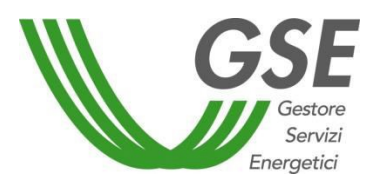

**GSE - RITIRO DEDICATO** 

## **INDICE**

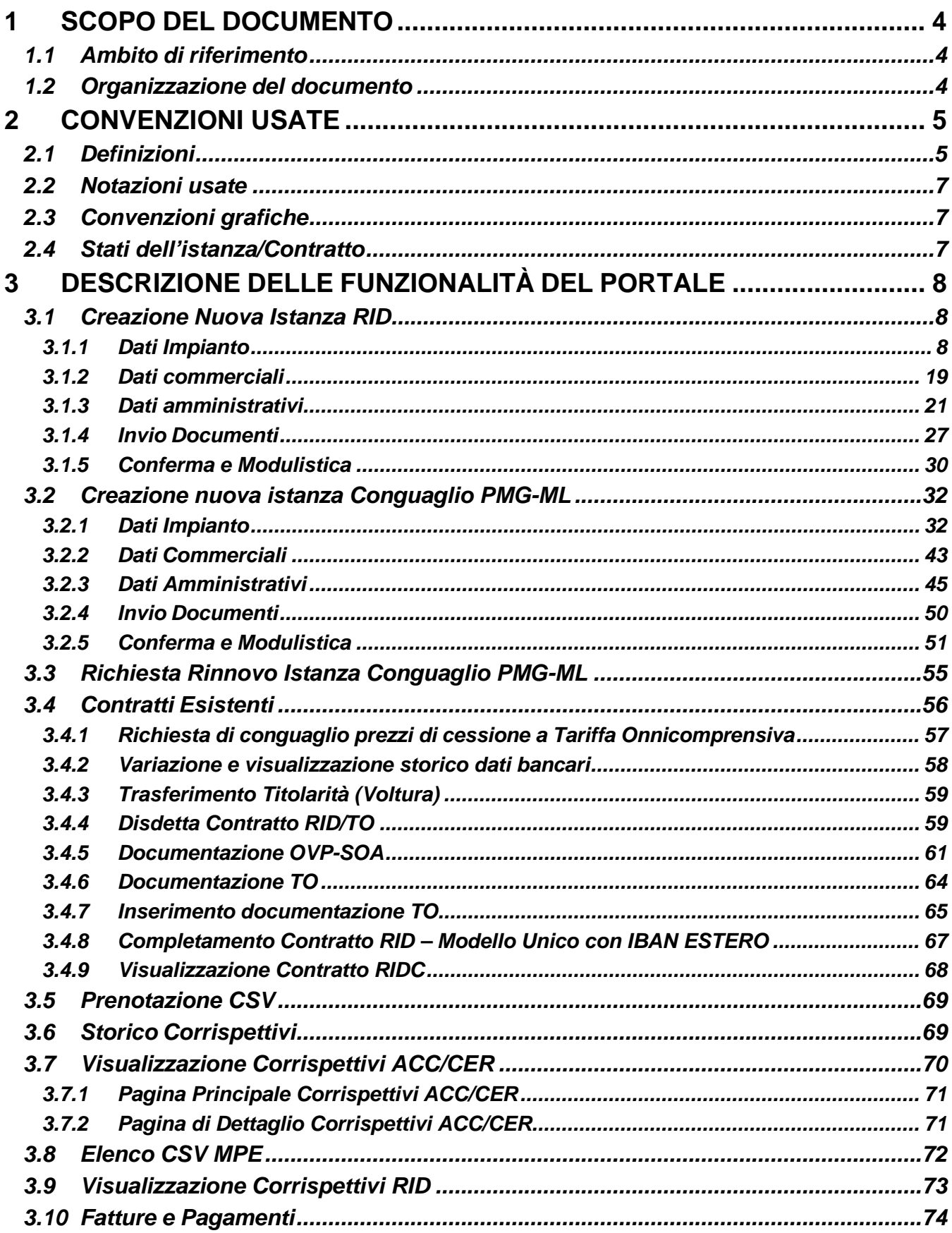

Portale Applicativo WEB

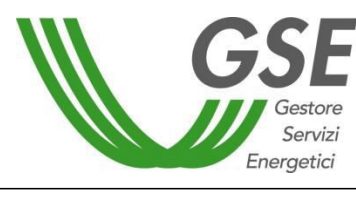

GSE – RITIRO DEDICATO

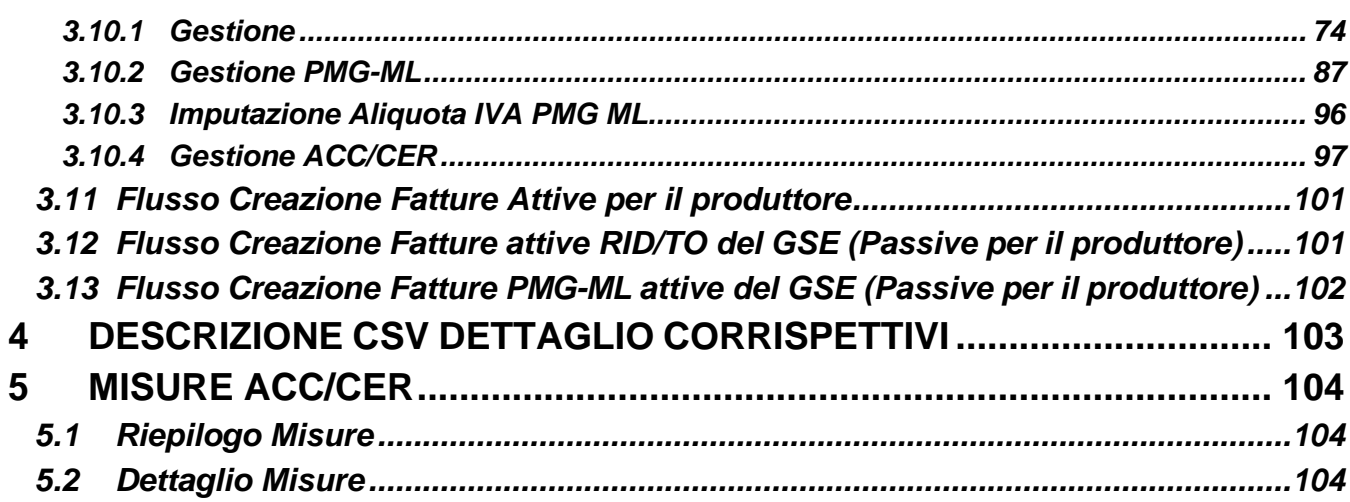

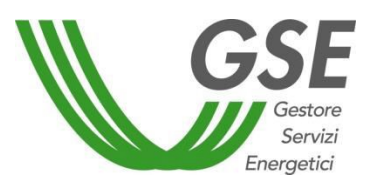

## <span id="page-3-0"></span>**1 SCOPO DEL DOCUMENTO**

Il presente documento descrive le funzioni del sito web del sistema Ritiro Dedicato e le funzionalità a disposizione degli utenti internet.

# <span id="page-3-1"></span>*1.1 Ambito di riferimento*

Prerequisiti per la comprensione del testo e per l'utilizzo dell'applicazione sono una minima conoscenza dell'uso del PC e dei browser per Internet.

## <span id="page-3-2"></span>*1.2 Organizzazione del documento*

Il documento è articolato in quattro capitoli:

- il primo capitolo (quello presente) costituisce un'introduzione al manuale;
- il secondo capitolo fornisce un riepilogo delle convenzioni usate;
- il terzo capitolo contiene la descrizione delle funzionalità del portale;
- il quarto capitolo contiene la descrizione del csv di dettaglio dei corrispettivi.

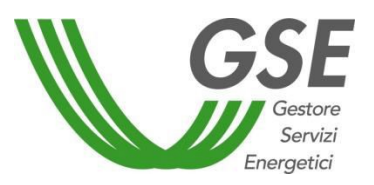

### <span id="page-4-0"></span>**2 CONVENZIONI USATE**

### <span id="page-4-1"></span>*2.1 Definizioni*

Di seguito viene fornita la definizione dei termini la cui interpretazione può condurre a incomprensioni, malintesi o ambiguità.

- Campo Singolo elemento di un record in cui viene introdotto e memorizzato il dato. Normalmente il campo è associato ad una casella di testo.
- Finestra Area rettangolare sullo schermo nella quale è possibile richiedere e visualizzare informazioni inerenti le funzionalità dell'applicazione. Le finestre possono essere aperte, spostate, ridimensionate, ridotte ad icona.
- Pop-Up Area rettangolare sullo schermo che viene generata da una Finestra normalmente non modificabile.
- Icona Simbolo a cui è associata un'applicazione, che può essere attivata effettuando "Click" da parte dell'utente sull'icona medesima.
- Menù Elenco dei comandi disponibili nell'applicazione. I nomi dei menù vengono visualizzati nella parte superiore della Finestra. Per aprire un menù occorre selezionare il nome del menù (attraverso un dispositivo di puntamento, vedi mouse), quindi scegliere un comando.
- Record Insieme di dati omogenei composto da uno o più campi. Possibili sinonimi della parola record possono essere anche "registrazione" o "riga".
- Link Collegamento a un documento, a un ipertesto o a una sezione di una pagina Web. Tale collegamento appare di colore diverso rispetto al resto del testo. Cliccandoci sopra si apre la pagina a cui il collegamento fa riferimento.
- File Un file in informatica è un contenitore di informazione digitalizzata. Le informazioni codificate al suo interno sono leggibili solo da software.
- Upload In informatica viene chiamato upload il processo di invio di un file (o più genericamente di un flusso finito di dati o informazioni) ad un sistema remoto attraverso una rete informatica.
- Download Nel mondo dell'informatica il download è l'azione di ricevere o prelevare dalla rete (es. da un sito web) un file, trasferendolo sul disco rigido del computer o su altra periferica dell'utente.
- Flag Un flag in informatica è una variabile che può assumere solo due stati e che segnala, con il suo valore, se il campo in oggetto è selezionato oppure no.
- Export Esteso File in formato .csv contenente un numero maggiore di informazioni di quante siano visibili nella pagina di provenienza.
- PDF Il Portable Document Format, comunemente abbreviato PDF, è un formato di file basato su un linguaggio di descrizione di pagina sviluppato da Adobe Systems nel 1993 per rappresentare documenti in modo indipendente dall'hardware e dal software utilizzati per generarli o per visualizzarli.
- CSV Comma-separated values (abbreviato in CSV) è un formato di file basato su file di

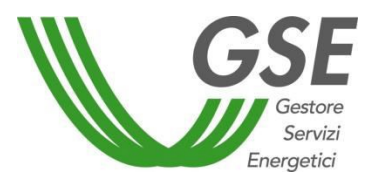

testo utilizzato per l'importazione ed esportazione (ad esempio da fogli elettronici o database) di una tabella di dati.

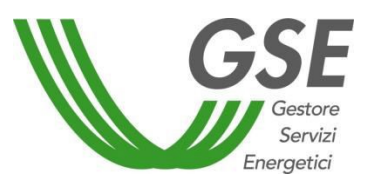

# <span id="page-6-0"></span>*2.2 Notazioni usate*

Sono fornite di seguito le definizioni comuni e le convenzioni utilizzate nel presente documento.

- Carattere indica un tasto alfanumerico (dalla A alla Z o da 1 a 9) della tastiera del PC
- [Nome] indica un "Pulsante di comando" o un "Menù" a cui è associata la dicitura "Nome"
- <Nome> indica un campo (a seconda dei casi modificabile da utente oppure no) denominato "Nome"

# <span id="page-6-1"></span>*2.3 Convenzioni grafiche*

### Icona Significato

- Cliccando su questo pulsante viene aperto il pop-up del calendario che permette di inserire 雦 una data nel campo associato.
- Cliccando su questo pulsante è possibile visualizzare la guida riguardante il campo o la 6 funzionalità associata.

### <span id="page-6-2"></span>*2.4 Stati dell'istanza/Contratto*

- **Da inviare** Istanza creata ma non completata o inviata telematicamente.
- **Inviata** Istanza completata e inviata telematicamente.
- **In valutazione** Istanza in valutazione da parte del GSE.
- Da integrare Istanza con carenza documentale: la documentazione inoltrata dall'operatore non è conforme o sufficiente, sarà inviata, da una casella di posta elettronica dedicata o dal portale applicativo, una richiesta di integrazione documentale al Referente Comunicazioni.
- **Attiva** Contratto attivato dal GSE: la copia del contratto di spettanza dell'operatore è disponibile sul portale. Il GSE procede alla richiesta ai gestori di rete delle misure dell'energia immessa in rete.
- **In cambio titolarità** È in corso una variazione di titolarità sul contratto ed alcune funzionalità non saranno disponibili sino all'esito della valutazione della richiesta di cambio titolarità.
- **Sospesa** Istanza per cui l'iter di attivazione/il pagamento dei corrispettivi è momentaneamente sospeso in attesa di controlli da parte del GSE.
- **Esclusa** Istanza annullata a seguito di richiesta da parte del produttore o di verifiche da parte del GSE di incompatibilità con altri contratti attivi.
- **Chiusa** Contratto che non determina nessun obbligo tra le parti contraenti dopo la data di scadenza dello stesso.

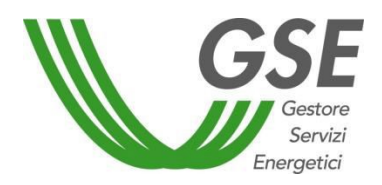

## <span id="page-7-0"></span>**3 DESCRIZIONE DELLE FUNZIONALITÀ DEL PORTALE**

Tutte le maschere descritte nel presente manuale hanno una struttura standard.

Tale struttura prevede una sezione iniziale in cui viene presentato il nome della pagina, il nome dell'utente e l'operatore che ha effettuato il Login.

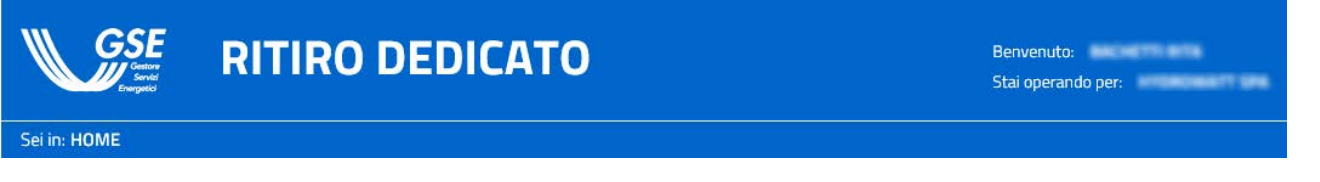

La parte centrale sarà occupata di volta in volta dalla maschera vera e propria, corrispondente alla funzionalità selezionata.

# <span id="page-7-1"></span>*3.1 Creazione Nuova Istanza RID*

Selezionando la voce [Nuovo Contratto RID], presente nella sezione del Menù [Contratti] si accede ad una maschera divisa in tab.

Ogni tab rappresenta un passaggio che deve essere eseguito per poter creare l'istanza stessa. Le tab sono le seguenti:

- 1. Dati Impianto
- 2. DatiCommerciali
- 3. DatiAmministrativi
- 4. InvioDocumenti
- 5. Conferma e Modulistica

# <span id="page-7-2"></span>3.1.1 Dati Impianto

Nella tabella "1. Dati Impianto" è necessario inserire:

- il codice Censimp, riportato nell'attestazione di avvenuta registrazione dell'impianto nella procedura di Terna "Gaudì";
- il codice Richiesta, riportato nella medesima attestazione.

Portale Applicativo WEB

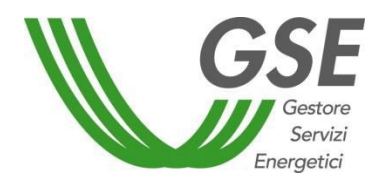

GSE – RITIRO DEDICATO

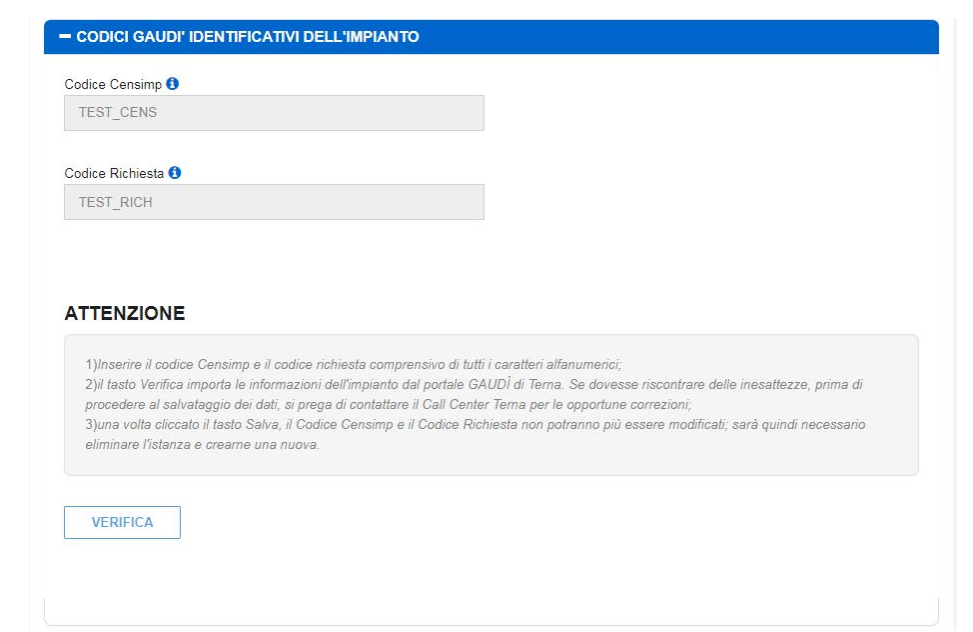

Cliccare sul pulsante [Verifica], dopo aver inserito la coppia Censimp/Richiesta, per effettuare il controllo di congruenza/esistenza, sul sistema Gaudì di Terna, dei dati inseriti. Nel caso di inserimento di Censimp e/o Codice Richiesta in formato non corretto, il sistema mostrerà il messaggio: "ATTENZIONE! L'impianto non risulta censito sul sistema GAUDI di Terna. Verificare la correttezza della coppia di codici inseriti (Censimp e Codice Richiesta)". Si fa presente che i suddetti codici vanno riportati nella relativa casella di inserimento del testo, comprensivi dei rispettivi prefissi "IM" ed "RC" e dell'*underscore*, prestando attenzione a non inserire involontariamente spazi, né prima, né dopo i codici in questione. In caso di esito positivo, verrà visualizzato un pop-up mediante il quale scegliere il codice UP/UPnR corrispondente all'UP per la quale si richiede la nuova istanza.

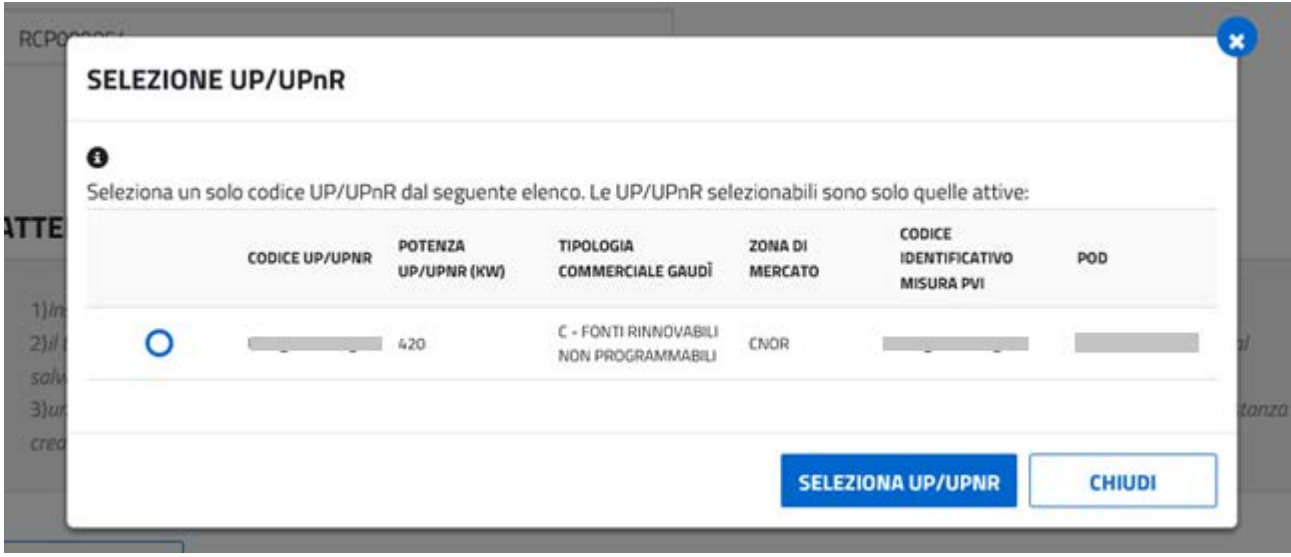

In caso di più UP/UPnR associate al Censimp, saranno visualizzate nel pop-up tutte le UP attive, ma una sola sarà selezionabile (la selezione di quelle in stato "dismesso" sarà disabilitata).

Nel caso alcuni dati dell'impianto fossero mancanti, verrà mostrato un messaggio di avviso, con testo

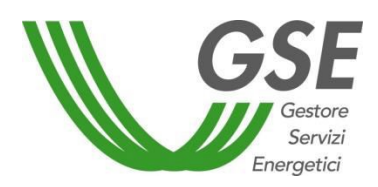

variabile a seconda del/i dato/i mancante/i:

# "ATTENZIONE!

Dati non presenti in GAUDI':

# [elenco dati mancanti]

Per poter proseguire contattare il Call Center Terna per il completamento dei dati mancanti"

Nel caso in cui il numero delle UP sia pari a zero, verrà visualizzato il seguente messaggio di avviso:

"ATTENZIONE! Non sono presenti codici UP per questa coppia Censimp e Codice Richiesta";

Nel caso tutti i dati relativi all'impianto siano presenti, saranno importate da GAUDI' le seguenti informazioni:

- Codice SAPR (non presente per le UP Rilevanti)
- Codice UP/UPnR
- Potenza UP/UPnR
- Tipologia Commerciale GAUDI' (non presente per le UP Rilevanti)
- Data di attivazione connessione GAUDI'
- Denominazione Impianto
- Regione, provincia e comune
- Indirizzo (comprensivo di numero civico)
- CAP
- Zona di mercato
- Codice ASSPC
- Data entrata in esercizio
- Impianto programmabile
- Gestore di Rete
- Codice identificativo misura PVI (presente in maschera solo l'impianto è rilevante)
- Point Of Delivery-POD (presente in maschera solo se il gestore non è Terna e se l'impianto non è rilevante)
- Potenza nominale elettrica (in kW)
- Potenza complessiva dei generatori (in kVA)
- Potenza di Picco (in kWp)
- Tensione di collegamento alla rete: riporterà il *range* presente in GAUDI' (in V), con l'indicazione del codice del livello di tensione (BT, MT oppure AT)
- Concentratori
- Inseguitore
- Sezioni
- Accumuli (se presenti)

Sarà necessario, invece, inserire:

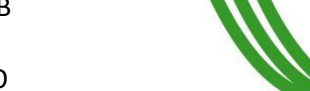

GSE – RITIRO DEDICATO

- Tipologia impiantistica (se impianto fotovoltaico, la tipologia impianto non potrà essere modificata; se impianto non fotovoltaico, l'opzione "fotovoltaico" non risulterà fra le tipologie impiantistiche selezionabili)
- Fonte alimentazione (se Fotovoltaico, l'unica scelta è Solare); in base alla scelta effettuata sarà popolato anche il campo "Descrizione"(Rinnovabili/Non Rinnovabili)
- Numero generatori sincroni
- Numero generatori asincroni
- Potenza nominale media annua (da compilare solo per gli impianti idroelettrici)
- Producibilità lorda media annua:
	- o Per gli impianti idroelettrici non programmabili viene calcolata dal sistema, in base alla potenza nominale media annua, come potenza media annua \* 8760 /1000;
	- o Per gli impianti fotovoltaici deve essere inserita indicando una stima della producibilità attesa.
- Cessione Totale/Parziale (Cessione Totale solo se il produttore è soggetto IVA);
- Regione, provincia e comune presenti nella sezione "Punto di collegamento alla rete" (prepopolati con i dati di localizzazione dell'impianto di GAUDI', ma modificabili dall'operatore)
- Informazioni presenti nella sezione "Apparecchiature di misura (AdM) nel punto di immissione"
- La selezione Sì/No alla domanda "L'accumulo afferisce a più Censimp?" (per ogni accumulo) e la lista dei Censimp nel caso sia stato scelto "Sì".

Oltre alla sezione "Codici GAUDÌ Identificativi dell'Impianto" la scheda "Dati Impianto" si compone delle seguenti due sezioni:

1) Dati relativi all'UP, ereditati dal servizio GAUDI' e non modificabili:

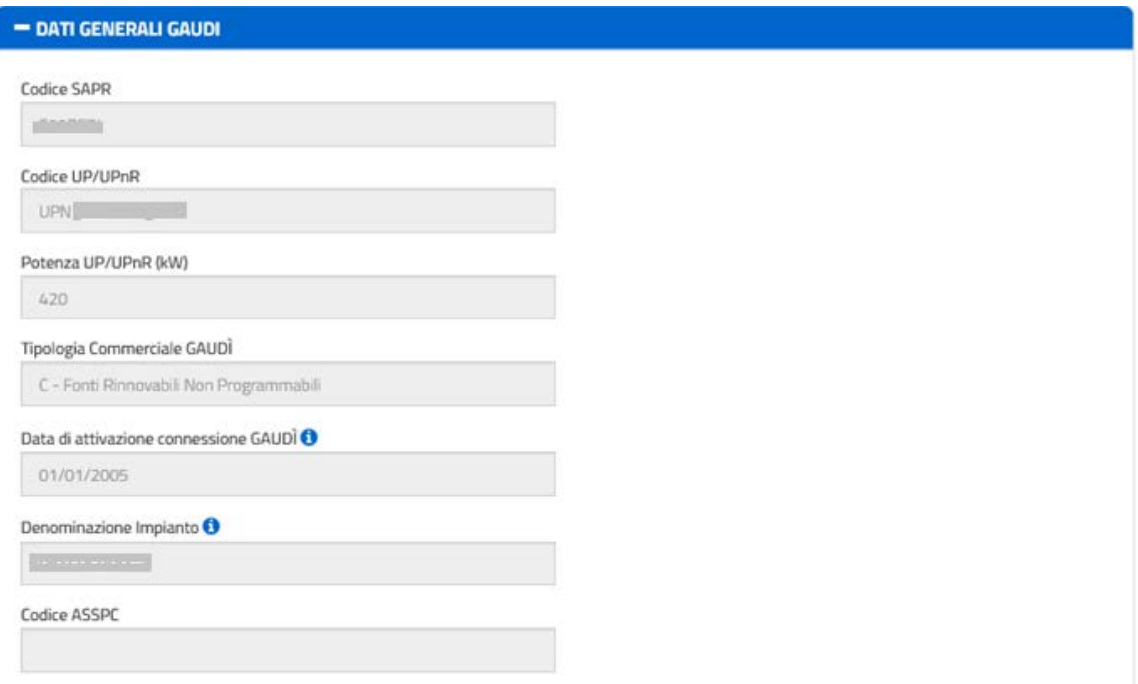

Portale Applicativo WEB

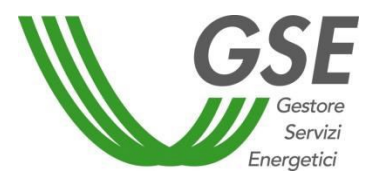

GSE – RITIRO DEDICATO

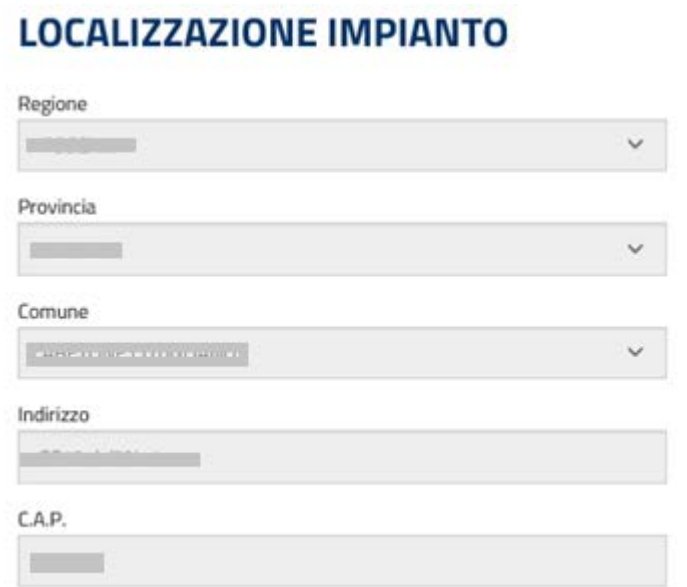

- 2) Caratteristiche Tecniche, formata dalle seguenti sottosezioni:
	- Caratteristiche tecniche:

Portale Applicativo WEB

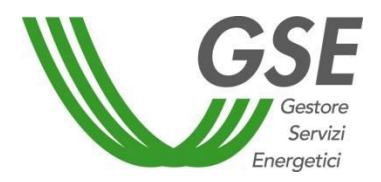

GSE – RITIRO DEDICATO

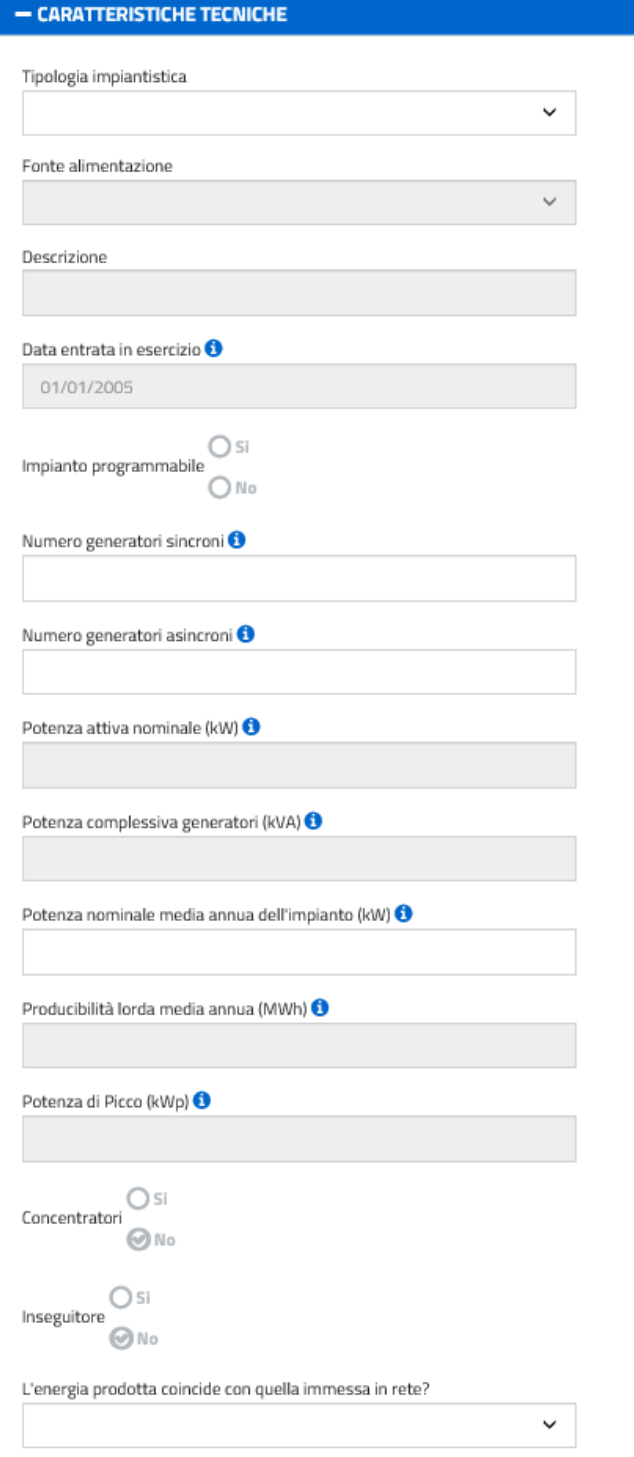

Sezioni:

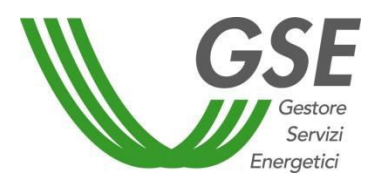

GSE – RITIRO DEDICATO

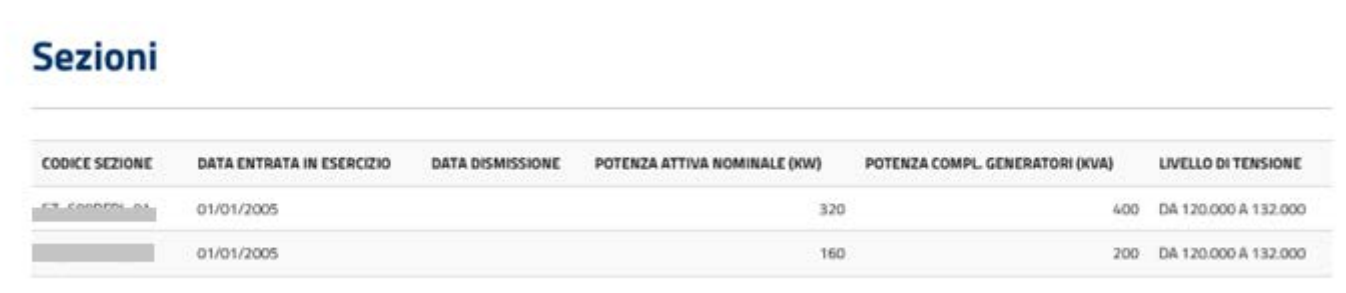

Nel caso di impianti non fotovoltaici, sarà visualizzata la colonna "Potenza compl. Generatori (kVA)" al posto della colonna "Potenza di Picco (kWp)" .

Accumuli:

Se non presenti:

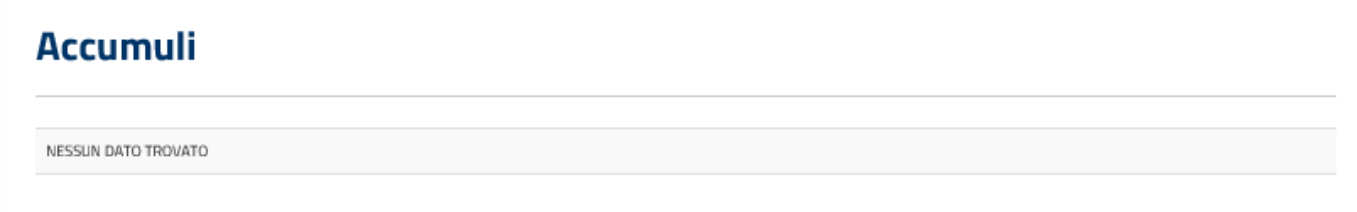

Se presenti:

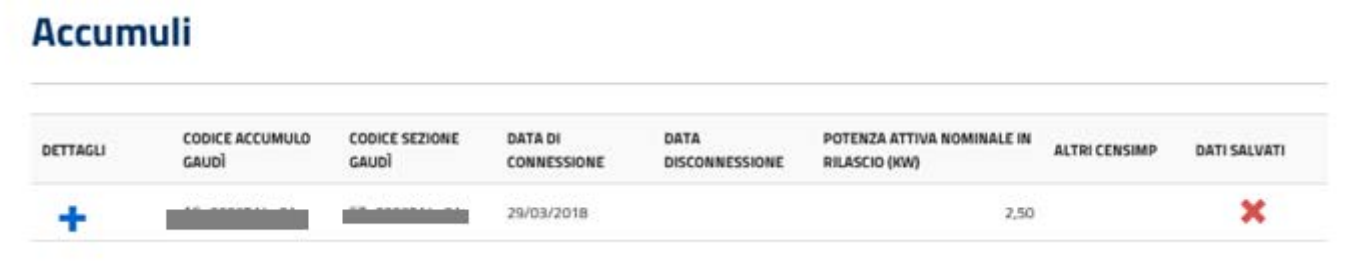

Facendo click sul pulsante "+" [Dettagli] di ogni riga della tabella degli accumuli, si aprirà una sezione con i dati dell'accumulo selezionato e con la possibilità di inserire il dato richiesto "L'accumulo afferisce a più Censimp?"; se viene selezionato "Sì" verrà visualizzato un ulteriore campo di inserimento dati obbligatorio "Altri Censimp".

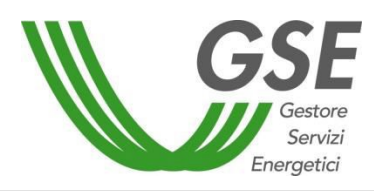

GSE – RITIRO DEDICATO

# **Accumuli**

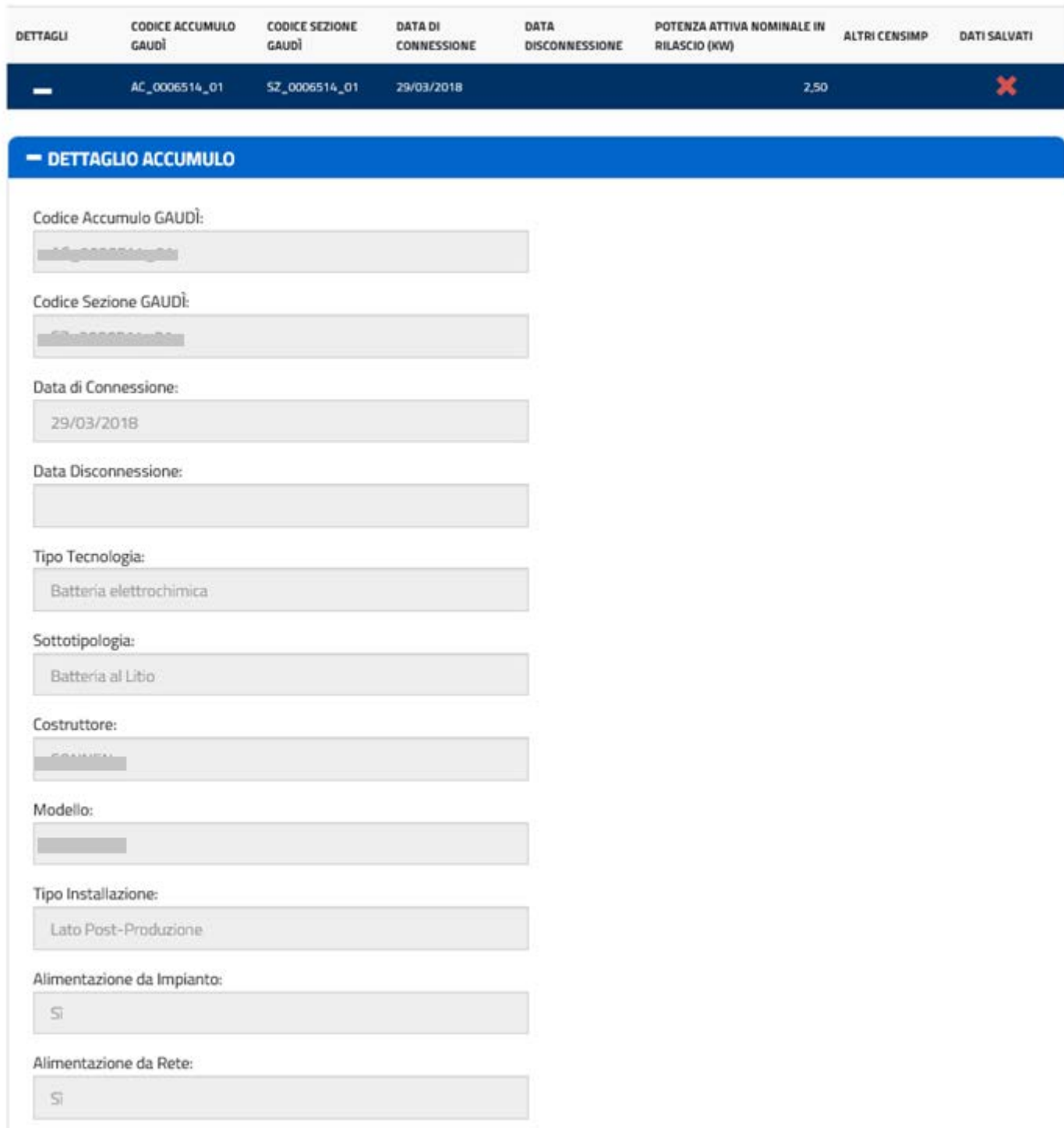

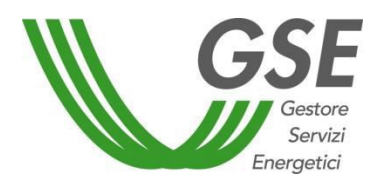

GSE – RITIRO DEDICATO

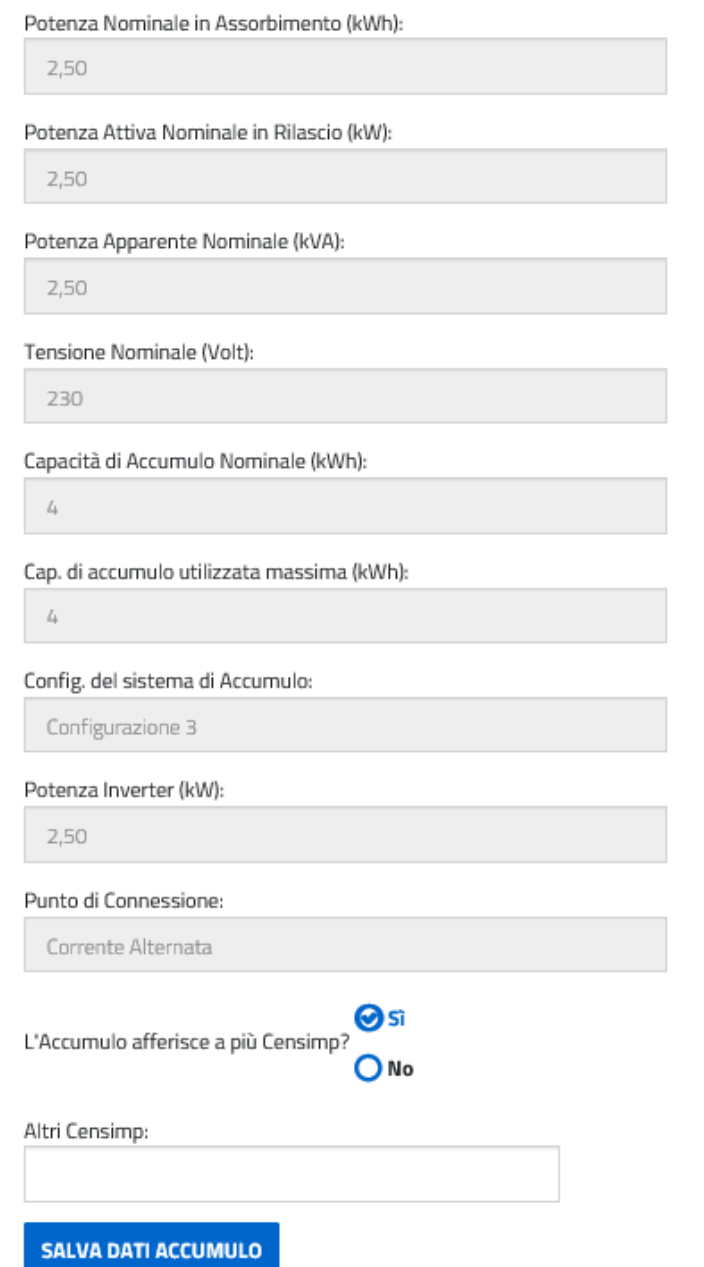

Facendo click sul pulsante [Salva Dati Accumulo], verrà visualizzato il seguente pop-up di avviso:

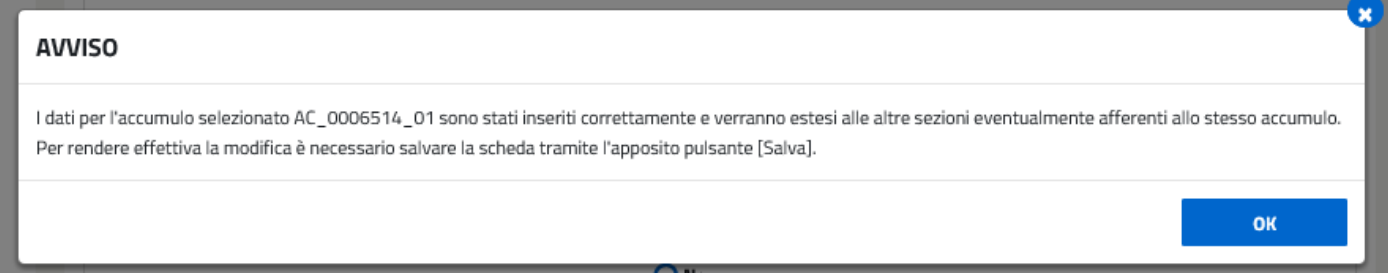

Facendo click su [OK] del pop-up verrà eseguito il salvataggio dei dati dell'accumulo, che sarà reso

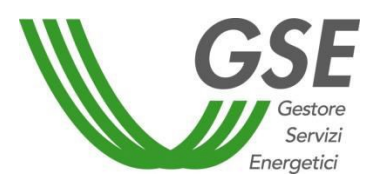

definitivo solo al salvataggio totale della scheda "Dati Impianto".

Il salvataggio parziale sarà confermato dal cambio di immagine nella colonna "Dati Salvati" della griglia

degli accumuli, che passerà da  $\mathbf{X}$  a  $\mathbf{Y}$ :

# **Accumuli**

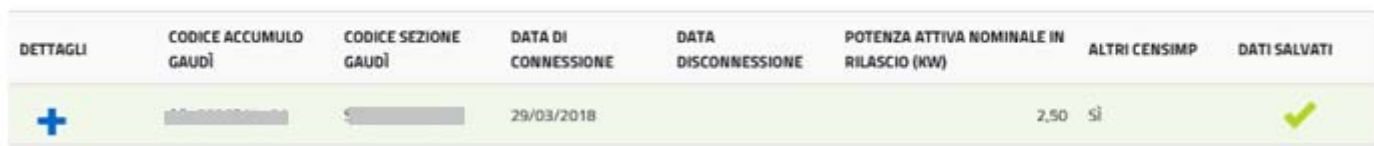

Dati di connessione:

# **DATI DI CONNESSIONE**

Gestore di rete competente cui l'impianto risulta connesso

Terna Rete Elettrica Nazionale

Tensione di collegamento alla rete(V):

Da 120.000 a 132.000

 $(AT)$ 

# Punto di collegamento alla rete :

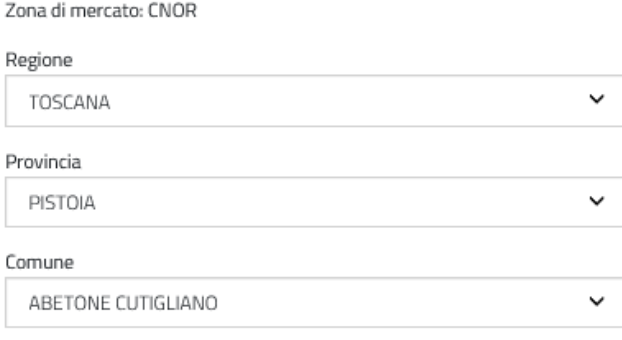

Apparecchiature di Misura (AdM) nel punto di immissione:

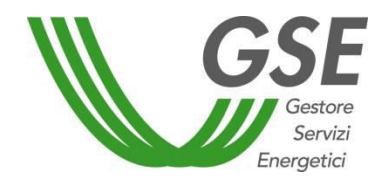

GSE – RITIRO DEDICATO

# **APPARECCHIATURE DI MISURA (ADM) NEL PUNTO DI IMMISSIONE**

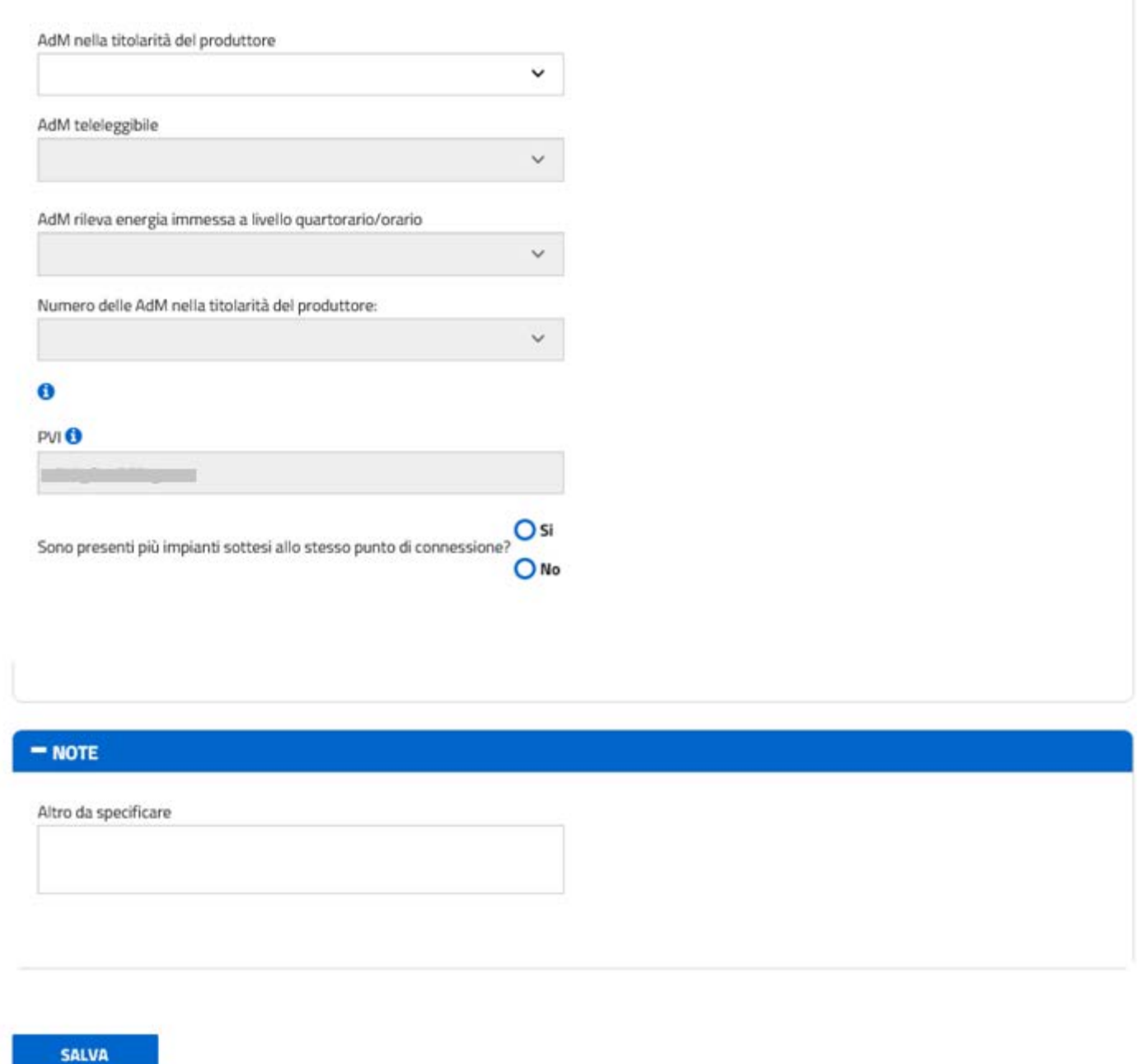

Per salvare i dati inseriti, cliccare sul tasto [Salva]: il sistema notificherà con un messaggio eventuali dati mancanti o non conformità delle caratteristiche dell'impianto immesse, o viceversa l'indicazione della corretta compilazione della corrispondente scheda ("Operazione effettuata correttamente").

Al salvataggio sarà generato il numero identificativo dell'istanza, che avrà come prefisso RID e come suffisso un progressivo numerico e l'utente potrà accedere alle maschere successive.

Se l'istanza non viene completata e inviata telematicamente, al 60° giorno dal primo salvataggio verrà eliminata automaticamente dal sistema.

Portale Applicativo WEB

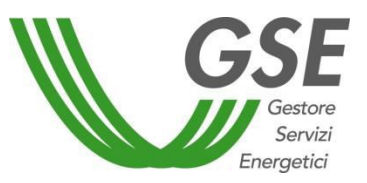

#### GSE – RITIRO DEDICATO

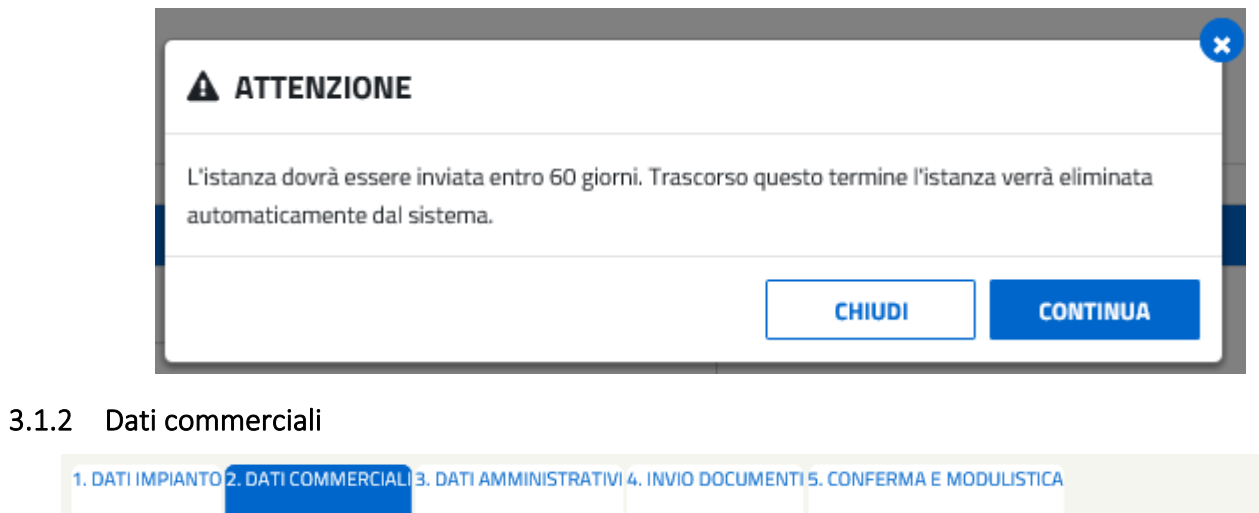

<span id="page-18-0"></span>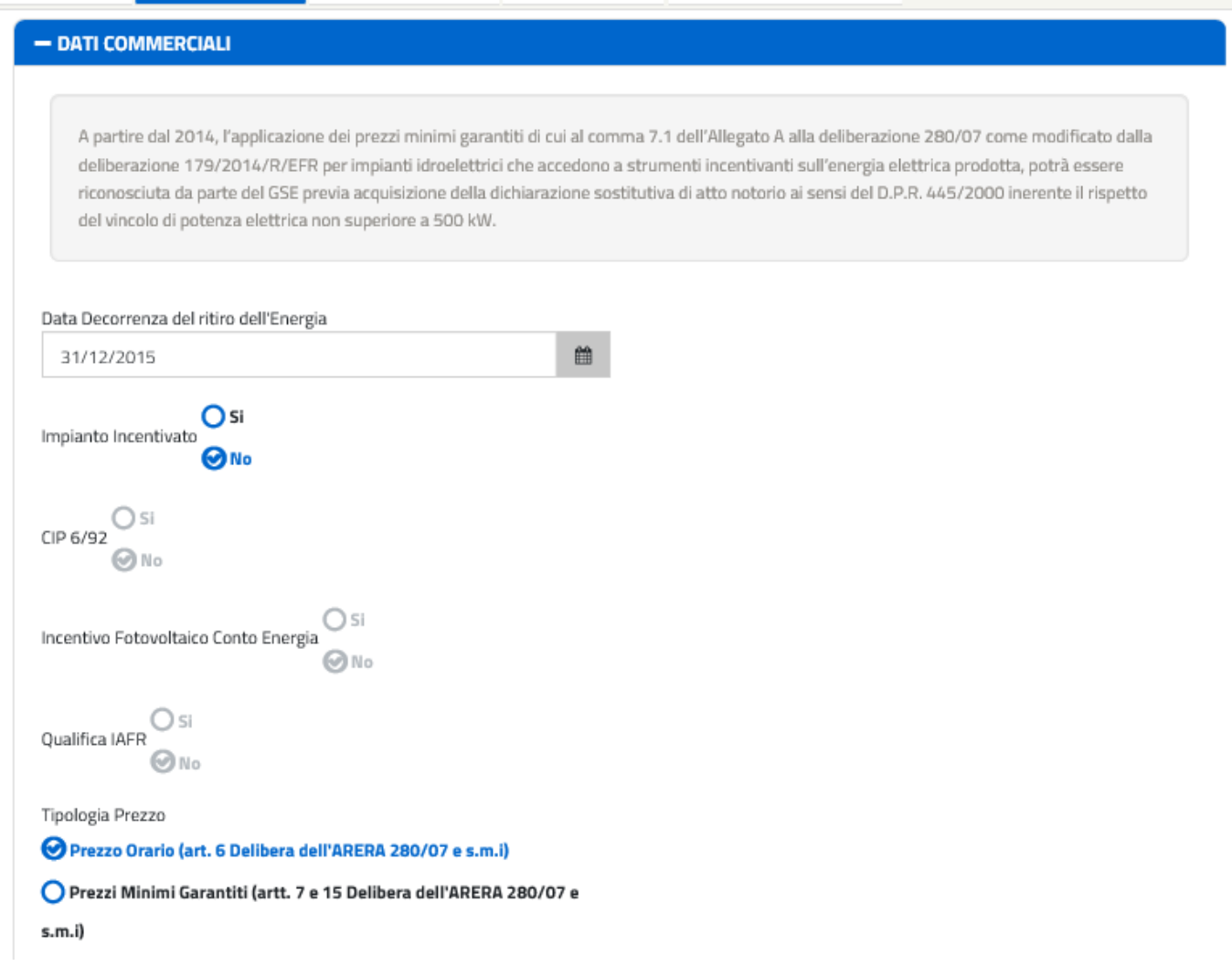

Portale Applicativo WEB

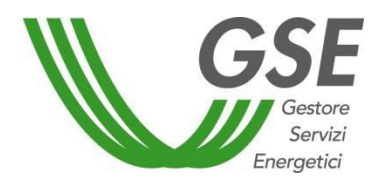

GSE – RITIRO DEDICATO

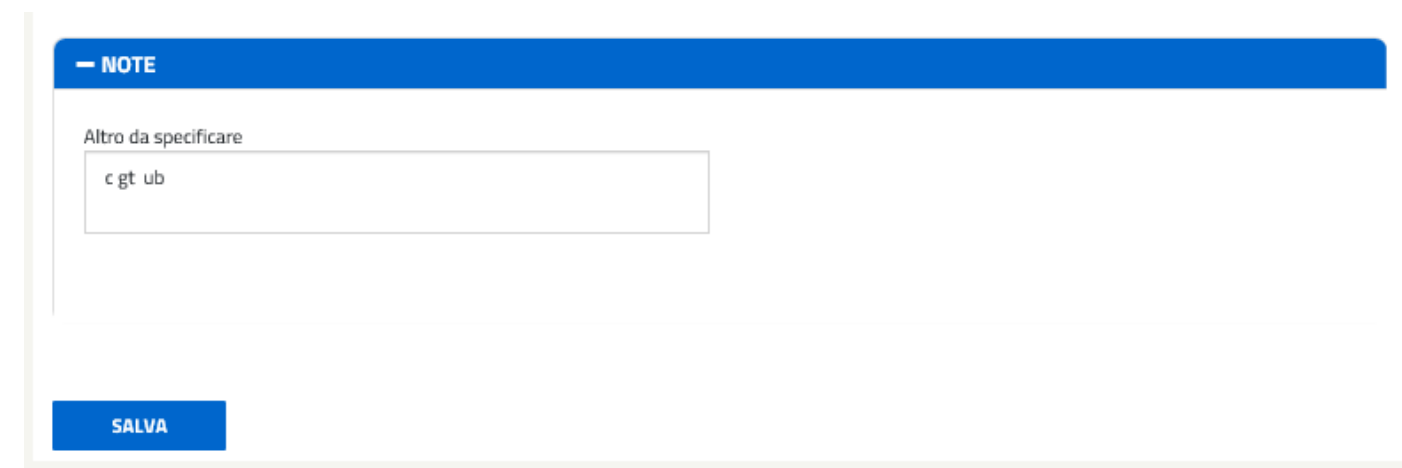

Come si può notare dall'immagine, in questa sezione è possibile inserire:

- la data di decorrenza del ritiro dell'energia immessa in rete dall'impianto, a partire dalla quale il contratto risulterà valido (paragrafo 4 delle "Disposizioni tecniche di funzionamento RID/TO" pubblicate sul sito web del GSE) ;
- la scelta relativa al regime dei prezzi (per informazioni sulla tipologia di regime dei prezzi cfr paragrafi 5.3.1 e 5.3.2 delle "Disposizioni tecniche di funzionamento RID/TO" pubblicate sul sito web del GSE).

Nella sezione relativa agli altri contratti, è necessario indicare se l'impianto usufruisce già di uno dei seguenti incentivi:

- $ICIP 6/92$
- **Incentivo Fotovoltaico Conto Energia**
- **•** Qualifica IAFR.

Si specifica che in questa sezione andrà selezionato il flag "sì" in corrispondenza della voce "impianto incentivato" se sull'impianto (CENSIMP) è presente una qualsiasi sezione incentivata.

Nella sezione "Dati commerciali", infine, è necessario indicare se per l'UP/impianto:

- l'Operatore intenda beneficiare delle detrazioni di cui ai commi 5 e 6 dell'articolo 119 del Decreto Legge 19 maggio 2020, n. 34, coordinato con la legge di conversione 17 luglio 2020, n. 77 (c.d Superbonus 110%);
- l'Operatore faccia parte di una Comunità Energetica o di un gruppo di Autoconsumo:

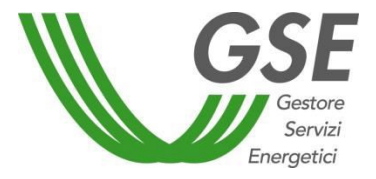

#### GSE – RITIRO DEDICATO

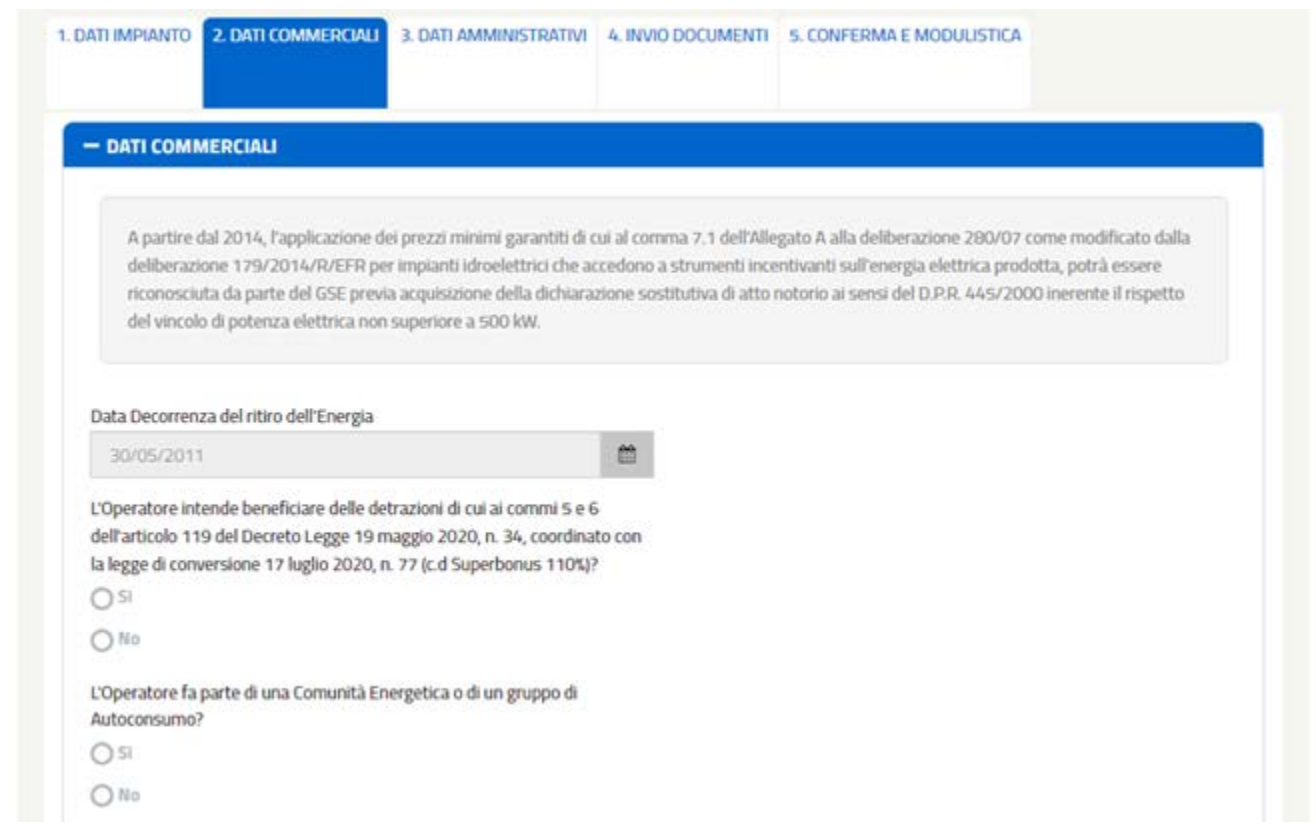

# <span id="page-20-0"></span>3.1.3 Dati amministrativi

La tab "3. Dati Amministrativi" è suddivisa in cinque sezioni:

- Dati Bancari;
- FePa Codice Univoco Ufficio (presente solo per gli operatori con FePa = SI) Oppure

Fatturazione Elettronica Tra Privati – Legge 27 dicembre 2017 n. 205 (presente solo per gli operatori con FePa = NO)

- Dati Amministrativi;
- Regime Fiscale;
- Dati Referente Comunicazioni.

La sezione relativa ai dati bancari risulta già popolata con l'intestatario del conto corrente, e dovrà essere completata con il codice IBAN, unitamente allo *Swift Code*:

Portale Applicativo WEB

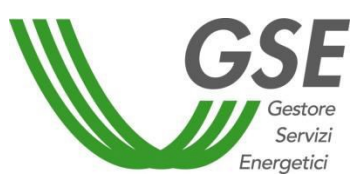

GSE – RITIRO DEDICATO

 $\overline{\phantom{0}}$ 

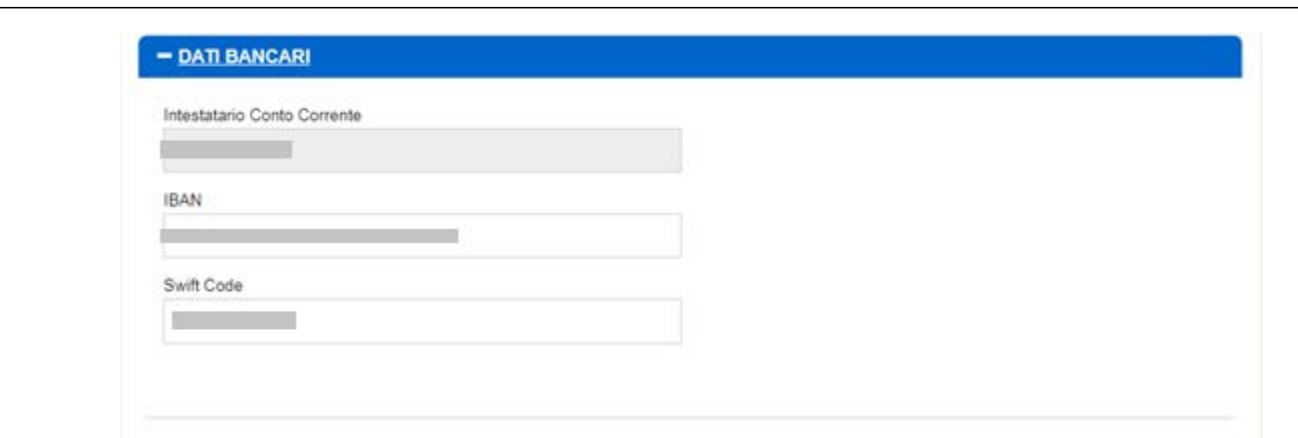

Nel caso di operatori con FePa = SI è richiesto obbligatoriamente il Codice Univoco Ufficio, preventivamente inserito sul portale Area Clienti:

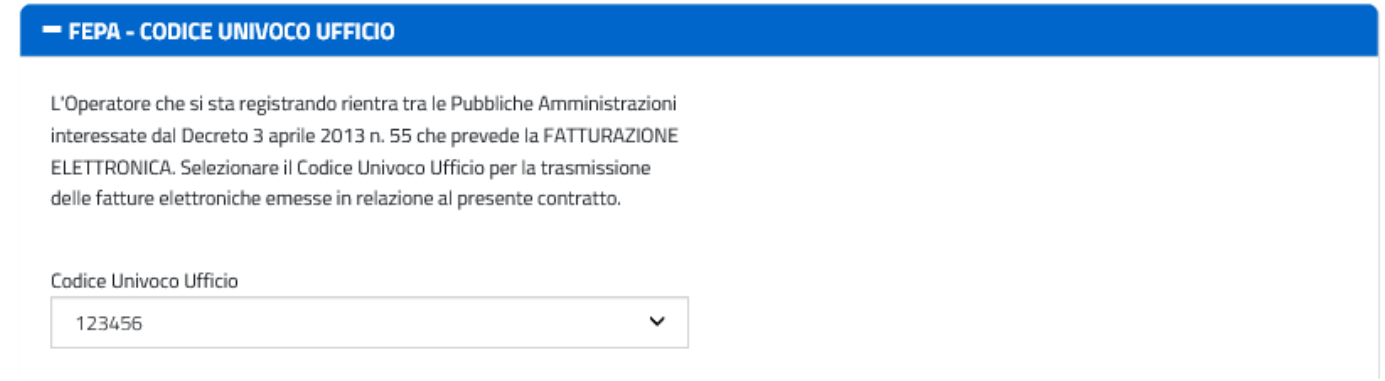

Nel caso di operatori con FePa = NO è richiesto uno trail Codice Destinatario e l'Indirizzo PEC, preventivamente inseriti sul portale Area Clienti::

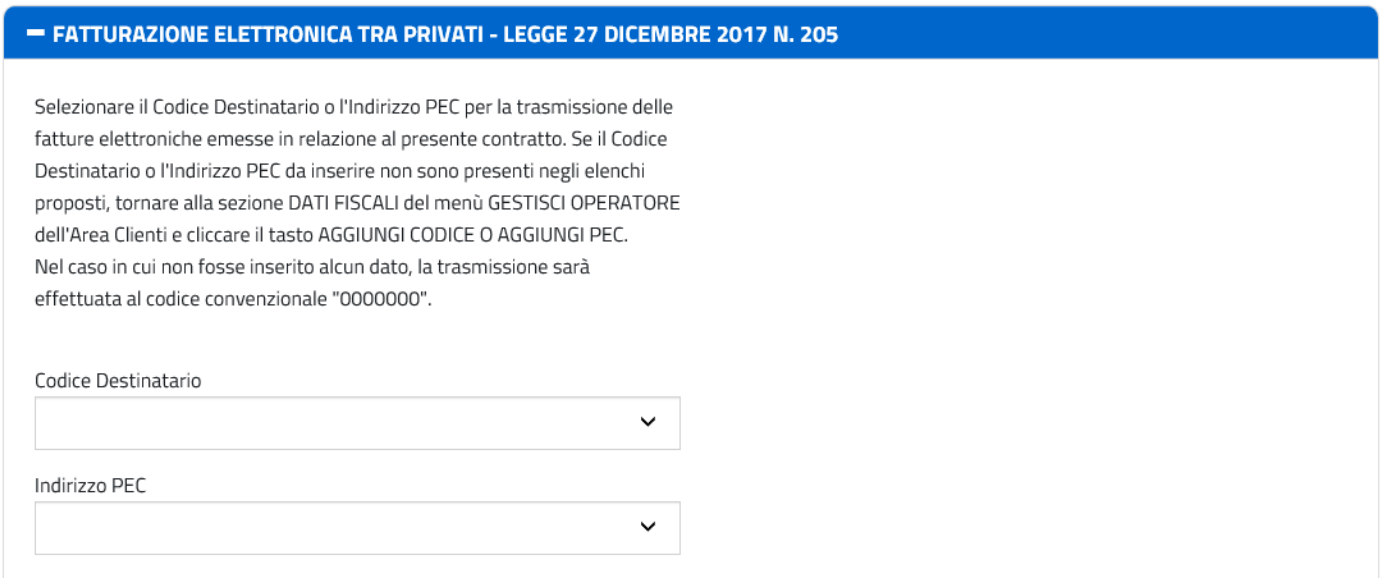

La sezione relativa ai dati amministrativi presuppone la scelta della tipologia di soggetto tra Nazionale e

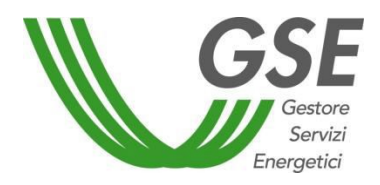

## Estero, solo per "Soggetti Giuridici".

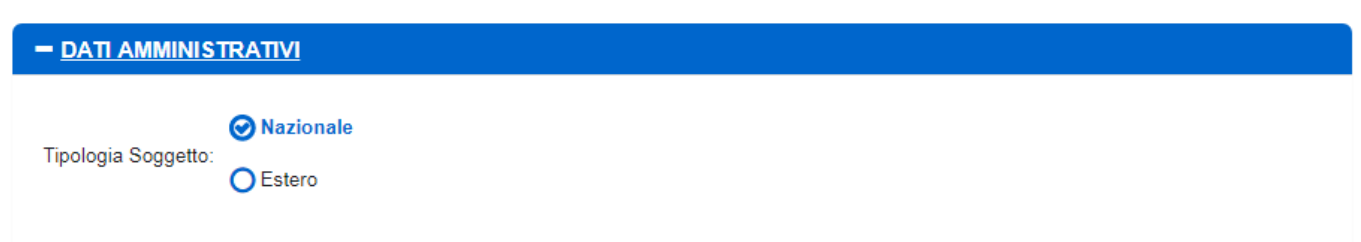

Nel caso di soggetto nazionale, verranno importati dal portale Area Clienti i dati relativi a Rappresentante Legale, Sede Legale e Sede Amministrativa. Si specifica che tali dati possono essere aggiornati in qualsiasi momento dall'Operatore, nel proprio profilo sull'Area Clienti.

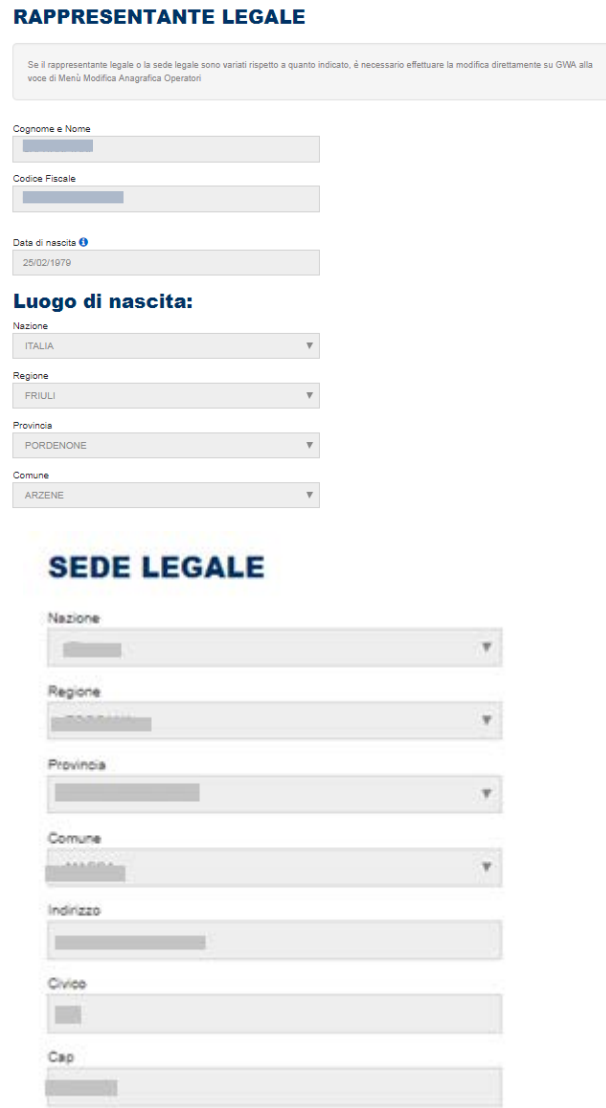

Nel caso di non coincidenza della sede amministrativa con la Sede Legale, sarà possibile modificare i dati selezionando "No".

Portale Applicativo WEB

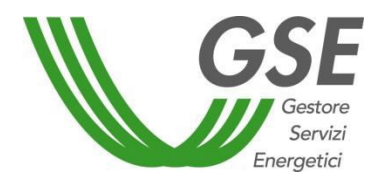

GSE – RITIRO DEDICATO

# **SEDE AMMINISTRATIVA**

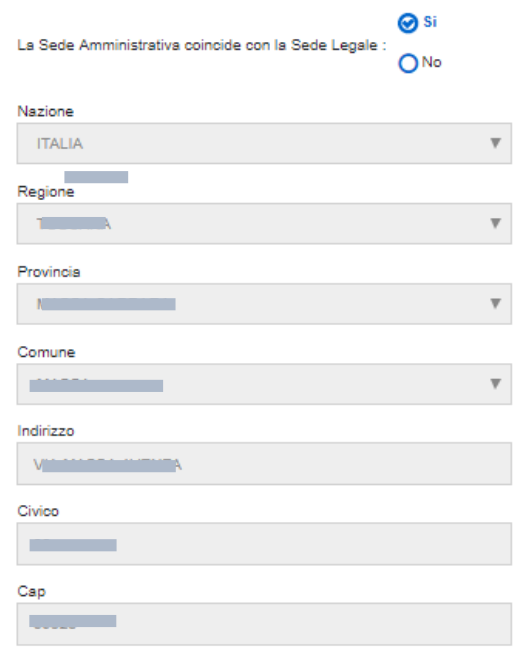

Nel caso di soggetto estero, sarà onere del Produttore inserire la Sede Legale ed indicare se il soggetto è collegato a una stabile organizzazione nel territorio nazionale o meno.

Portale Applicativo WEB

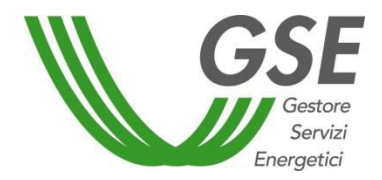

GSE – RITIRO DEDICATO

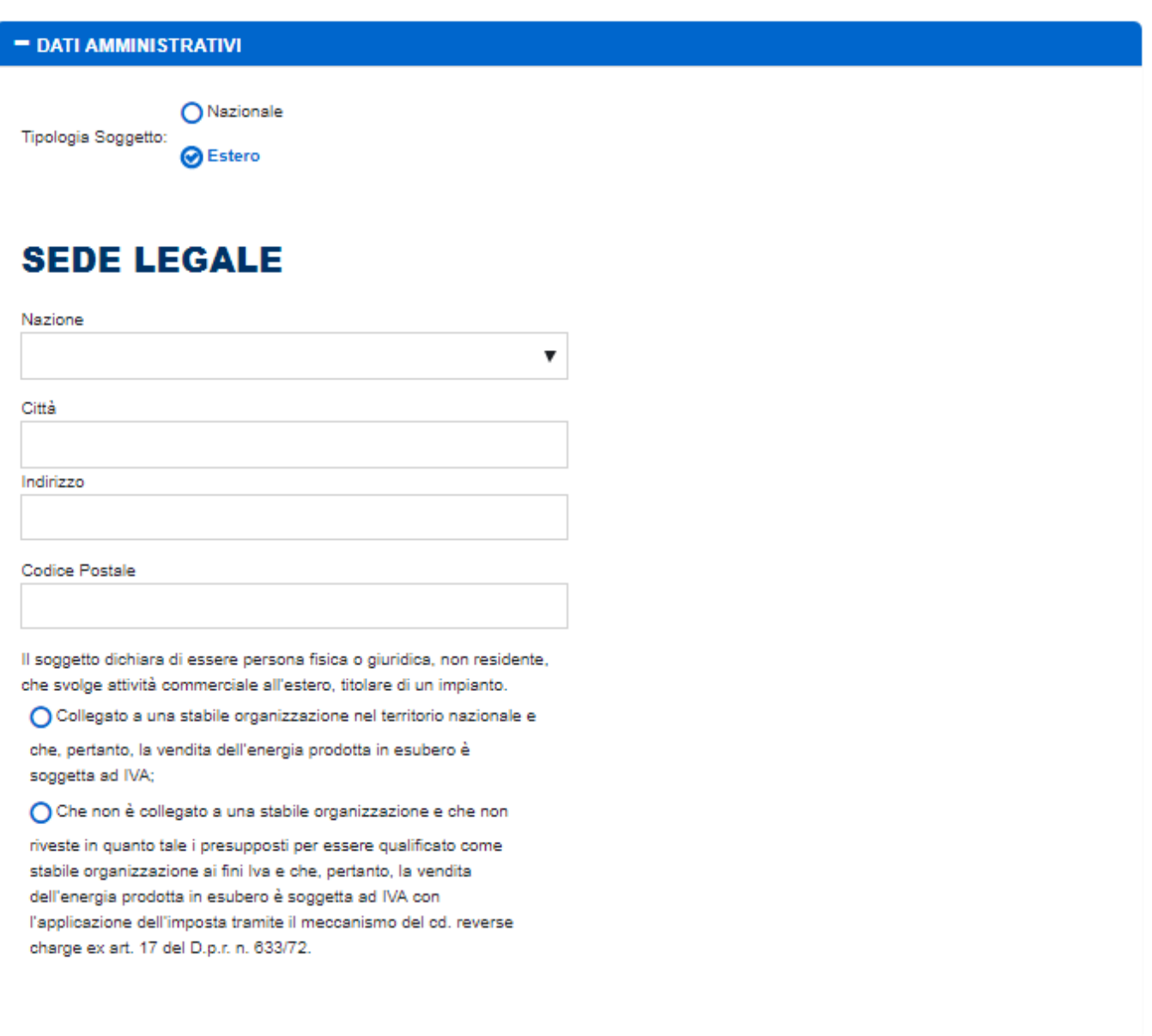

Per soggetti nazionali, i dati sul Regime Fiscale applicato saranno anch'essi importati dall'Area Clienti, sebbene sia possibile variarli nel caso il regime fiscale non coincida con quello indicato in fase di registrazione.

Se il regime fiscale è "speciale", sarà possibile scaricare i documenti tipo IVA come in figura:

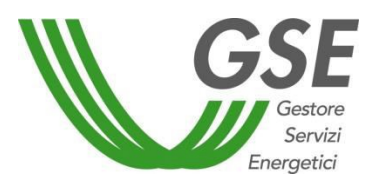

#### GSE – RITIRO DEDICATO

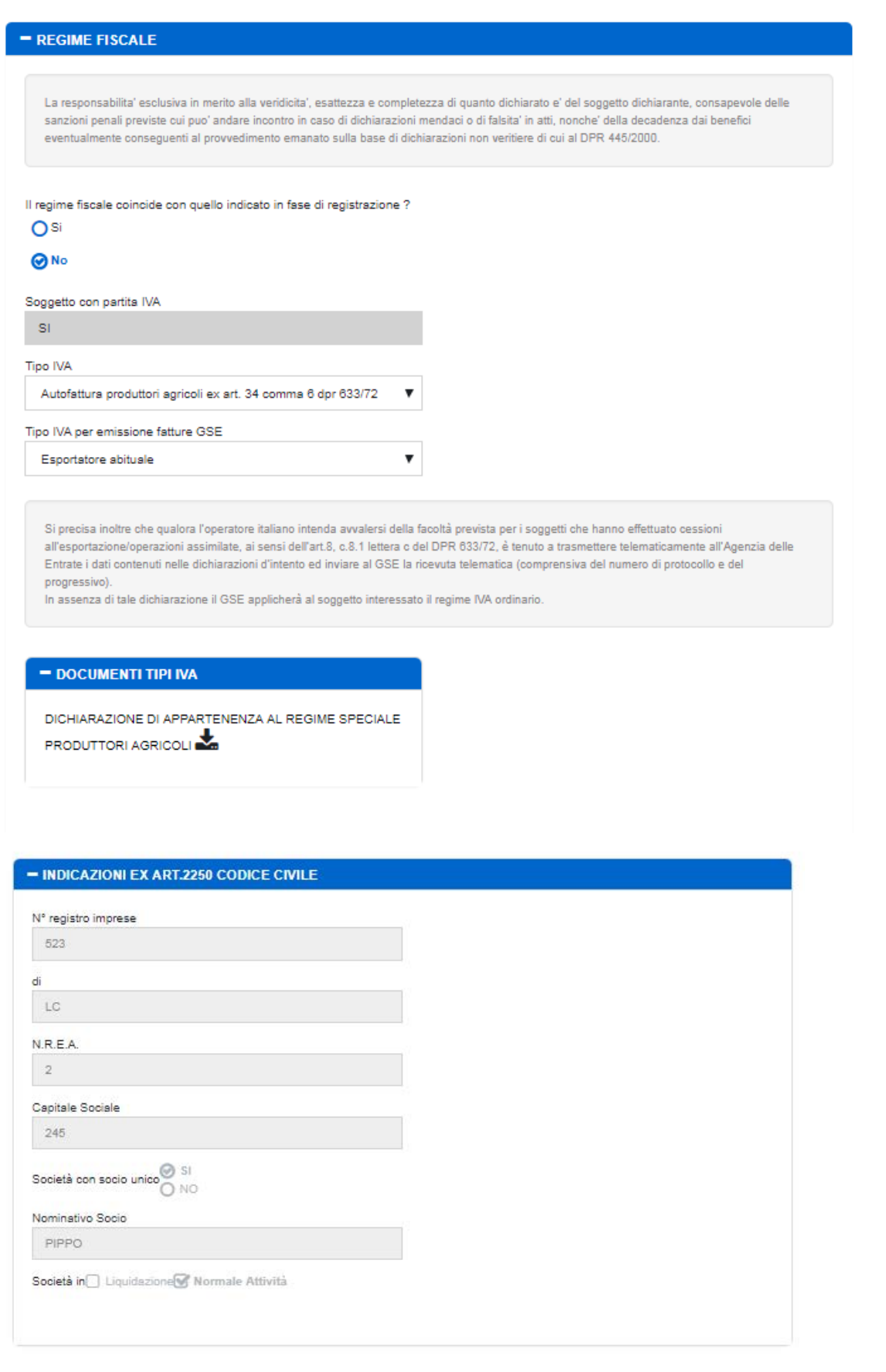

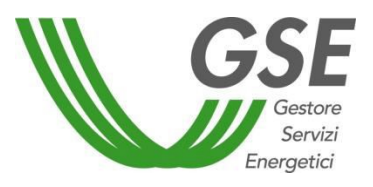

GSE – RITIRO DEDICATO

Per completare la scheda dei "Dati Amministrativi" è necessario inserire, infine, i dati del referente tecnico e del referente amministrativo. Se i due referenti coincidono, i dati verranno automaticamente copiati selezionando "SI" sui pulsanti di scelta. Se i referenti non coincidono, si dovrà procedere al completamento dei dati relativi al referente amministrativo.

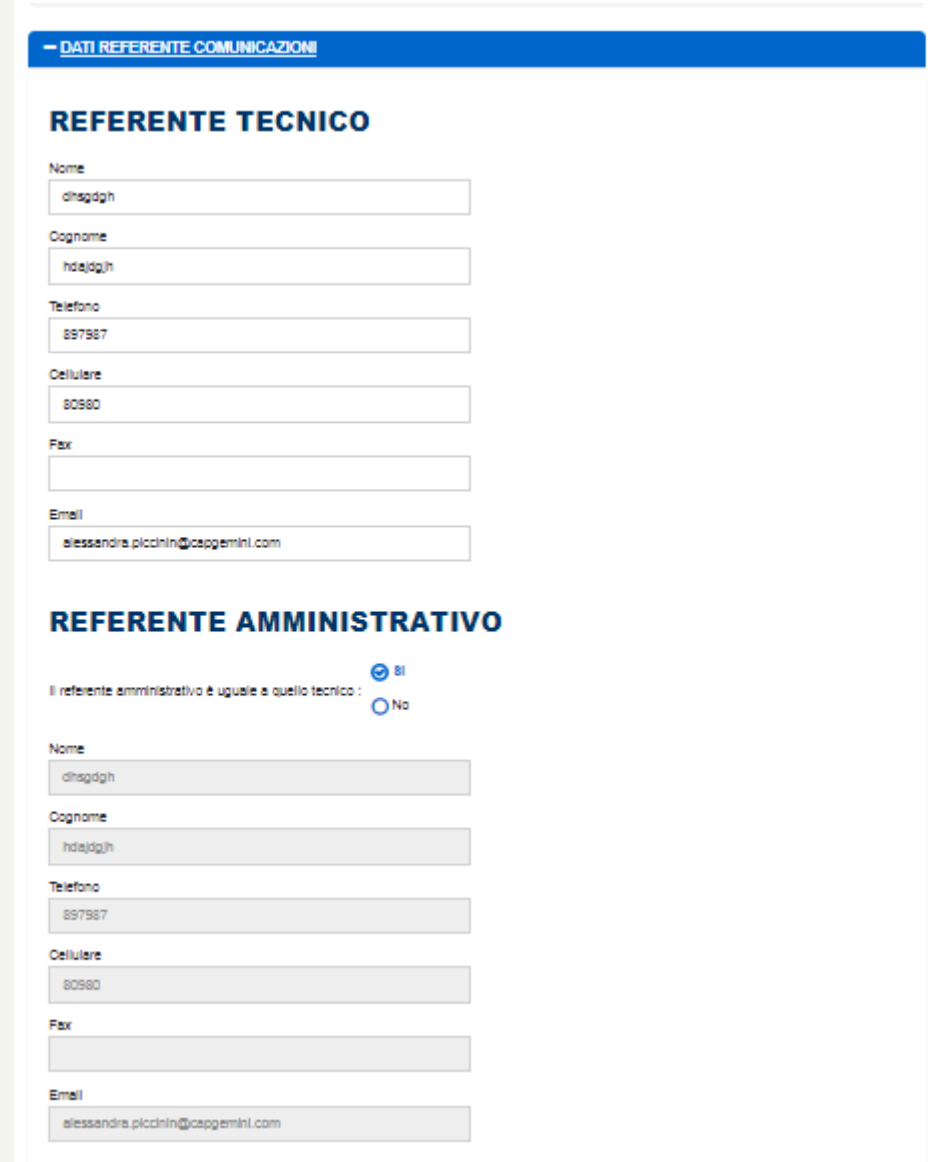

Una volta completati tutti i dati, sarà possibile salvarli all'interno del sistema, mediante pulsante [Salva].

# <span id="page-26-0"></span>3.1.4 Invio Documenti

Durante l'inserimento dei dati impianto, alla sezione "Misure e caratteristiche AdM"(Apparecchiature di Misura), è possibile scaricare:

- un modulo relativo ai dati dell'AdM;
- un esempio di modulo precompilato;
- una guida alla compilazione.

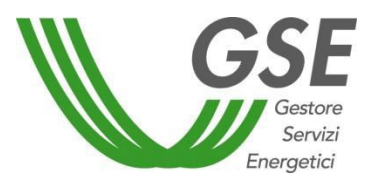

Questa possibilità è offerta unicamente nel caso in cui le voci <AdM nella titolarità del produttore> e <AdM tele leggibile> siano valorizzate a "SI".

Il sistema offre anche la possibilità di selezionare le opzioni <AdM rileva energia immessa a livello orario> e <Numero delle AdM nella titolarità del produttore>.

# **APPARECCHIATURE DI MISURA (ADM) NEL PUNTO DI IMMISSIONE**

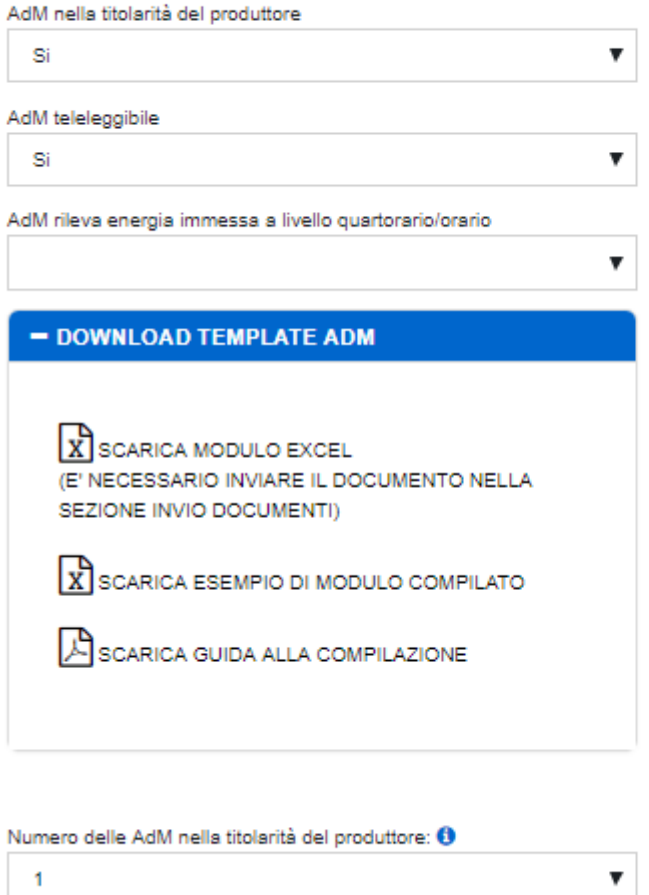

Una volta scaricato e compilato il modulo sarà possibile inviarlo nella maschera "Invio Documenti" in formato excel.

Nella maschera "4.Invio Documenti" è necessario caricare i documenti prima di procedere all'invio dell'istanza.

Tale maschera si presenta come segue.

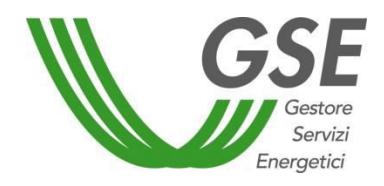

GSE – RITIRO DEDICATO

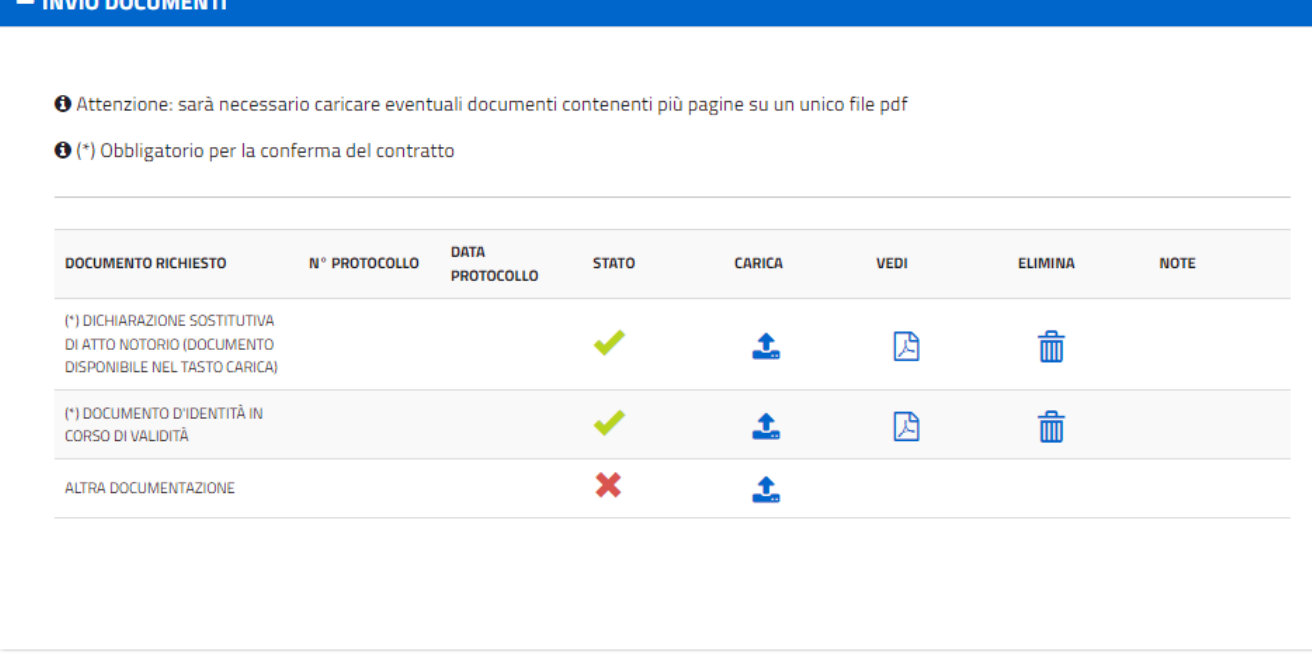

I documenti contrassegnati da \*sono obbligatori per la conferma del contratto.

Sarà inoltre possibile fare l'*upload* di file in formato pdf purché la dimensione del file stesso sia inferiore a 2000 KB (*Kilo Byte*).

Per poter caricare un determinato documento, è necessario premere su [Carica], dopodiché bisogna selezionare il file da inviare, inserire eventuali note, e premere su [Carica File].

È possibile chiudere la sezione "Gestione Allegati" premendo su [Chiudi]. Sarà possibile visualizzare un pop-up con lo storico dei file caricati premendo su [Vedi].

Il pop-up si presenta in questo modo:

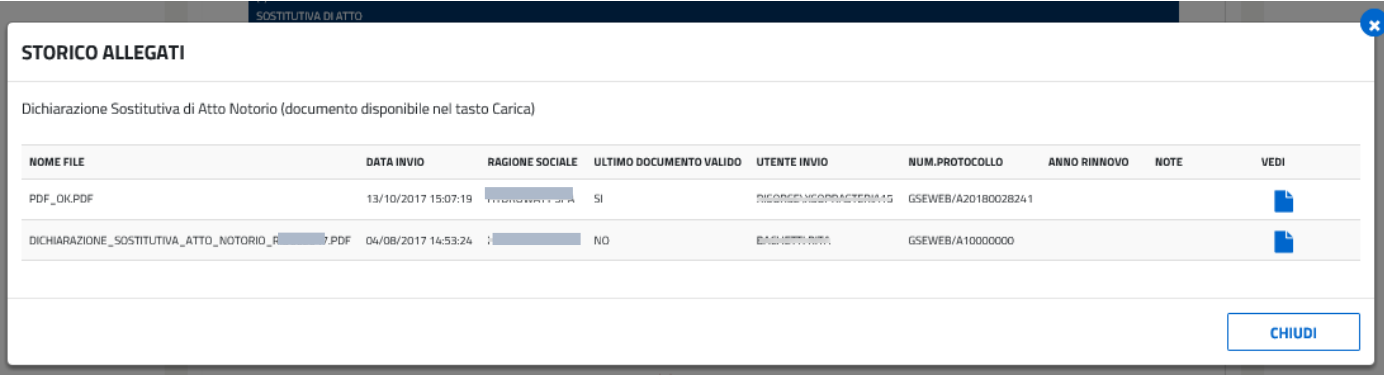

Facendo click sul pulsante [Vedi] del pop-up sarà possibile visualizzare e scaricare il documento selezionato.

Eventuali documenti inviati erroneamente potranno essere eliminati premendo su [Elimina] nella griglia principale dei documenti. Tali documenti saranno visibili sul pop-up dello "Storico allegati" con impostato a "No" il valore nella colonna "Ultimo Documento Valido".

In caso di invio del documento "Dichiarazione Sostitutiva di Atto Notorio", sarà possibile scaricare la "Dichiarazione sostitutiva di atto notorio" da firmare e caricare tramite la maschera di caricamento.

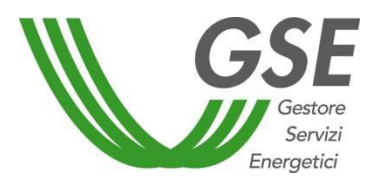

GSE – RITIRO DEDICATO

# <span id="page-29-0"></span>3.1.5 Conferma e Modulistica

Accedendo alla sezione "5.Conferma e Modulistica" verrà presentato un riepilogo dell'avvenuto inserimento di tutti i dati necessari e, in caso positivo, si potrà procedere alla visualizzazione delle clausole contrattuali facendo click sul pulsante [Prosegui].

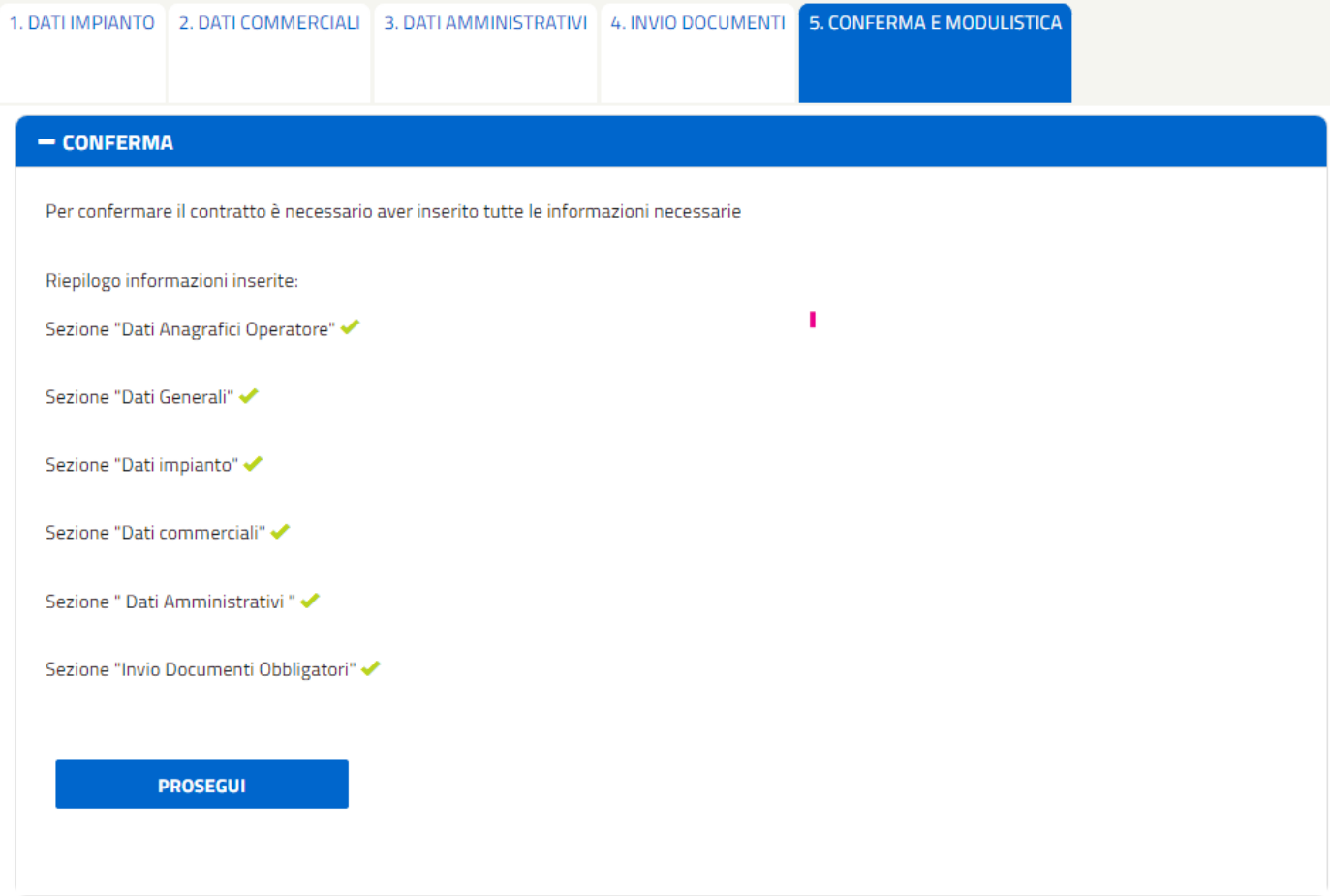

A seguito del click sul pulsante [Prosegui], comparirà il pannello "CLAUSOLE CONTRATTUALI". Al suo interno verranno visualizzate le seguenti sezioni:

- 1. indicazioni testuali per poter procedere con l'iter di inoltro dell'istanza;
- 2. pannello di visualizzazione del PDF con le clausole contrattuali;
- 3. *checkbox* di accettazione delle suddette clausole e pulsante [Accetta e Invio] (che si abiliterà solo alla selezione della *checkbox*) e [Indietro]:

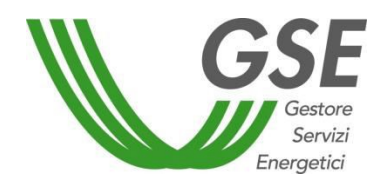

#### GSE – RITIRO DEDICATO

#### - CLAUSOLE CONTRATTUALI

Per inviare l'istanza è necessario:

- 1. leggere attentamente le condizioni del Contratto per il ritiro dell'energia elettrica di seguito riportate
- 2. spuntare la casella di presa visone e accettazione delle clausole contrattuali
- 3. cliccare il pulsante ACCETTA E INVIA

Effettuati tali passaggi l'istanza sarà inviata. Il GSE procederà a valutare la stessa e, in caso di esito positivo, il Contratto RID sarà attivato e reso disponibile nel presente portale, ove sarà possibile scaricare la "Copia Operatore", firmata digitalmente dal Legale Rappresentante GSE e completa dei dati specifici (Parti, Impianto, Unità di Produzione e data di decorrenza).

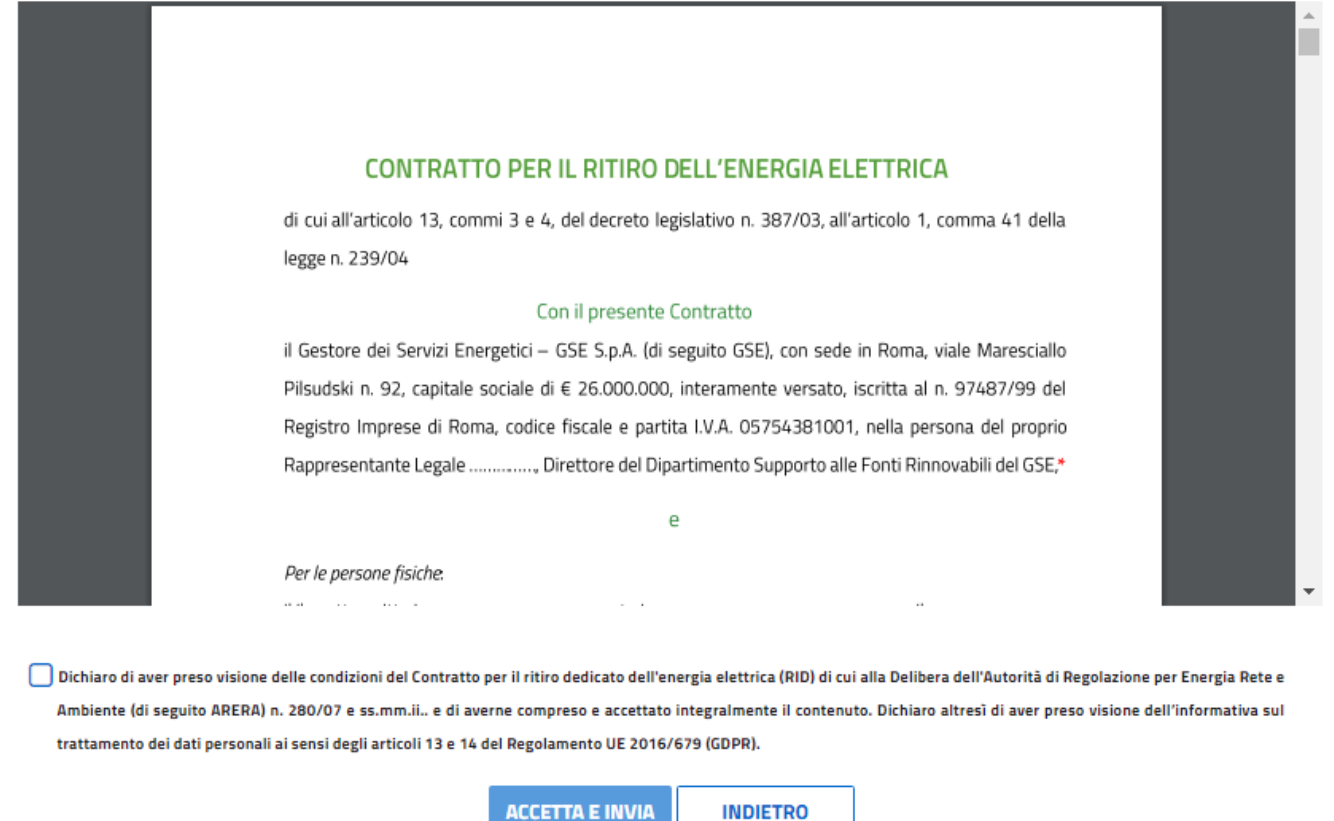

Una volta selezionata la *checkbox* e fatto click sul pulsante [Accetta e Invia], l'istanza passerà dallo stato 'DA INVIARE' a 'INVIATA'. Il portale mostrerà il pannello di avviso "ISTANZA INVIATA", l'istanza sarà valutata dal GSE che provvederà, a seguito della verifica positiva a rendere disponibile sul portale la copia Operatore del contratto. Fino a tale momento il pulsante [Stampa Copia Operatore] sarà disabilitato.

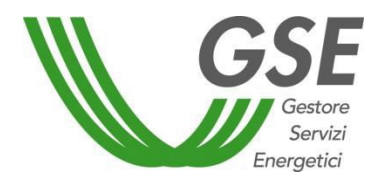

GSE – RITIRO DEDICATO

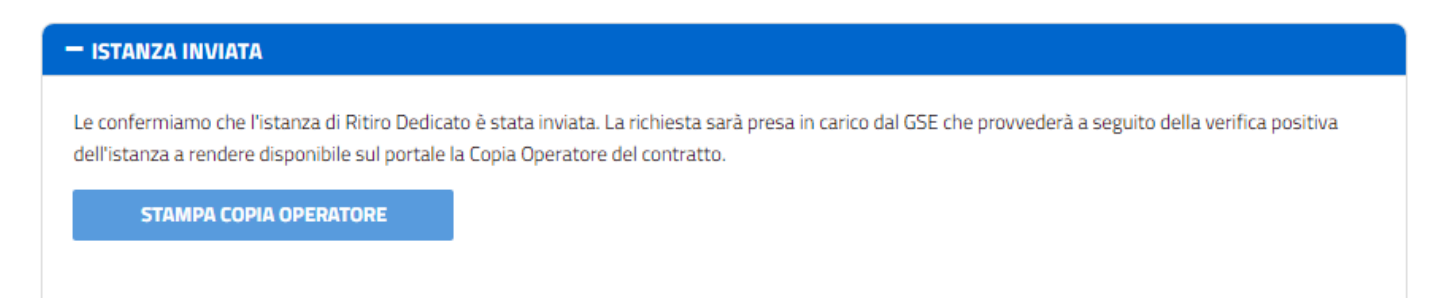

A valle delle verifiche positive da parte del GSE, il contratto sarà attivato e il portale permetterà di scaricare, in formato PDF, la copia del contratto firmato dal GSE dall'apposito pannello, "SCARICA QUI LA TUA COPIA DEL CONTRATTO" cliccando il pulsante [Stampa copia Operatore].

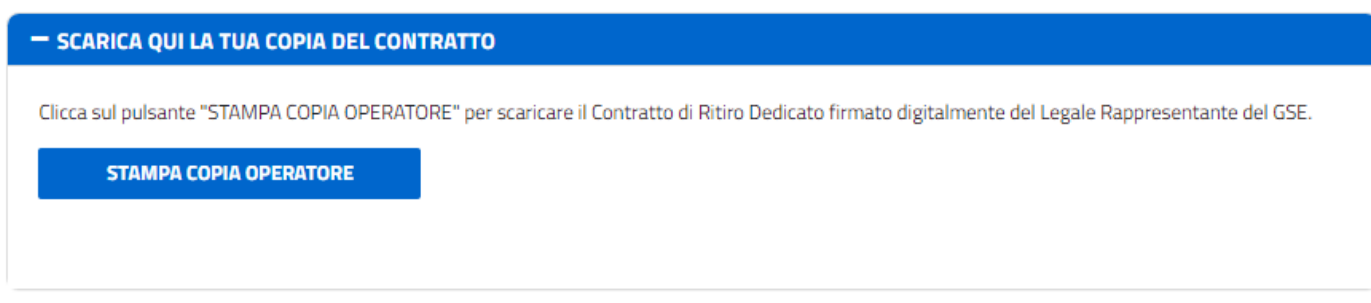

### <span id="page-31-0"></span>*3.2 Creazione nuova istanza Conguaglio PMG-ML*

Un'istanza PMG-ML può essere richiesta soltanto per impianti a fonte rinnovabile di potenza minore di 1 MW, come da controllo effettuato al [Verifica] nella sezione "Codici GAUDÌ Identificativi dell'Impianto" (paragrafo 3.3.1 – Dati Impianto).

Selezionando la voce [Nuovo Contratto Conguaglio PMG ML], presente nella sezione del Menù [Contrattii], si accede ad una maschera divisa in più tabelle. Ogni tabella rappresenta un passaggio da eseguire per la creazione dell'istanza.

Le tabelle sono le seguenti:

- 1. Dati Impianto
- 2. DatiCommerciali
- 3. DatiAmministrativi
- 4. InvioDocumenti
- 5. Conferma e Modulistica

# <span id="page-31-1"></span>3.2.1 Dati Impianto

Nella tabella "1. Dati Impianto" è necessario inserire:

- il codice Censimp, riportato nell'attestazione di avvenuta registrazione dell'impianto nella procedura di Terna "Gaudì";
- il codice Richiesta, riportato nella medesima attestazione.

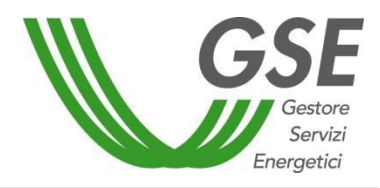

GSE – RITIRO DEDICATO

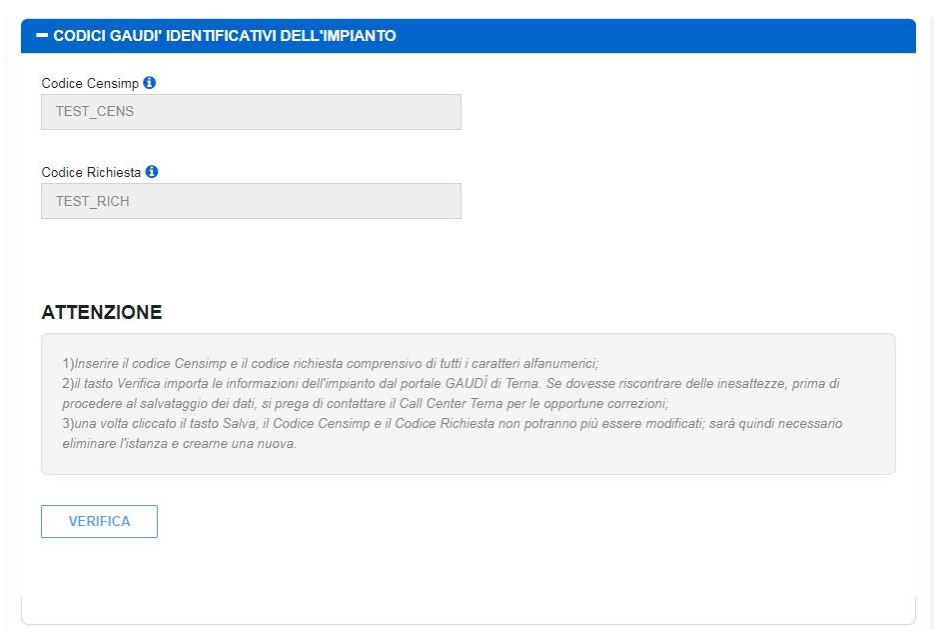

Cliccare sul pulsante [Verifica], dopo aver inserito la coppia Censimp/Richiesta, per effettuare il controllo di congruenza/esistenza sul sistema GAUDI' di Terna dei dati inseriti. Nel caso di inserimento di Censimp e/o Codice Richiesta in formato non corretto, il sistema mostrerà il messaggio: "ATTENZIONE! L'impianto non risulta censito sul sistema GAUDI' di Terna. Verificare la correttezza della coppia di codici inseriti (Censimp e Codice Richiesta)". Si fa presente che i suddetti codici vanno riportati nella relativa casella di inserimento del testo, comprensivi dei rispettivi prefissi "IM" ed "RC" e dell'underscore, prestando attenzione a non inserire involontariamente spazi, né prima, né dopo i codici in questione. In caso di esito positivo, verrà visualizzato un pop-up mediante il quale scegliere il codice UPnR corrispondente all'UP per la quale si richiede la nuova istanza.

Le UP selezionabili sono solo quelle con Tipologia Commerciale corrispondente al Mercato Libero:

- A Fonti Rinnovabili Programmabili
- C Fonti Rinnovabili Non Programmabili
- Z UP in collaudo

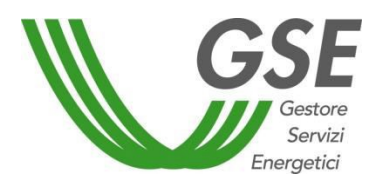

#### GSE – RITIRO DEDICATO

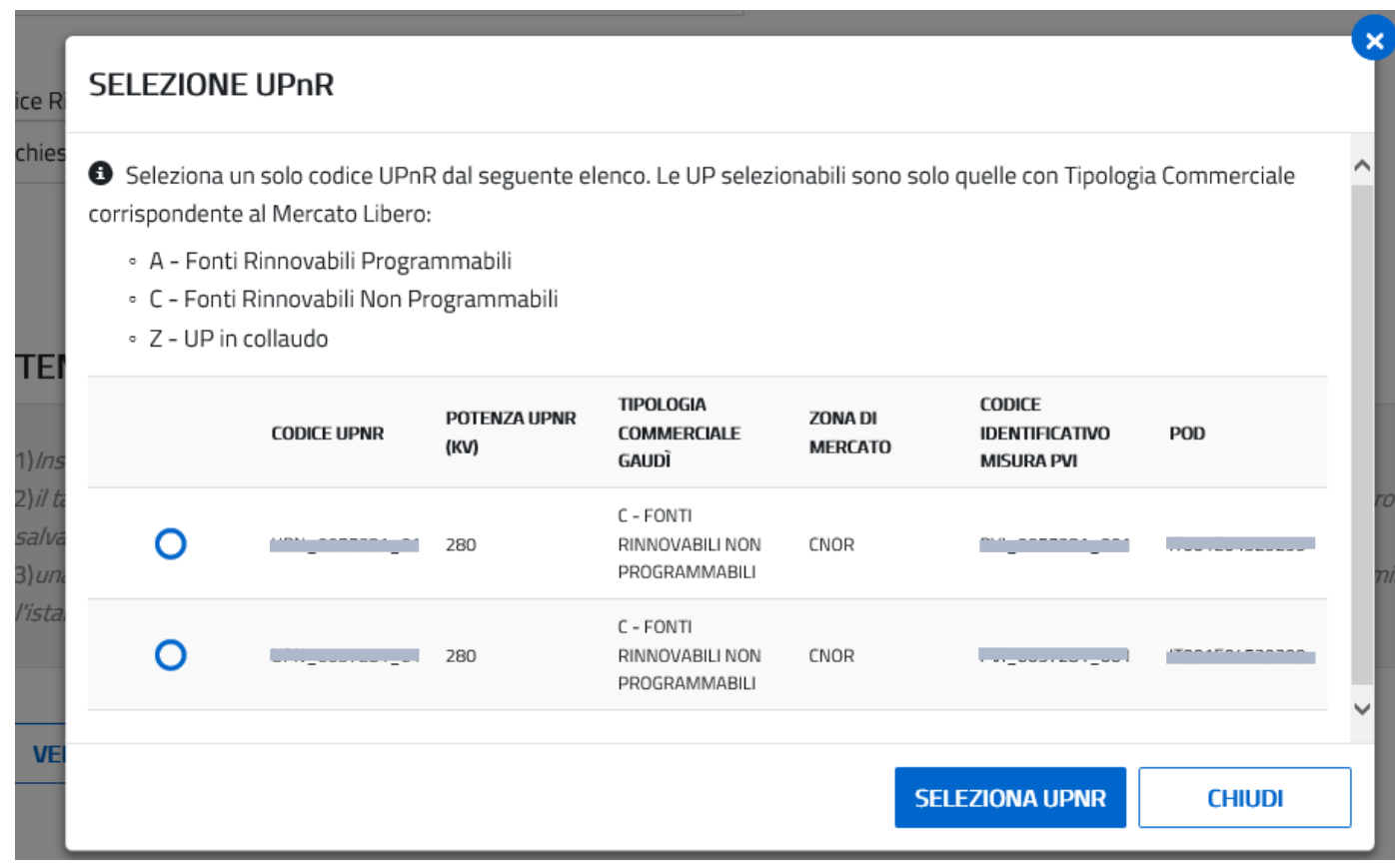

In caso di più UP associate al Censimp, saranno visualizzate nel pop-up tutte le UP, ma una sola sarà selezionabile (tra quelle con Tipologia Commerciale corrispondente al Mercato Libero).

Nel caso alcuni dati dell'impianto fossero mancanti, verrà mostrato un messaggio di avviso, con testo variabile a seconda del/i dato/i mancante/i:

### "ATTENZIONE!

# Dati non presenti in GAUDI':

# [elenco dati mancanti]

Per poter proseguire contattare il Call Center Terna per il completamento dei dati mancanti"

Nel caso in cui il numero delle UP sia pari a zero, verrà visualizzato il seguente messaggio di avviso:

"ATTENZIONE! Non sono presenti codici UP per questa coppia Censimp e Codice Richiesta";

Nel caso tutti i dati relativi all'impianto siano presenti, saranno importate da GAUDI' le seguenti informazioni:

- Codice SAPR
- Codice UPnR
- Potenza UPnR

Portale Applicativo WEB

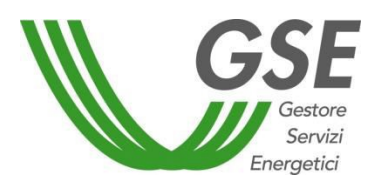

GSE – RITIRO DEDICATO

- Tipologia Commerciale GAUDI'
- Data di attivazione connessione GAUDI'
- Denominazione Impianto
- Regione, Provincia e Comune
- Indirizzo (comprensivo di numero civico)
- CAP
- Zona di mercato
- Codice ASSPC
- Impianto programmabile
- Gestore di Rete
- Codice identificativo misura PVI
- Point Of Delivery-POD (presente in maschera solo se il gestore non è Terna e se l'impianto non è rilevante)
- Potenza nominale elettrica (in kW)
- Potenza complessiva dei generatori (in kVA)
- Potenza di Picco (in kWp)
- Tensione di collegamento alla rete: riporterà il range presente in GAUDI' (in V), con l'indicazione del codice del livello di tensione (BT, MT oppure AT).
- Concentratori
- Inseguitore
- Sezioni
- Accumuli (se presenti)

Sarà necessario invece inserire:

- Tipologia impiantistica (se impianto fotovoltaico la tipologia impianto non potrà essere modificata; se impianto non fotovoltaico, l'opzione "fotovoltaico" non risulterà fra le tipologie impiantistiche selezionabili)
- Fonte alimentazione (se Fotovoltaico, l'unica scelta è Solare)
- Numero generatori sincroni
- Numero generatori asincroni
- Potenza nominale media annua (da compilare solo per gli impianti idroelettrici)
- Producibilità lorda media annua:
	- o Per gli impianti idroelettrici non programmabili viene calcolata dal sistema, in base alla potenza nominale media annua, come potenza media annua \* 8760 /1000;
	- o Per gli impianti fotovoltaici deve essere inserita indicando una stima della producibilità attesa.
- Cessione Totale/Parziale (Cessione Totale solo se il produttore è soggetto IVA);
- Regione, Provincia e Comune presenti nella sezione "Punto di collegamento alla rete" (pre popolati con i dati di localizzazione dell'impianto di GAUDI' ma modificabili dall'operatore)
- Informazioni presenti nella sezione "Apparecchiature di misura (AdM) nel punto di immissione"

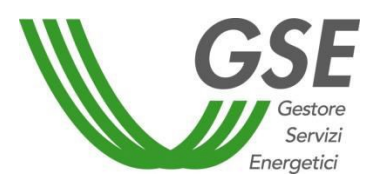

• La selezione Sì/No alla domanda "L'accumulo afferisce a più Censimp?" (per ogni accumulo) e la lista dei Censimp nel caso sia stato scelto "Sì".

Oltre alla sezione "Codici GAUDÌ Identificativi dell'Impianto" la scheda "Dati Impianto" si compone delle seguenti due sezioni:

1) Dati relativi all'UP, ereditati dal servizio GAUDI' tramite interoperabilità con il portale GSE e pertanto non modificabili:

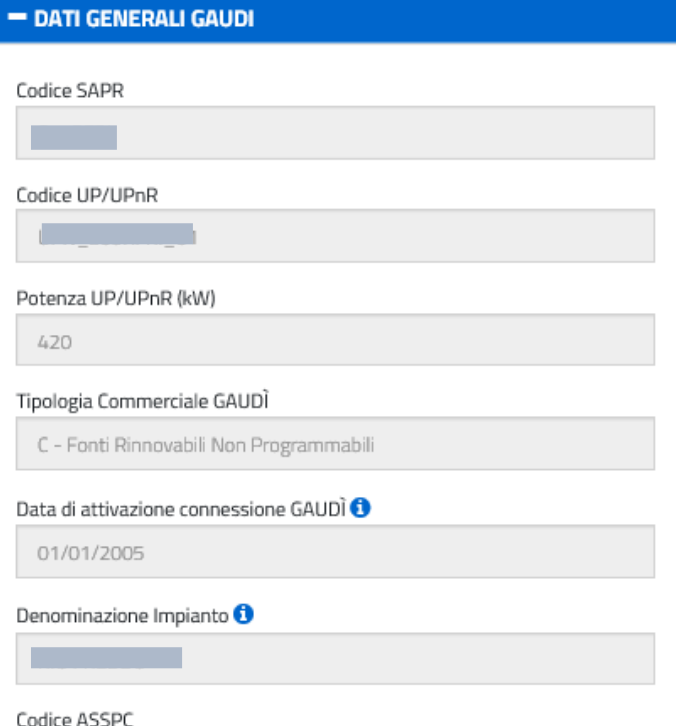

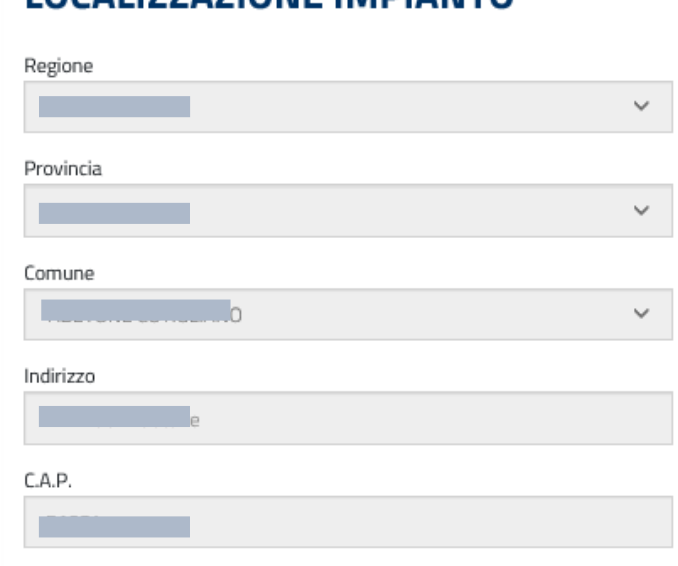

**LOCALIZZAZIONE IMPIANTO**
# **MANUALE UTENTE**

Portale Applicativo WEB

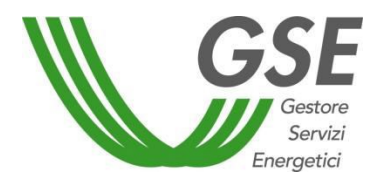

GSE – RITIRO DEDICATO

- 2) Caratteristiche Tecniche, formata dalle seguenti sottosezioni:
	- Caratteristiche tecniche:

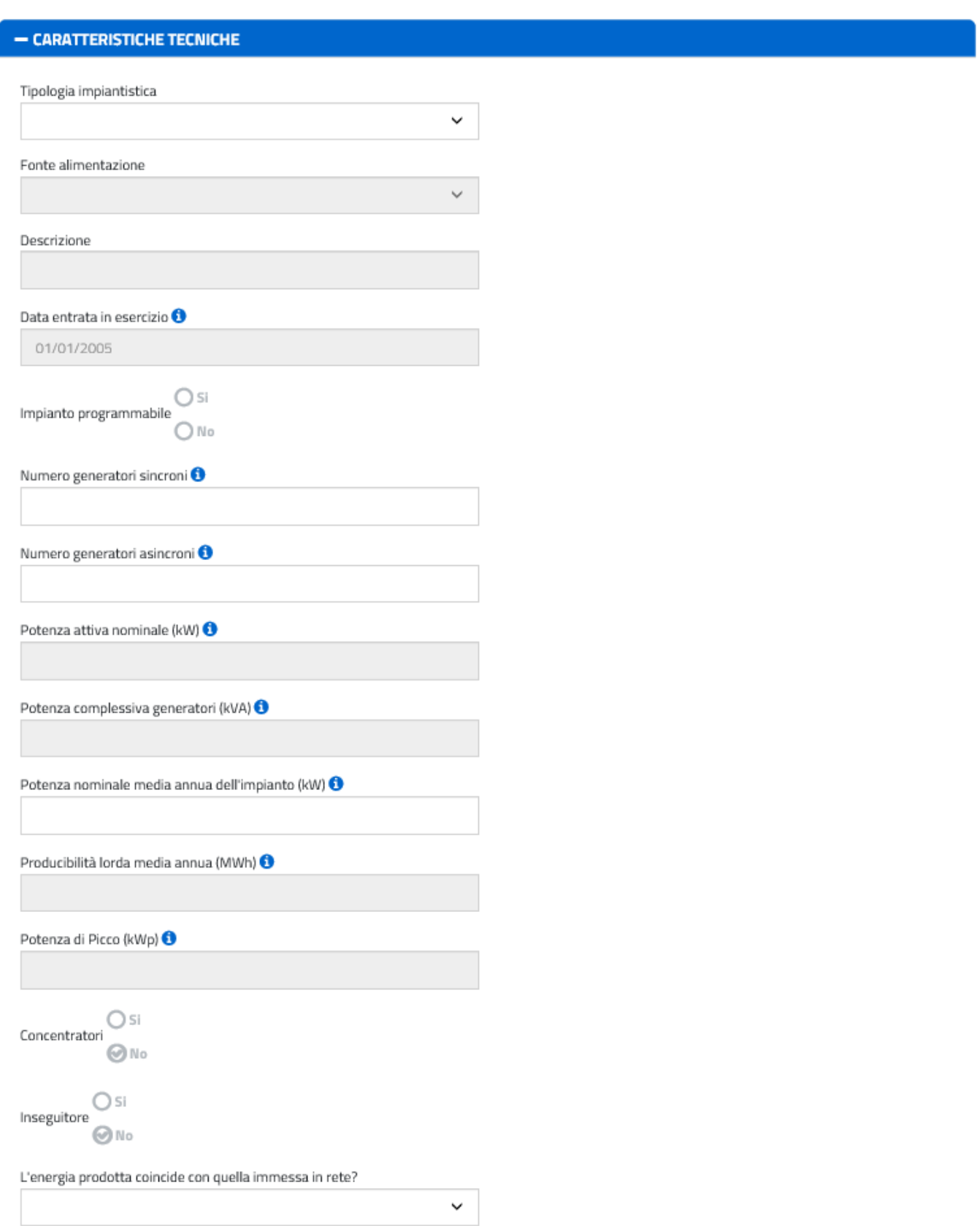

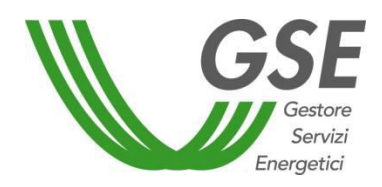

GSE – RITIRO DEDICATO

**Sezioni:** 

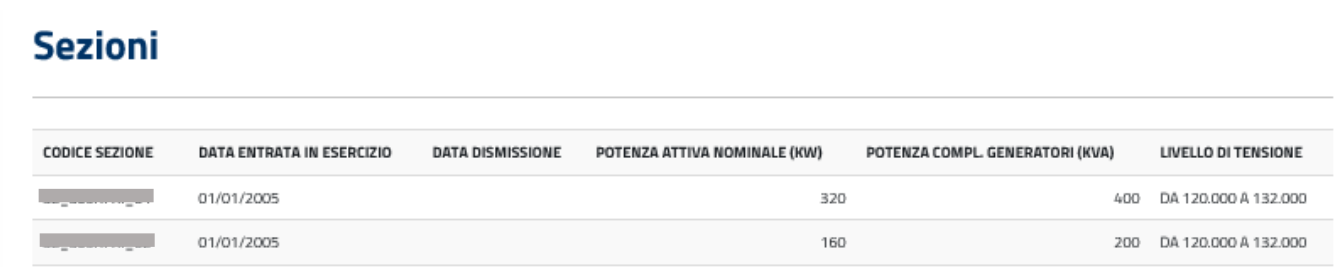

Nel caso di impianti non fotovoltaici, sarà visualizzata la colonna "Potenza compl. Generatori (kVA)" al posto della colonna "Potenza di Picco (kWp)" .

**Accumuli:** 

Se non presenti:

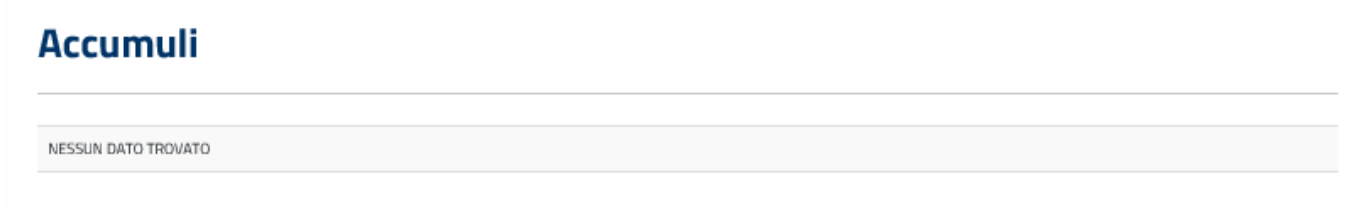

## Se presenti:

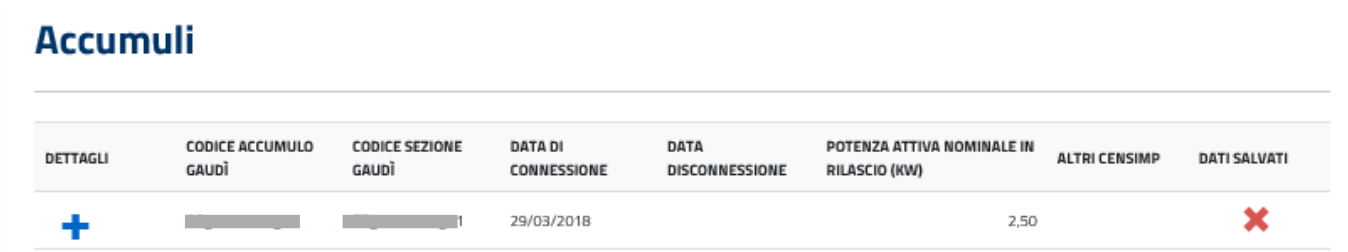

Facendo click sul pulsante [Dettagli] di ogni riga della tabella degli accumuli, si aprirà una sezione con i dati dell'accumulo selezionato e con la possibilità di inserire il dato richiesto "L'accumulo afferisce a più Censimp?"; se viene selezionato "Sì" verrà visualizzato un ulteriore campo di inserimento dati obbligatorio "Altri Censimp".

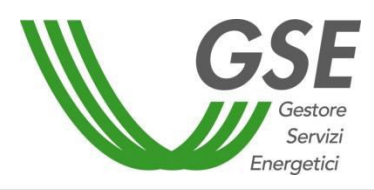

GSE – RITIRO DEDICATO

# **Accumuli**

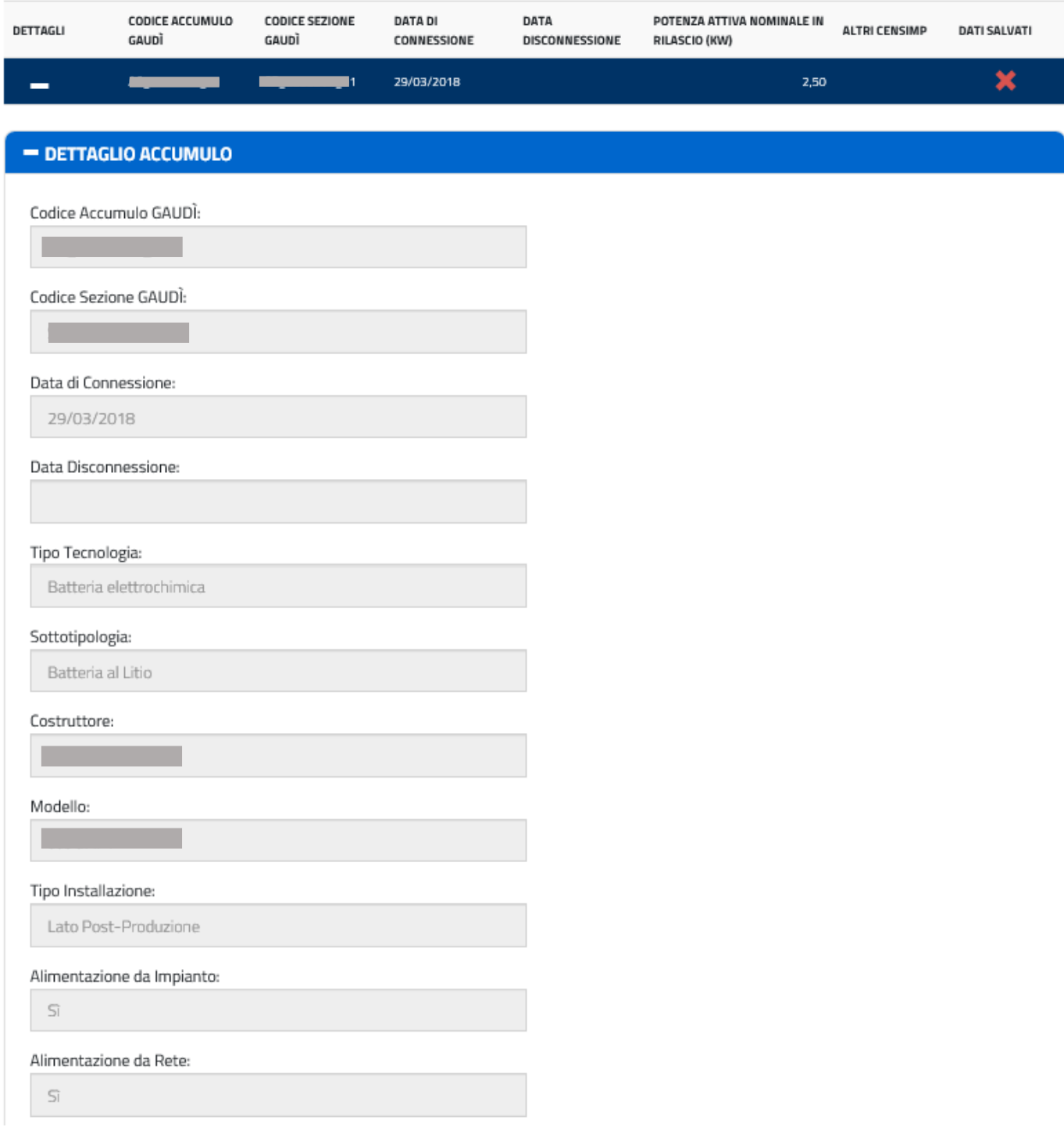

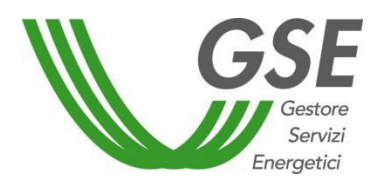

GSE – RITIRO DEDICATO

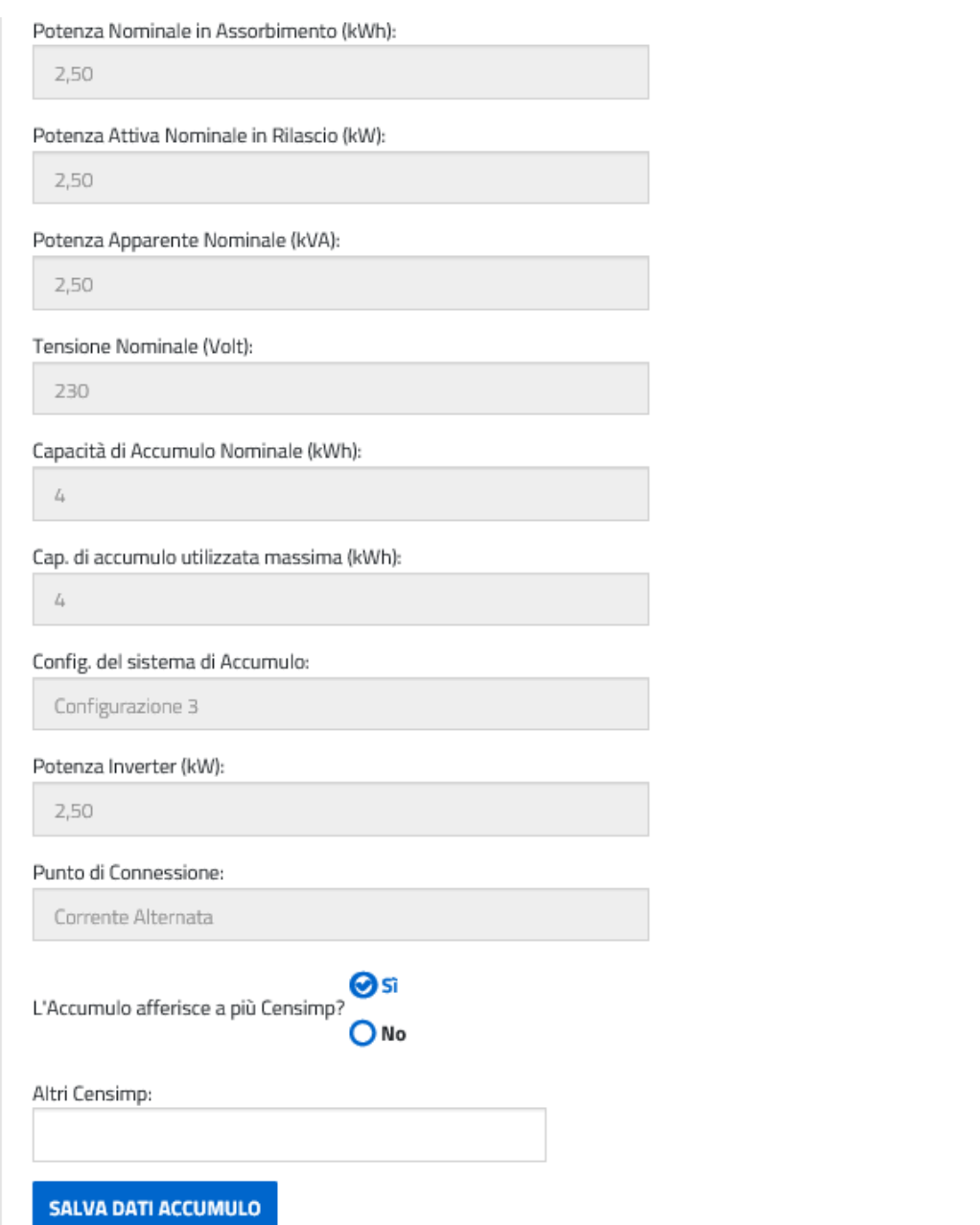

Facendo click sul pulsante "Salva Dati Accumulo", verrà visualizzato il seguente pop-up di avviso:

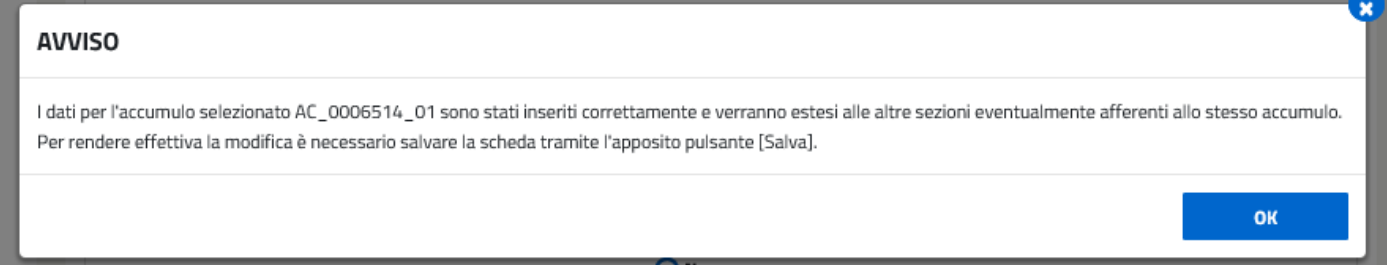

Facendo click su [OK] del pop-up verrà eseguito il salvataggio dei dati dell'accumulo, che sarà reso definitivo solo al salvataggio totale della scheda "Dati Impianto".

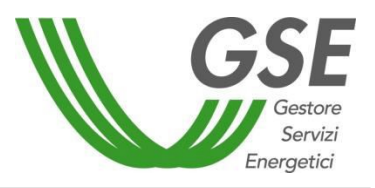

GSE – RITIRO DEDICATO

Il salvataggio parziale sarà confermato dal cambio di immagine nella colonna "Dati Salvati" della griglia degli accumuli, che passerà da  $\triangle$  a  $\triangle$ :

# **Accumuli**

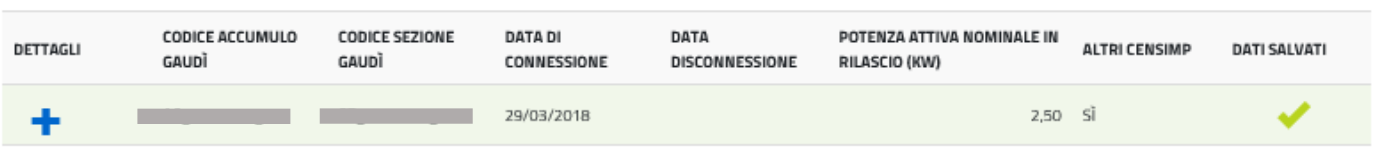

 $\checkmark$ 

Dati di connessione:

# **DATI DI CONNESSIONE**

Gestore di rete competente cui l'impianto risulta connesso

Terna Rete Elettrica Nazionale

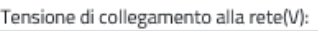

Da 120.000 a 132.000

 $(AT)$ 

# Punto di collegamento alla rete :

#### Zona di mercato: CNOR

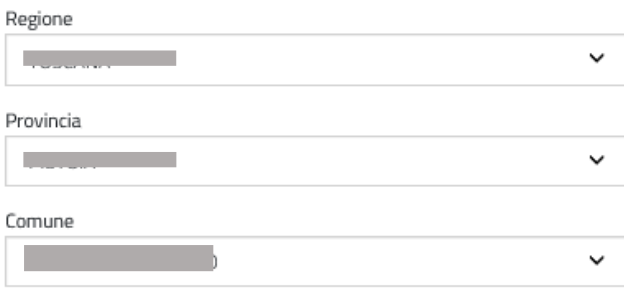

Apparecchiature di Misura (AdM) nel punto di immissione:

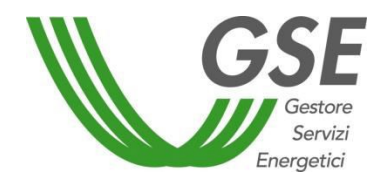

GSE – RITIRO DEDICATO

# **APPARECCHIATURE DI MISURA (ADM) NEL PUNTO DI IMMISSIONE**

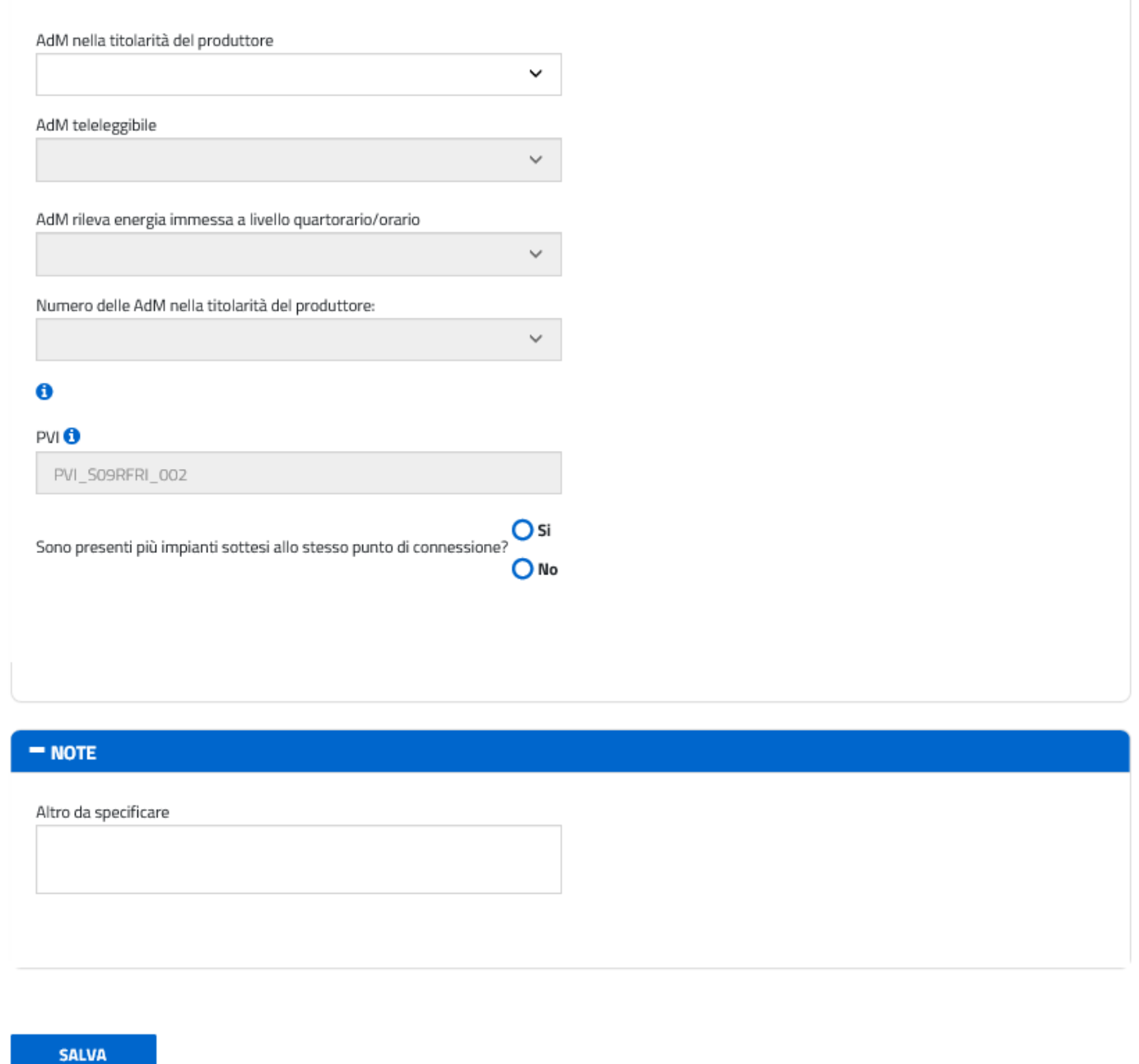

Per salvare i dati inseriti, cliccare sul tasto [Salva]. Il sistema notificherà con un messaggio eventuali dati mancanti, o viceversa l'indicazione della corretta compilazione della corrispondente scheda ("Operazione effettuata correttamente").

Al salvataggio sarà generato il numero identificativo dell'istanza, che avrà come prefisso PMG e come suffisso un progressivo numerico.

Se l'istanza non viene completata e inviata telematicamente, al 60° giorno dal primo salvataggio verrà eliminata automaticamente dal sistema, vedi *Tempistiche da ricordare per la richiesta convenzione* 

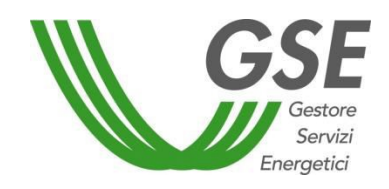

GSE – RITIRO DEDICATO

## *PMG-ML* (all'interno della Home).

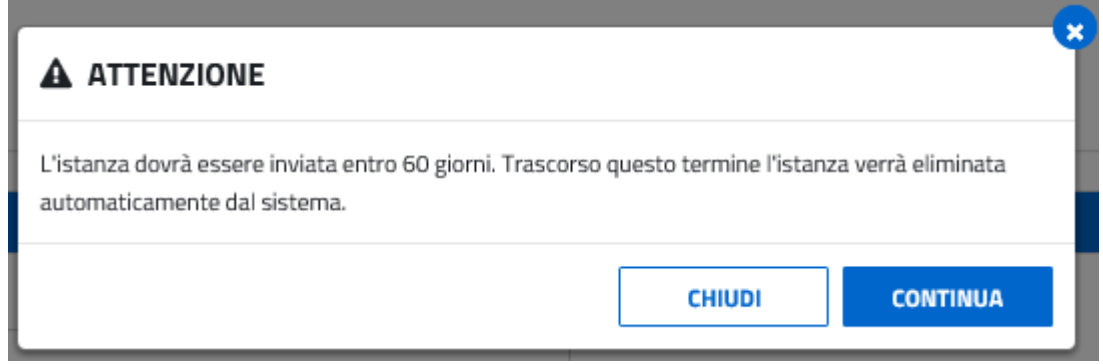

Nel seguito, il dettaglio di quanto riportato:

#### **Tempistiche da ricordare per la richiesta del contratto PMG-ML:**

- Le istanze PMG nello stato "Da inviare" vengono eliminate automaticamente dal sistema dopo 60 gg dal primo salvataggio.
- La scadenza ultima di presentazione di una istanza PMG per l'anno in corso è il 30 novembre del medesimo anno.
- Il 1 dicembre verranno dunque eliminate tutte le richieste ancora "Da Inviare".
- Il produttore ha la possibilità di rinnovare il contratto PMG nel periodo che va dal 30 novembre al 31 dicembre dell'anno in corso per l'anno successivo. Dopo tale data, le istanze per cui non si è richiesto il rinnovo vengono chiuse dal sistema automaticamente.

## 3.2.2 Dati Commerciali

Nella tabella "2. Dati Commerciali" è necessario inserire la data di decorrenza del contrattoPMG-ML. In particolare:

- per le nuove richieste, sarà pre-popolata al primo giorno del mese di invio dell'istanza;
- per i rinnovi successivi, sarà pre-popolata al primo gennaio dell'anno successivo, se la richiesta di rinnovo viene effettuata entro il 31 dicembre.

In entrambi i casi, il produttore potrà modificare la scelta operata di *default* dal sistema, con la data limite del 31/12 dell'anno di invio della richiesta.

In base all'art. 7 dell'Allegato A alla Deliberazione ARG/elt 280/07, i prezzi minimi garantiti (PMG) possono essere richiesti:

- nel caso di impianti fotovoltaici di potenza nominale fino a 100 kW che accedono a strumenti incentivanti sull'energia elettrica prodotta, a carico delle tariffe elettriche;
- nel caso di impianti idroelettrici di potenza elettrica fino a 500 kW che accedono a strumenti incentivanti sull'energia elettrica prodotta, a carico delle tariffe elettriche;

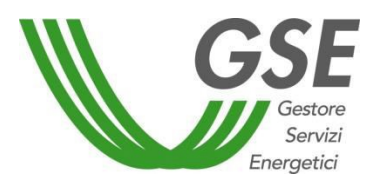

GSE – RITIRO DEDICATO

 nel caso di impianti idroelettrici di potenza nominale media annua fino a 1 MW e di impianti alimentati da altre fonti rinnovabili di potenza attiva nominale fino a 1 MW (ad eccezione delle centrali ibride) che NON accedono a strumenti incentivanti sull'energia elettrica prodotta, a carico delle tariffe elettriche.

Il sistema dovrà comunque verificare che la potenza attiva nominale non sia > 1 MW.

Per tutte le altre fonti rinnovabili, si potrà effettuare la richiesta di un contratto PMG-ML solo se l'impianto non è incentivato. Quindi non si dovrà dichiarare se l'impianto è incentivato o meno: la selezione sarà fissa e non modificabile su "No" e sarà associata ad un testo esplicativo, riportato nella sezione in alto.

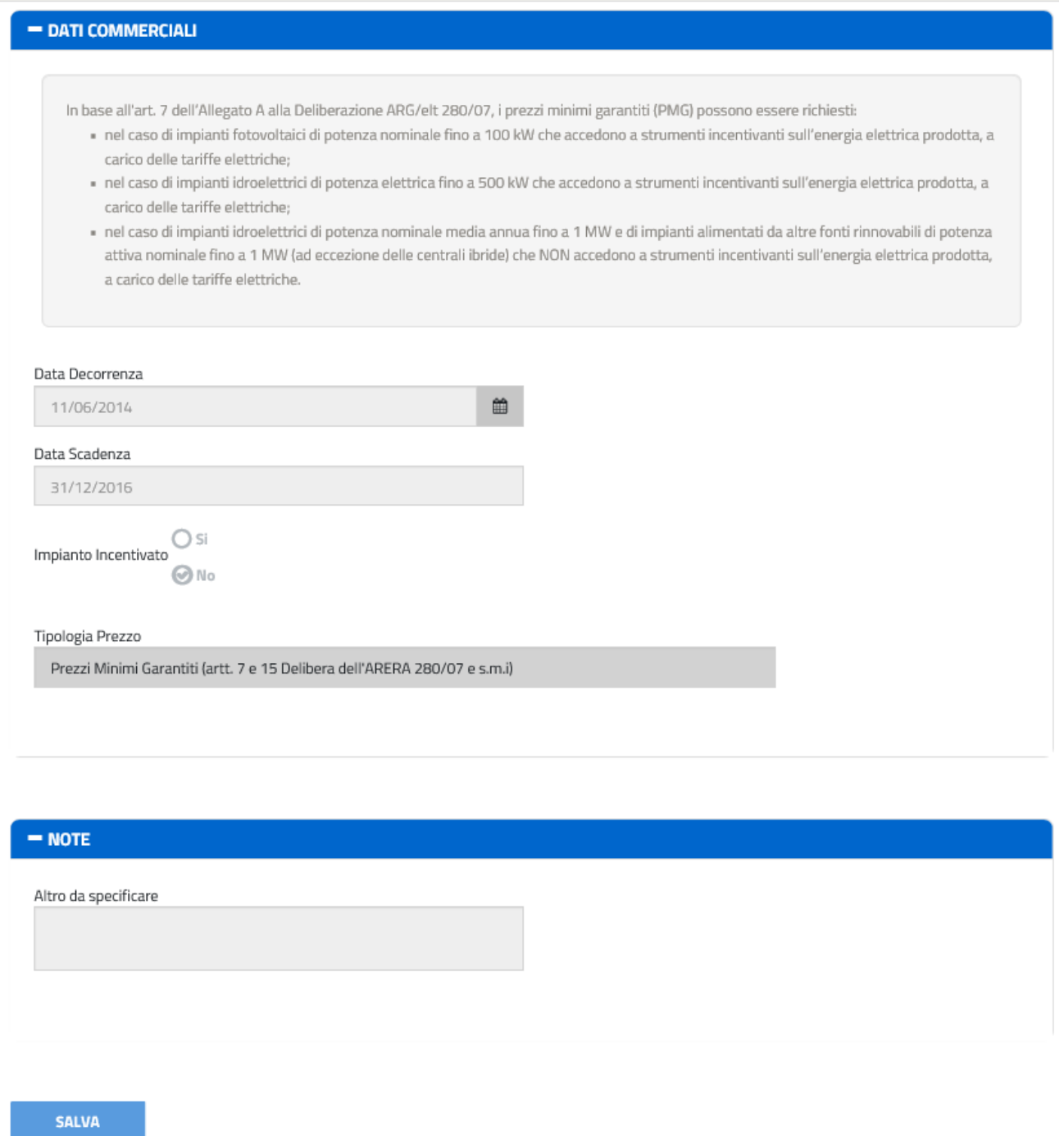

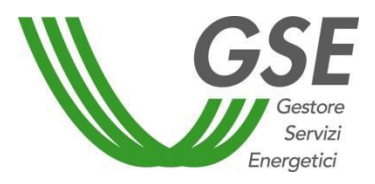

GSE – RITIRO DEDICATO

Il tasto [Salva] consentirà di memorizzare i dati inseriti. L'avvenuto salvataggio sarà notificato con un messaggio di avviso.

## 3.2.3 Dati Amministrativi

La tab "3. Dati Amministrativi" è suddivisa in cinque sezioni:

- Dati Bancari;
- FePa Codice Univoco Ufficio (presente solo per gli operatori con FePa = SI) Oppure

Fatturazione Elettronica Tra Privati – Legge 27 dicembre 2017 n. 205 (presente solo per gli operatori con FePa = NO)

- DatiAmministrativi;
- Regime Fiscale;
- Dati Referente Comunicazioni.

La sezione relativa ai dati bancari risulta già popolata con l'intestatario del conto corrente, e dovrà essere completata con il codice IBAN, unitamente allo *Swift Code*:

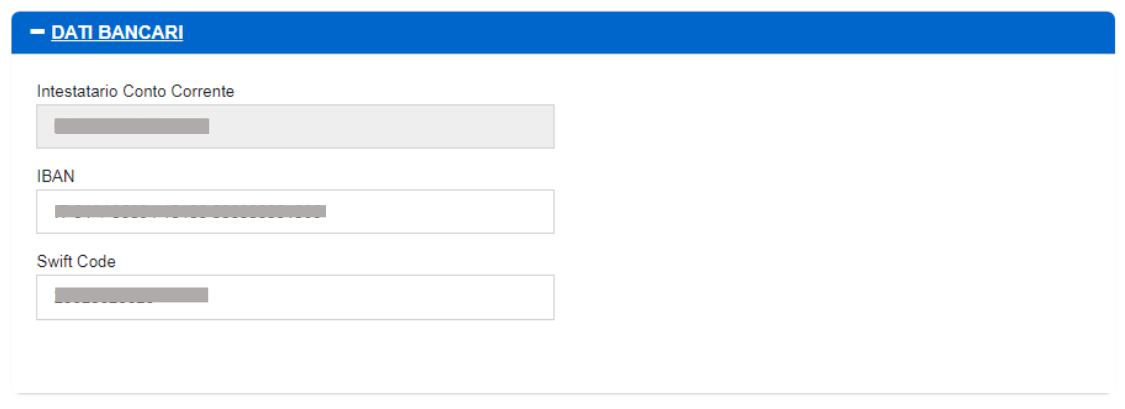

Nel caso di operatori con FePa = SI è richiesto obbligatoriamente il Codice Univoco Ufficio, preventivamente inserito sull'Area Clienti:

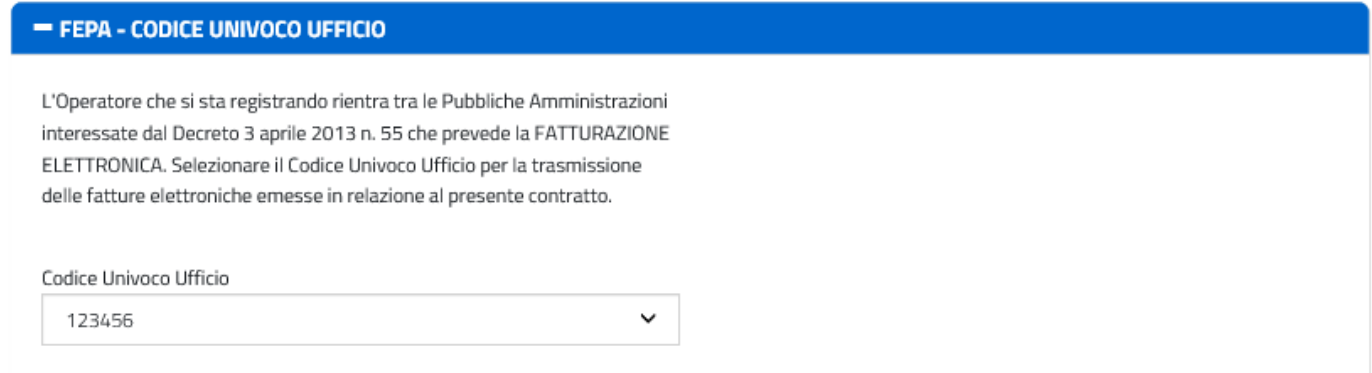

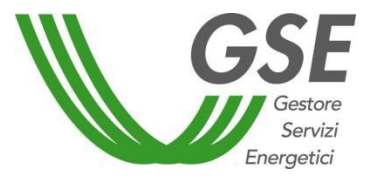

GSE – RITIRO DEDICATO

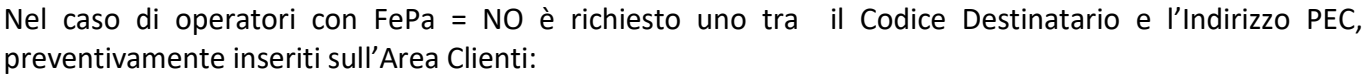

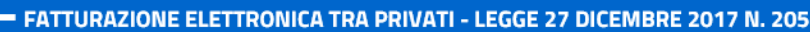

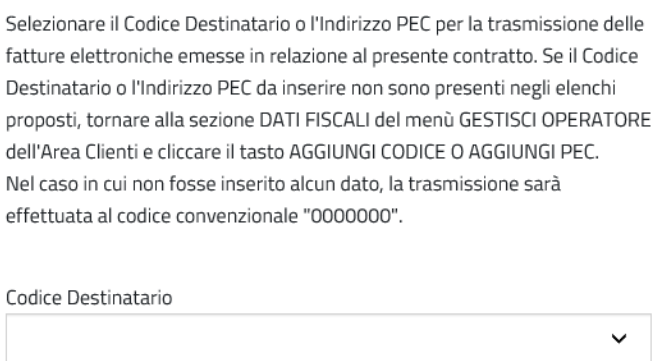

Indirizzo PEC

La sezione relativa ai dati amministrativi presuppone la scelta della tipologia di soggetto tra Nazionale e Estero, solo per "Soggetti Giuridici".

 $\checkmark$ 

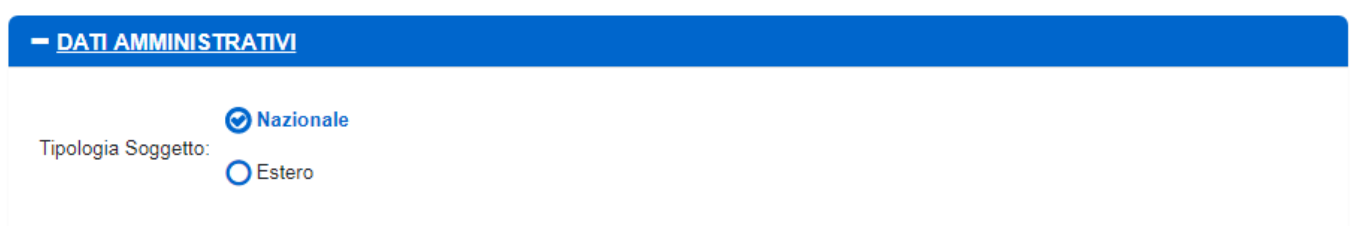

Nel caso di soggetto nazionale, verranno importati dall'Area Clienti i dati relativi a Rappresentante Legale, Sede Legale e Sede Amministrativa.

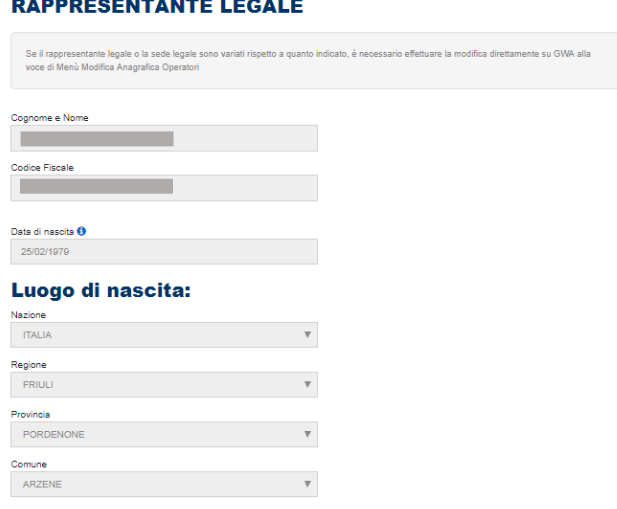

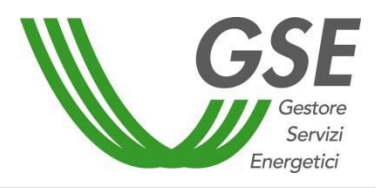

GSE – RITIRO DEDICATO

#### **SEDE LEGALE**

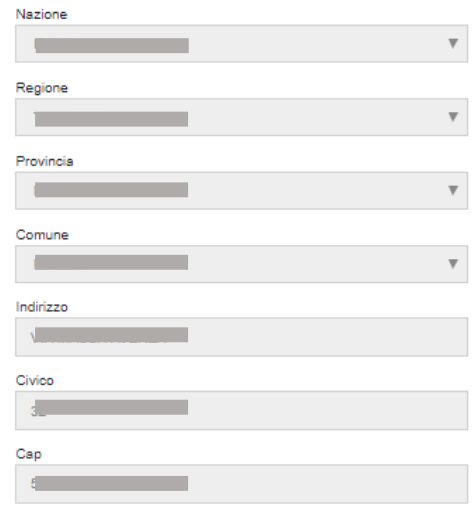

Nel caso di non coincidenza della sede amministrativa con la sede legale, sarà possibile modificare i dati selezionando 'No'.

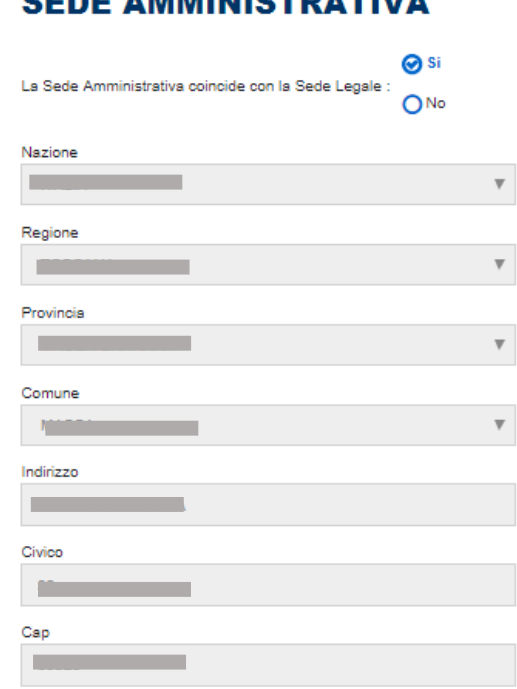

## **CEDE AMMINICTDATIVA**

Nel caso di soggetto estero, sarà onere del Produttore inserire la Sede Legale ed indicare se il soggetto è collegato a una stabile organizzazione nel territorio nazionale o meno.

## **MANUALE UTENTE**

Portale Applicativo WEB

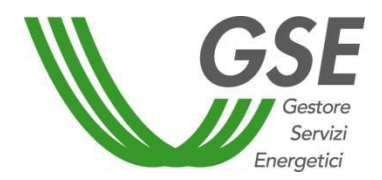

GSE – RITIRO DEDICATO

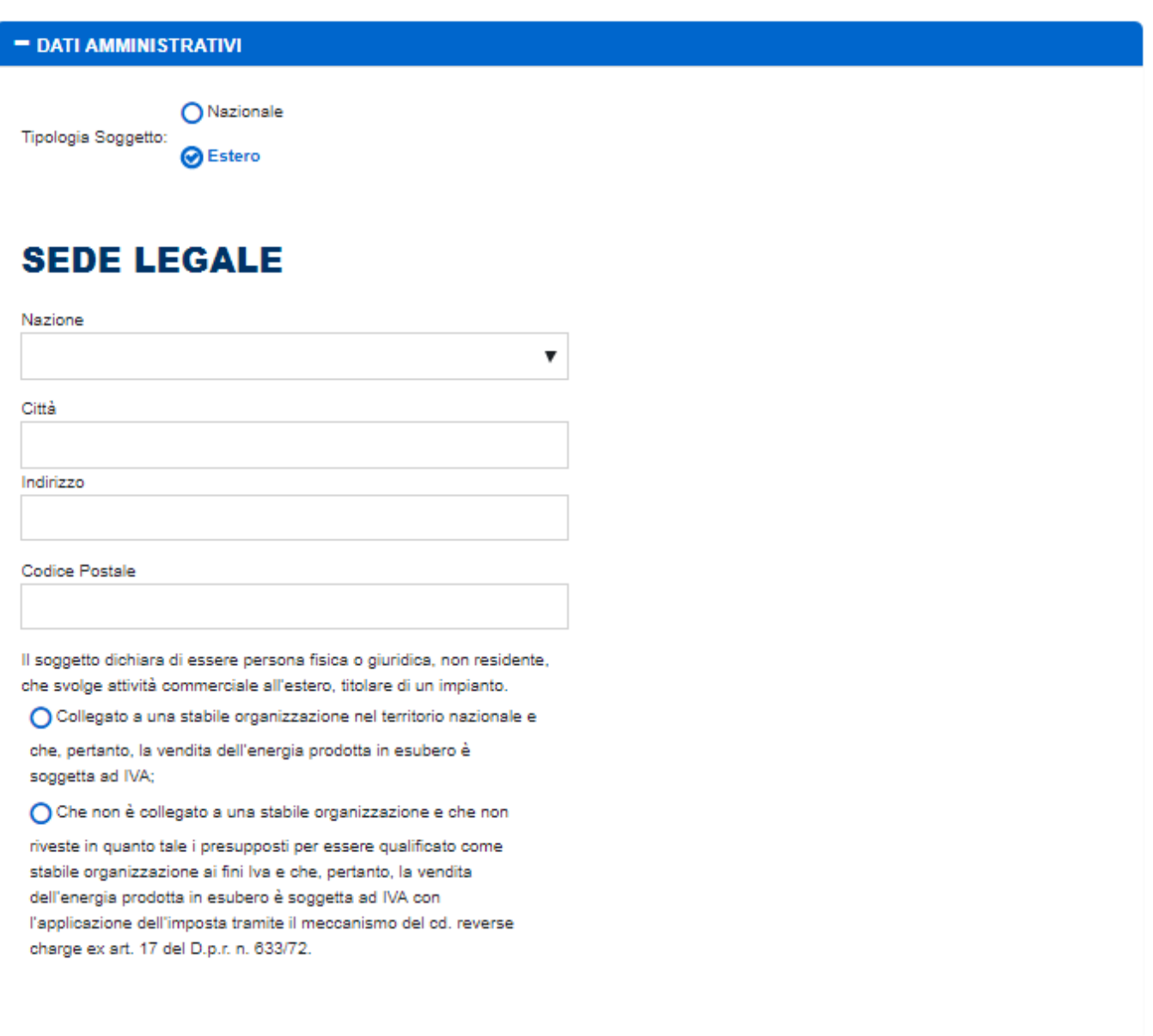

Per soggetti nazionali, i dati sul Regime Fiscale applicato saranno anch'essi importati da Area Clienti, sebbene sia possibile variarli nel caso il regime fiscale non coincida con quello indicato in fase di registrazione.

Se il regime fiscale è "speciale" sarà possibile scaricare i documenti tipo IVA come in figura:

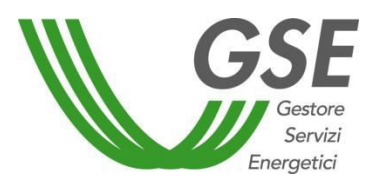

#### GSE – RITIRO DEDICATO

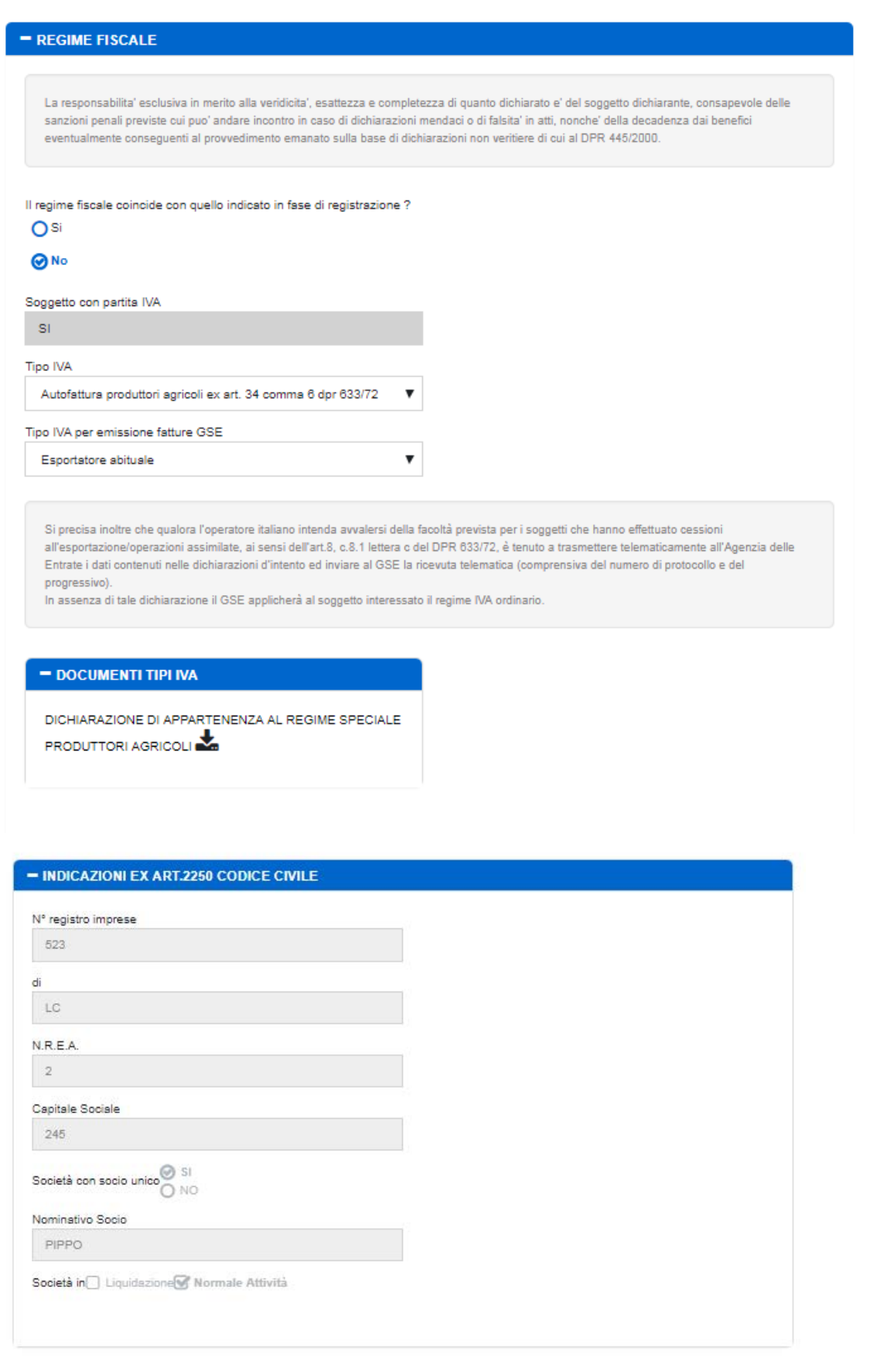

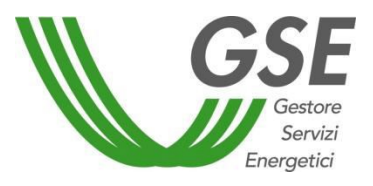

GSE – RITIRO DEDICATO

Per completare la scheda dei "Dati Amministrativi", è necessario inserire infine i dati del referente tecnico e del referente amministrativo. Se i due referenti coincidono, i dati verranno automaticamente copiati selezionando "SI" sui pulsanti di scelta. Se i referenti non coincidono, si dovrà procedere al completamento dei dati relativi al referente amministrativo.

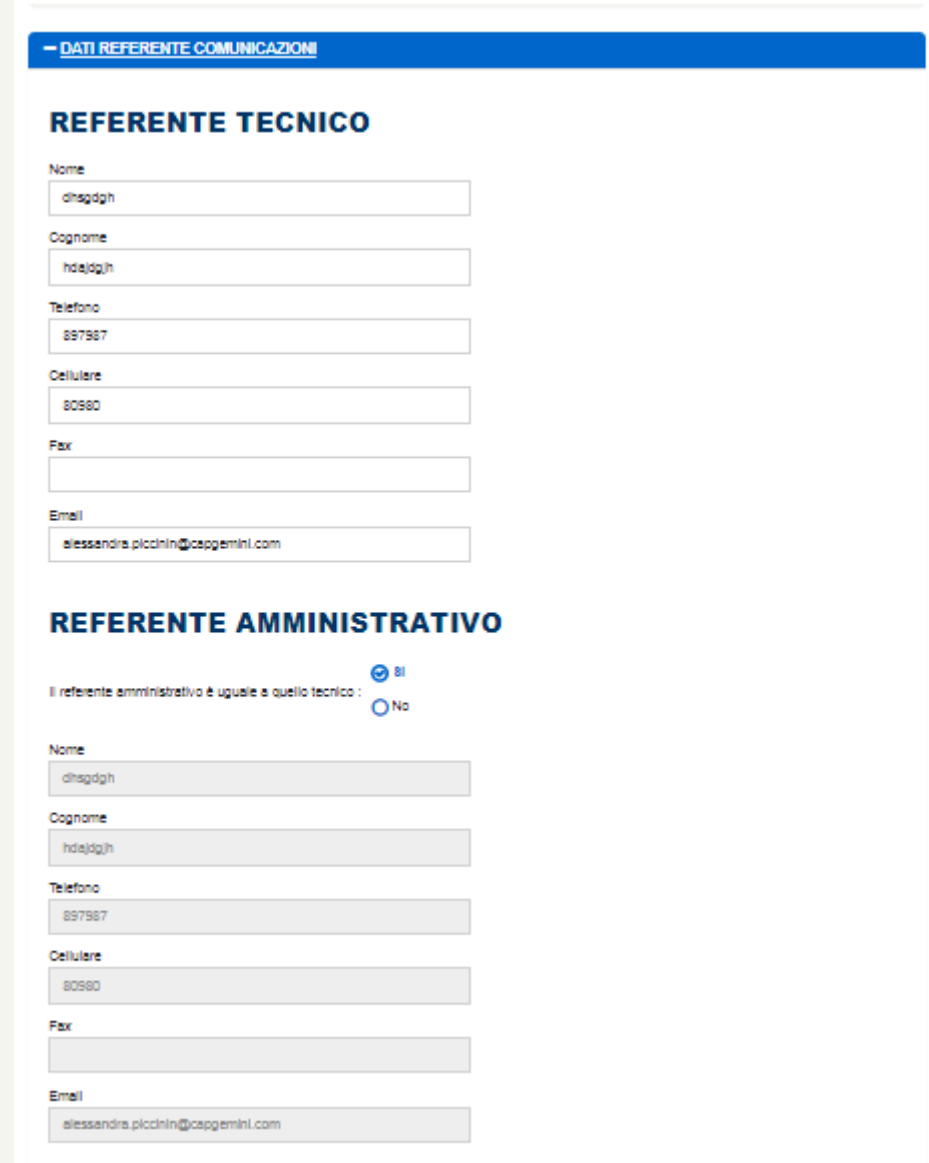

Una volta completati tutti i dati, sarà possibile salvarli all'interno del sistema, mediante pulsante [Salva].

## 3.2.4 Invio Documenti

Nella tab "4. Invio Documenti" sarà possibile caricare i documenti necessari per l'invio della richiesta di un nuovo contrattoPMG-ML.

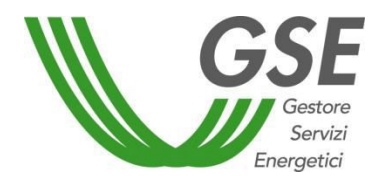

GSE – RITIRO DEDICATO

#### - INVIO DOCUMENTI

O Attenzione: sarà necessario caricare eventuali documenti contenenti più pagine su di un unico file pdf

0 (\*) Obbligatorio per la conferma del contratto

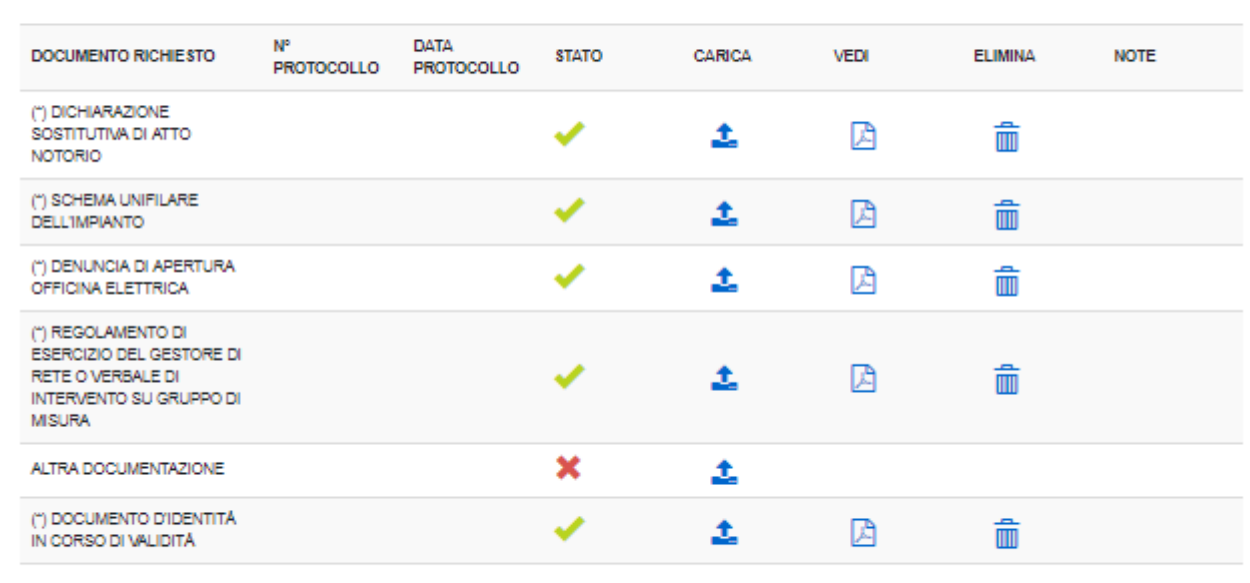

#### 3.2.5 Conferma e Modulistica

Nella tab "5. Conferma e Modulistica" sarà possibile procedere con l'invio della richiesta [Conferma dati Contratto], nel caso tutti i dati necessari al completamento della richiesta siano stati correttamente inseriti (tutte le sezioni sono contrassegnate con una spunta verde).

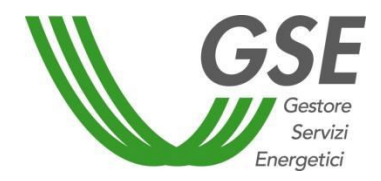

GSE – RITIRO DEDICATO

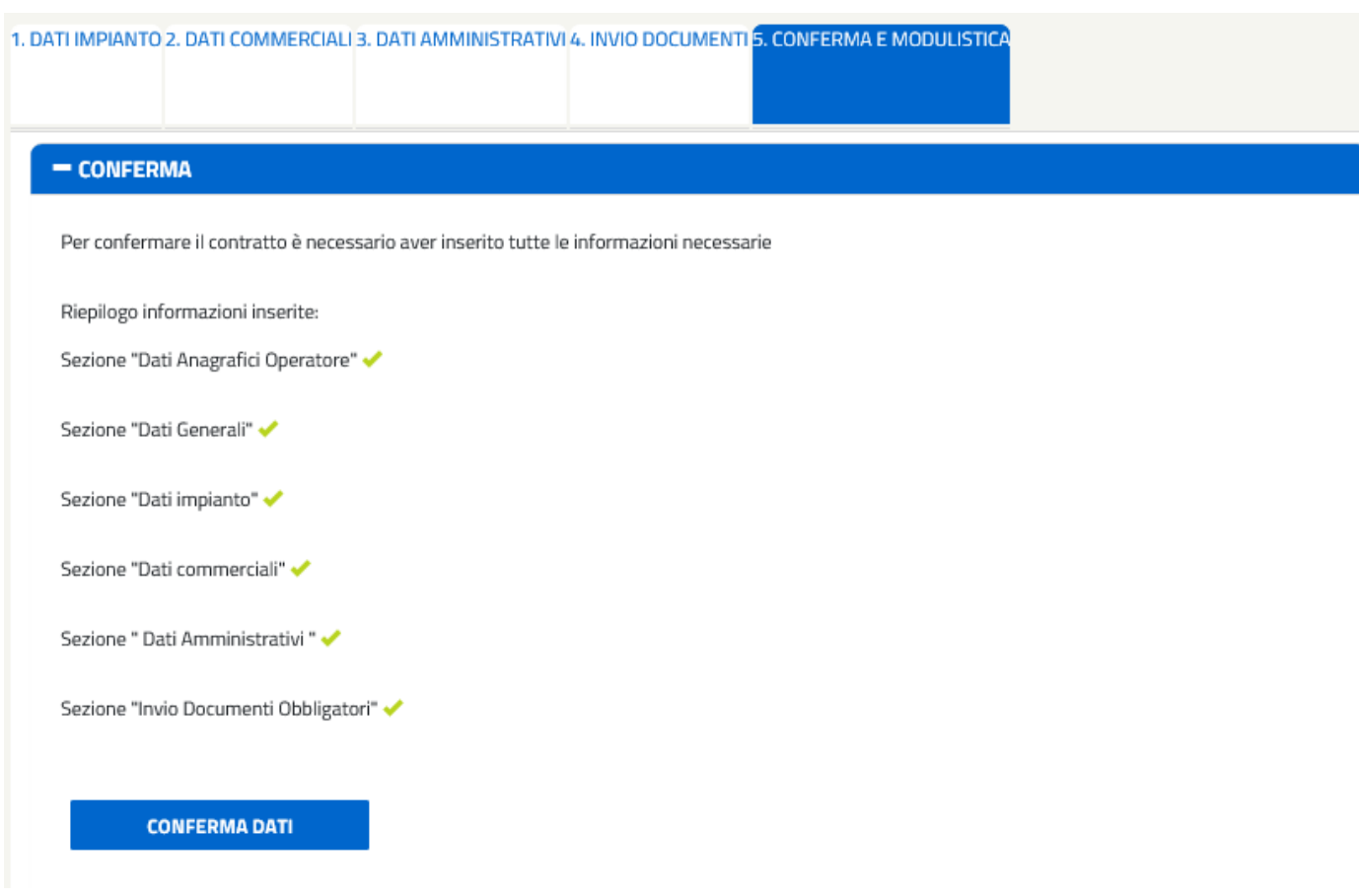

A seguito dell'invio, la richiesta passerà dallo stato 'DA INVIARE' a 'INVIATA' e sotto il pannello di "Conferma" comparirà il pannello di avviso seguente, con i pulsanti [Visualizza Contratto] e [Stampa Copia Operatore] disabilitati in questo stato.

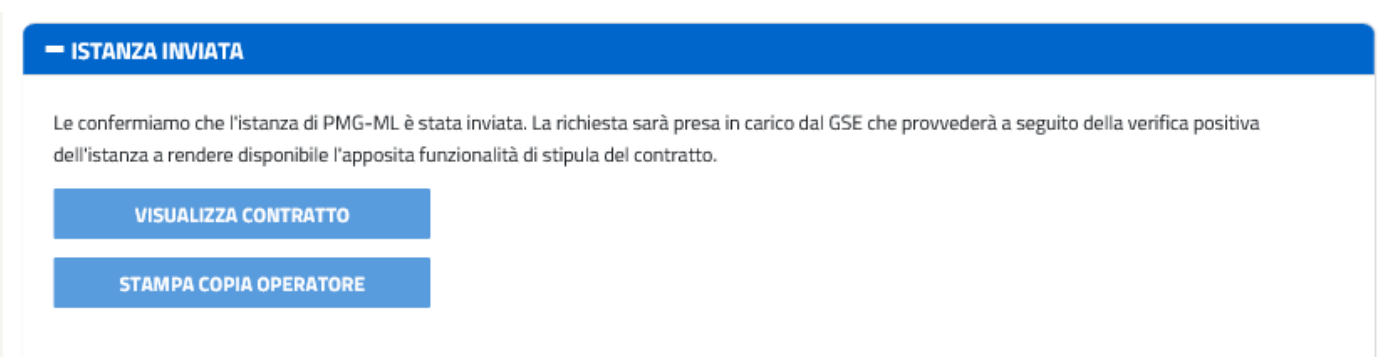

In base ai cambi di stato dell'istanza, questa scheda permette di:

- 1. visualizzare l'anteprima del contratto;
- 2. accettare il contenuto o richiederne la rettifica dei dati;
- 3. stampare la Dichiarazione di Accettazione da inviare al GSE tramite caricamento da portale

nell'apposito slot di caricamento della tab "4. Invio Documenti".

4. stampare il contratto.

Per le istanze che sono passate in stato ACCETTATA dopo la gestione da parte del GSE, il pannello

# **MANUALE UTENTE**

Portale Applicativo WEB

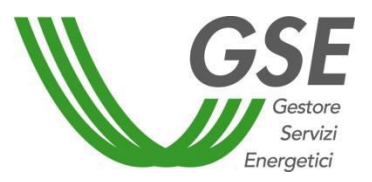

GSE – RITIRO DEDICATO

#### informativo cambia e si presenta nel modo seguente, con il pulsante [Visualizza Contratto] abilitato:

#### - ATTIVITÀ DA ESPLETARE PER L'ATTIVAZIONE DEL CONTRATTO

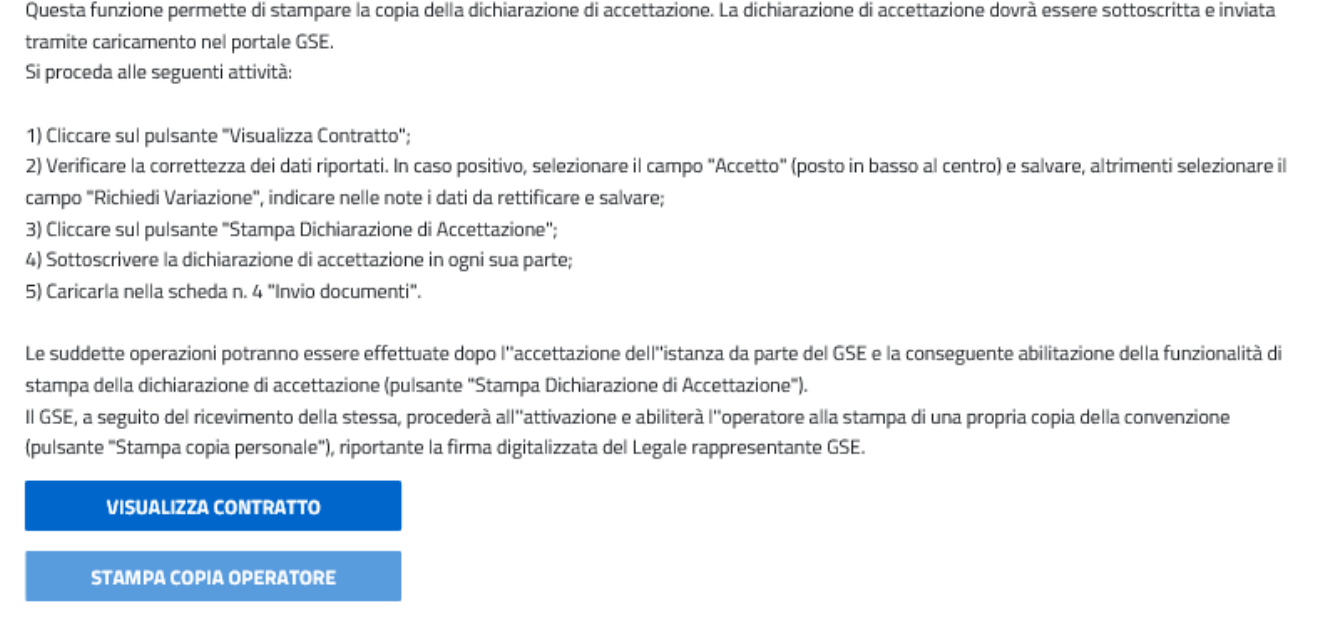

Facendo click sul pulsante [Visualizza Contratto] verrà visualizzato un messaggio di avviso dove viene richiesto di effettuare opportuna verifica sulla correttezza dei dati inseriti:

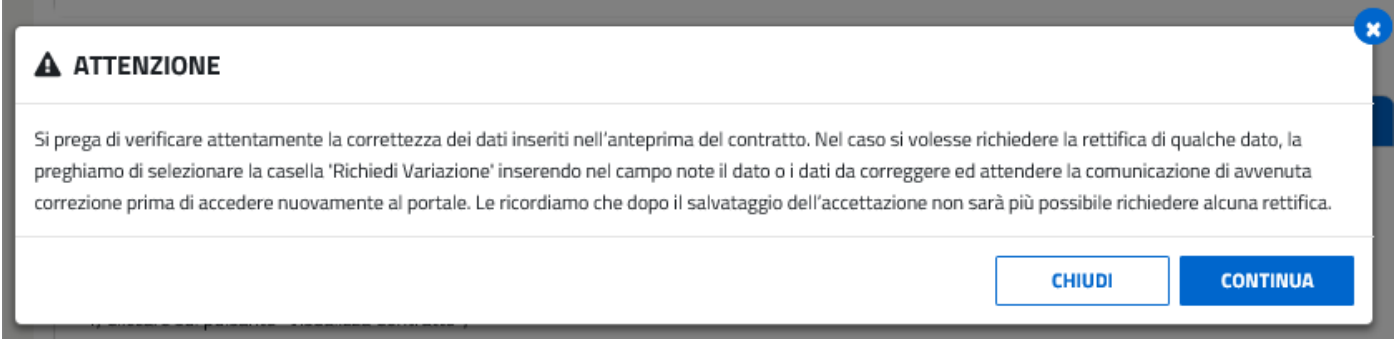

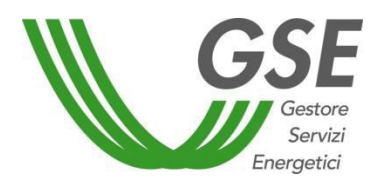

GSE – RITIRO DEDICATO

Facendo click su [Continua] del pop-up si visualizzerà l'anteprima del Contratto:

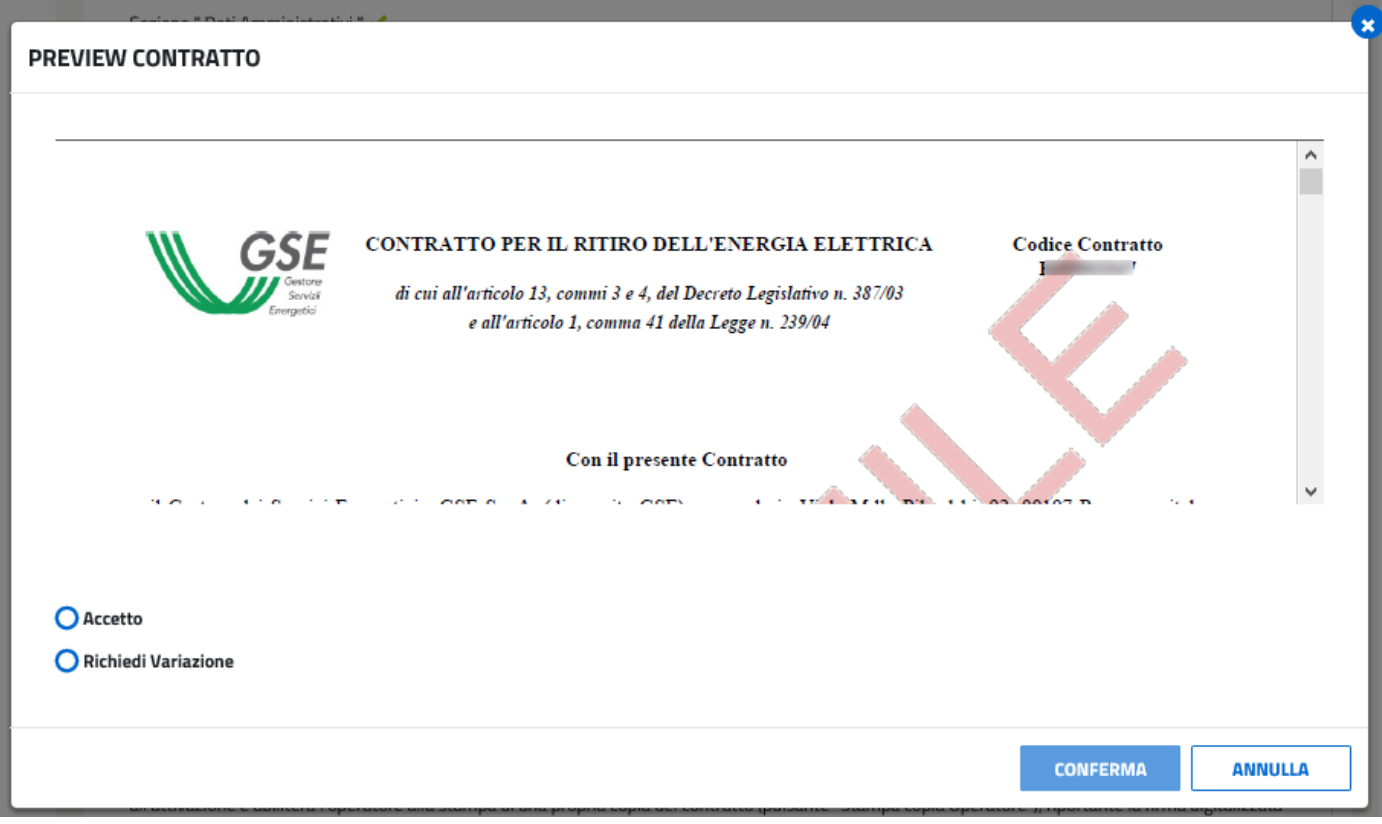

Premendo su **X** o su [Annulla] verrà chiusa la visualizzazione del documento.

Dopo aver preso visione dei dati inseriti, l'Utente si troverà davanti due possibili opzioni:

potrà selezionare <sup>®</sup> Accetto se i dati risultano corretti

potrà selezionare <sup>®</sup> Richiedi Variazione e inserire obbligatoriamente le note di rettifica nel campo "Note Richiesta Variazione" se i dati non risultano corretti e vuole richiederne una rettifica.

Una volta fatta la scelta, premerà sul pulsante [Conferma], presente in fondo al documento e nel caso di opzione 1) l'istanza rimarrà in stato ACCETTATA, nel caso di opzione 2) l'istanza passerà in stato "RETTIFICA DATI".

Dopo il salvataggio, se è stata scelta l'opzione 2), l'Utente dovrà aspettare che il GSE gestisca la richiesta di rettifica e quando l'istanza sarà tornata in stato ACCETTATA dovrà rientrare nella visualizzazione della *preview* del contratto ed effettuare una delle due scelte precedenti.

Nel caso in cui sia stata scelta l'opzione 1) si abiliterà il pulsante [Stampa Dichiarazione di Accettazione] al cui click sarà possibile stampare e scaricare la Dichiarazione di Accettazione, che l'Utente provvederà a caricare nel relativo slot nella griglia dei documenti del tab "4. Invio Documenti". A quel punto l'istanza passerà in stato IN FASE DI STIPULA.

GSE – RITIRO DEDICATO

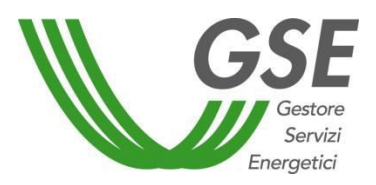

#### = ATTIVITÀ DA ESPLETARE PER L'ATTIVAZIONE DEL CONTRATTO

Questa funzione permette di stampare la copia della dichiarazione di accettazione. La dichiarazione di accettazione dovrà essere sottoscritta e inviata tramite caricamento nel portale GSE. Si proceda alle seguenti attività: 1) Cliccare sul pulsante "Visualizza Contratto"; 2) Verificare la correttezza dei dati riportati. In caso positivo, selezionare il campo "Accetto" (posto in basso al centro) e salvare, altrimenti selezionare il campo "Richiedi Variazione", indicare nelle note i dati da rettificare e salvare; 3) Cliccare sul pulsante "Stampa Dichiarazione di Accettazione"; 4) Sottoscrivere la dichiarazione di accettazione in ogni sua parte; 5) Caricarla nella scheda n. 4 "Invio documenti". Le suddette operazioni potranno essere effettuate dopo l"accettazione dell"istanza da parte del GSE e la conseguente abilitazione della funzionalità di stampa della dichiarazione di accettazione (pulsante "Stampa Dichiarazione di Accettazione"). Il GSE, a seguito del ricevimento della stessa, procederà all"attivazione e abiliterà l"operatore alla stampa di una propria copia della convenzione (pulsante "Stampa copia personale"), riportante la firma digitalizzata del Legale rappresentante GSE. DICHIARAZIONE DI ACCETTAZIONE **STAMPA COPIA OPERATORE** 

Il pulsante [Stampa copia Operatore], attivo nel momento in cui il contratto passerà nello stato ATTIVO, permetterà di visualizzare, in formato Pdf, il contratto firmato dal Legale Rappresentante del GSE.

Dopo il caricamento della dichiarazione di accettazione, il GSE provvederà ad emettere la fattura, determinando l'invio contestuale di una mail verso il Produttore, con la notifica della presenza sul portale informatico, della fattura del corrispettivo a copertura dei costi amministrativi (visualizzabile nella pagina "Gestione PMG ML" presente nel menù "Fatture e Pagamenti").

Il pagamento della fattura è condizione essenziale per procedere nell'iter di stipula del contratto; quando il pagamento sarà andato a buon fine, il GSE procederà con l'attivazione dello stesso.

#### *3.3 Richiesta Rinnovo Istanza Conguaglio PMG-ML*

La richiesta di rinnovo di un'istanza PMG-ML dovrà essere effettuata utilizzando l'apposita funzionalità presente sul portale informatico di Ritiro dedicato (RID).

È possibile richiedere il rinnovo di un'istanza PMG-ML nel periodo compreso tra il 1° e il 31 dicembre dell'anno precedente a quello per cui si sta richiedendo il rinnovo.

Alla conferma della richiesta di rinnovo, il sistema importerà nuovamente i dati dal portale GAUDI di Terna:

- a) se i dati non avranno subito variazioni dai precedenti, l'istanza, dopo il caricamento dell'ulteriore Dichiarazione sostitutiva di atto notorio, passerà automaticamente nello stato "ACCETTATA". Si potrà caricare così anche la Dichiarazione di accettazione delle clausole contrattuali;
- b) se anche uno dei dati caratteristici dell'impianto sarà variato rispetto alla configurazione contrattualizzata l'anno precedente, l'istanza passerà nello stato "INVIATA" e il GSE dovrà accettare puntualmente la richiesta; a valle di tale accettazione, si potrà caricare la Dichiarazione di

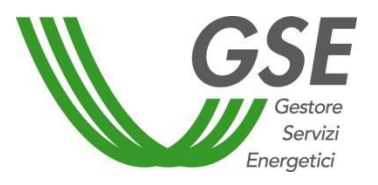

accettazione delle clausole contrattuali.

L'iter di attivazione del contratto sarà replicato come descritto nel paragrafo precedente con l'emissione della fattura a copertura dei costi amministrativi.

Nel caso di richiesta di rinnovo effettuata entro il 31 dicembre, l'istanza verrà rinnovata con decorrenza 1° gennaio dell'anno successivo, mantenendo di fatto una continuità di efficacia.

In caso di mancato rinnovo entro il 31 dicembre, il contratto verrà risolto d'ufficio al 31 dicembre. Non sarà possibile richiedere il rinnovo di un contratto chiuso; sarà necessario pertanto inviare una nuova richiesta, che non potrà avere una data di decorrenza antecedente al 1° giorno del mese di invio della richiesta stessa.

Tutte le istanze nello stato "DA INVIARE" verranno automaticamente eliminate dal sistema dopo 60 giorni dalla data di creazione della richiesta. Poiché la scadenza ultima di presentazione di una istanza PMG-ML, relativa all'anno in corso, è il 31 ottobre, il sistema, a partire dal 1° novembre, provvederà ad eliminare tutte le istanze che risultano ancora nello stato "DA INVIARE".

Il 1° novembre di ogni anno, le richieste di rinnovo passeranno nello stato "IN ATTESA DI RINNOVO" e contestualmente verrà inviata una mail al produttore contenente le indicazioni da seguire per effettuare la procedura di rinnovo.

## *3.4 Contratti Esistenti*

Dalla voce di Menù "Contratti" è possibile accedere alla maschera "Elenco contratti" dove verrà presentato un riepilogo di tutte le convenzioni RID/TO e/o PMG-ML create dall'utente:

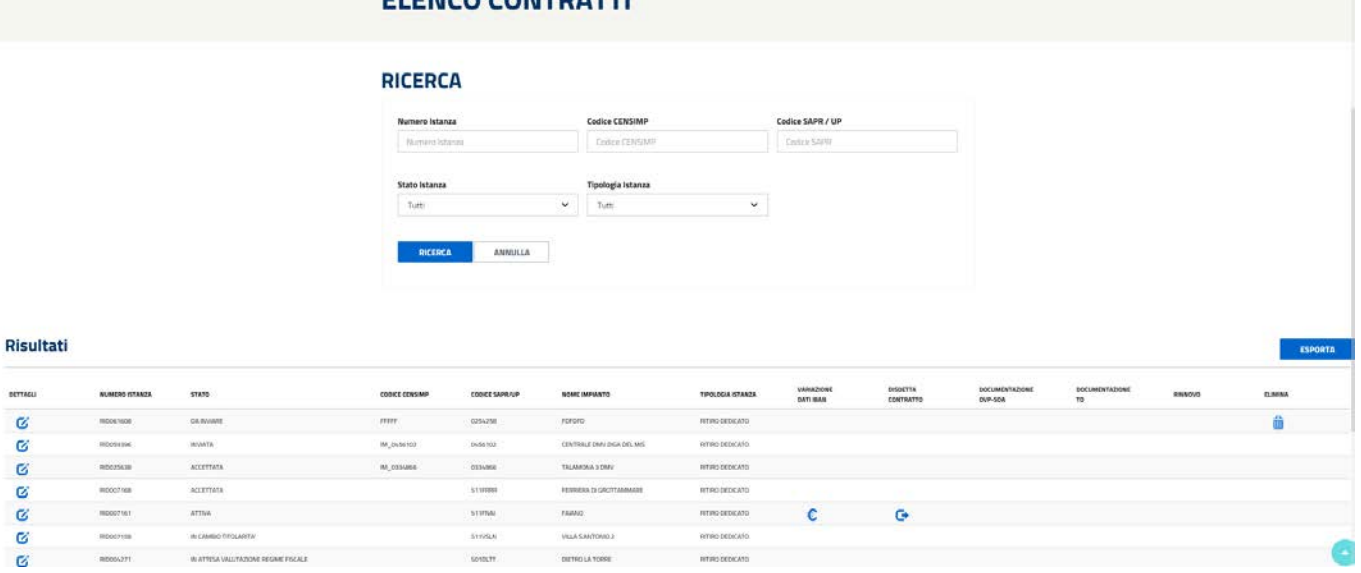

### ELENCO CONTRATTI

In questa maschera è possibile, attraverso dei campi di ricerca quali <Numero Istanza>, <Codice CENSIMP>, <Codice SAPR>, <Stato Istanza> e <Tipologia Istanza>, visualizzare la lista di istanze/contratti di pertinenza dell'Utente, con i dettagli relativi al Numero dell'Istanza, allo Stato di avanzamento della pratica, ai codici identificativi dell'impianto, al Nome dell'Impianto associato e alla Tipologia dell'Istanza.

 Attraverso il tasto [**Dettagli**] è possibile accedere a tutti i dati inseriti dall'Utente e per alcuni è consentita la modifica, attraverso le pagine corrispondenti, dettagliate nel capitolo

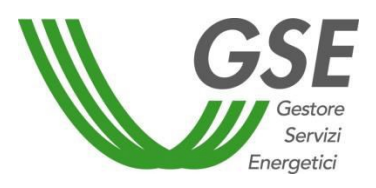

GSE – RITIRO DEDICATO

precedente.

- Cliccando sul pulsante [**Variazione dati bancari**] è possibile visualizzare lo storico delle variazioni Iban.
- Cliccando sul pulsante [**Disdetta Contratto**] è possibile richiedere la disdetta del contratto selezionato, seguendo le indicazione riportate nell'apposita maschera.

Per i contratti PMG-ML non sarà presente il pulsante [Disdetta Contratto].

- Cliccando su [**Documentazione OVP/SOA**] si accede al fascicolo per le richieste OVP sulla pratica selezionata.
- Cliccando su [**Documentazione TO**] si accede al fascicolo per le pratiche TO
- Cliccando su [**Rinnovo]** si avvia l'iter di rinnovo del contratto.
- Cliccando sul pulsante [**Elimina**] è possibile eliminare l'istanza nello stato "Da inviare".

Tramite il pulsante [**Esporta**] sarà possibile scaricare un file .csv contenente il dettaglio di tutte le istanze presenti.

## 3.4.1 Richiesta di conguaglio prezzi di cessione a Tariffa Onnicomprensiva

Solo per i contratti RID già attivi si potrà scaricare, nella sezione "Documenti" della scheda n. "4. Invia Documenti", il modulo di richiesta di conguaglio a tariffa onnicomprensiva, che si dovrà compilare e caricare nella stessa maschera insieme alle foto di targa dei generatori.

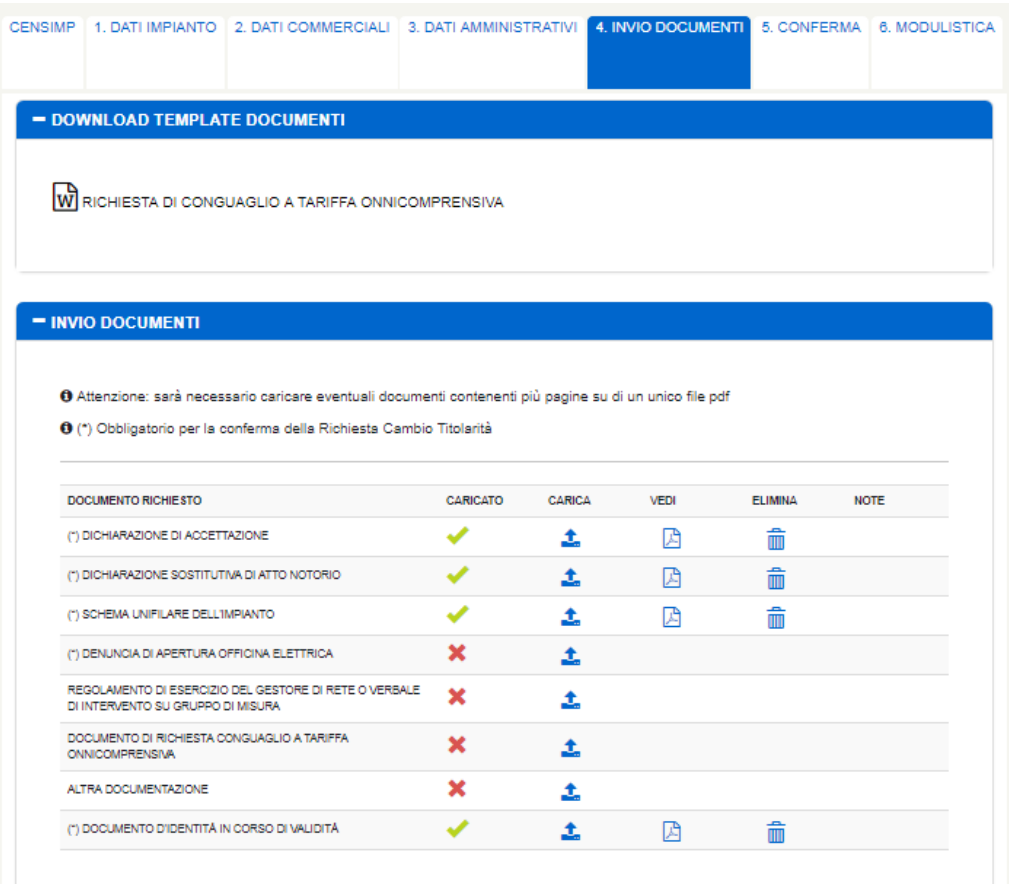

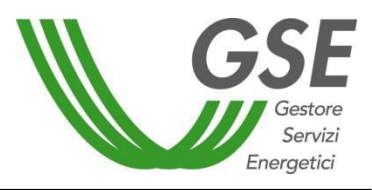

GSE – RITIRO DEDICATO

## **INVIO DOCUMENTI TO**

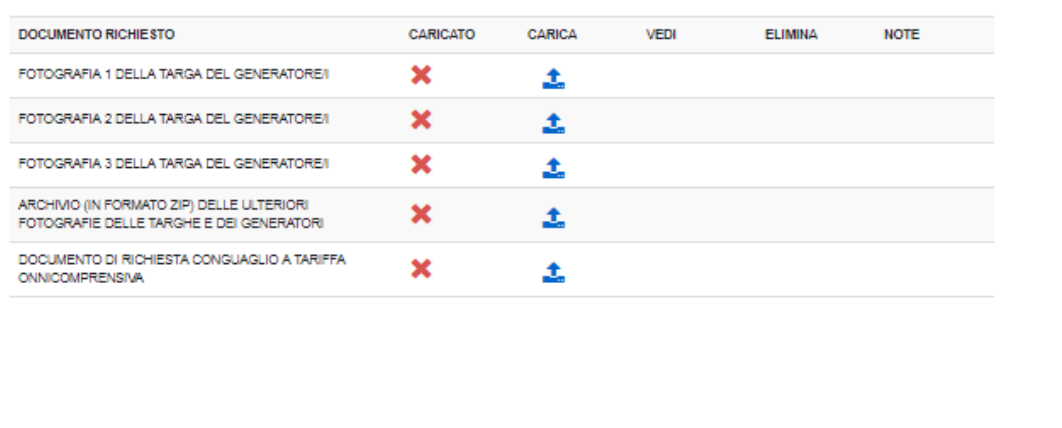

## 3.4.2 Variazione e visualizzazione storico dati bancari

La richiesta di variazione delle coordinate bancarie deve essere effettuata attraverso la funzionalità di Variazione IBAN disponibile nell'Area Clienti del GSE. Il sistema consente la modifica centralizzata delle coordinate del conto corrente bancario sul quale ricevere gli accrediti maturati, senza accedere ad uno specifico servizio di pertinenza. La funzionalità è descritta nel manuale dedicato "Manuale Utente Variazione IBAN", disponibile nella [pagina](https://www.gse.it/supporto/manuali-moduli-e-procedure) "MANUALI MODULI E PROCEDURE" selezionando il servizio "Variazione IBAN".

La visualizzazione dello storico dei dati bancari è consentita tramite il Portale RID dal menù "Contratti" – voce "Elenco Contratti". Dopo aver cliccato sul pulsante "Ricerca", è possibile visualizzare tutti i dettagli del contratto.

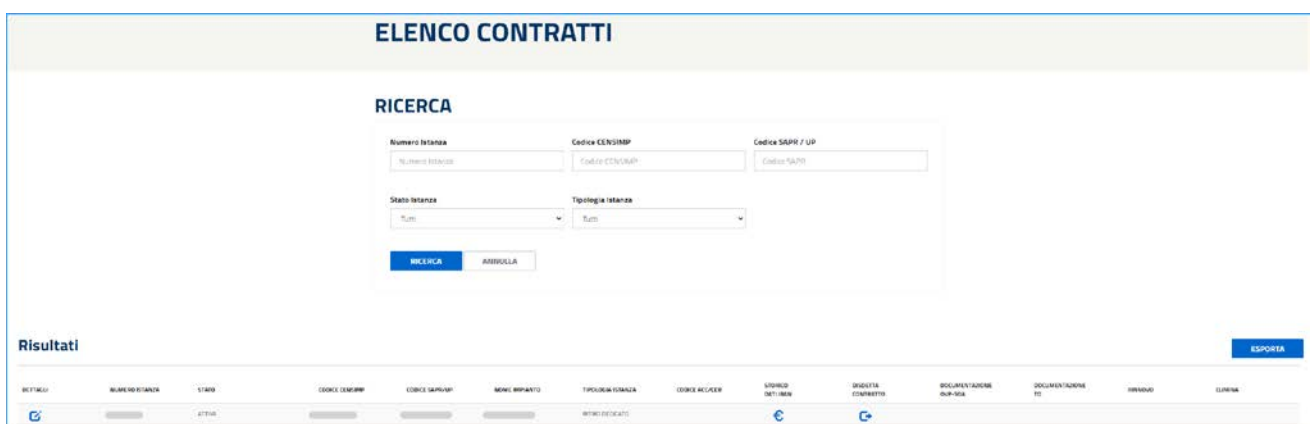

Cliccando sull'icona riportata sotto la colonna "Storico Dati Iban" è possibile visualizzare le richieste di modifica dell'IBAN effettuate riguardanti il contratto di riferimento.

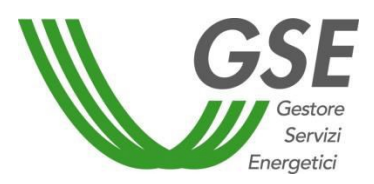

GSE – RITIRO DEDICATO

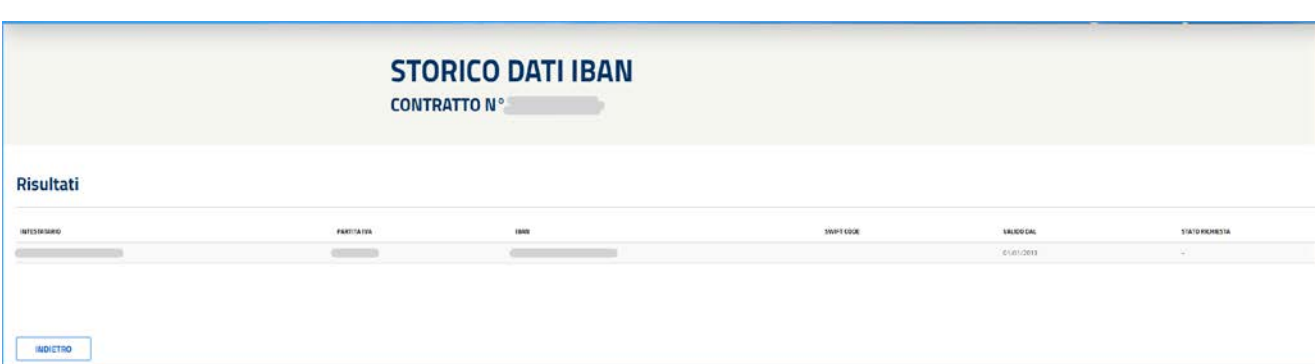

Cliccando il pulsante "Indietro" è possibile ritornare alla pagina di "Elenco Contratti".

## 3.4.3 Trasferimento Titolarità (Voltura)

Qualsiasi situazione o evento che comporti la variazione del titolare del contratto di Ritiro Dedicato deve essere notificata al GSE attraverso la procedura telematica di "Trasferimento Titolarità", raggiungibile dal menù "Contratti > Trasferimento Titolarità".

Le relative modalità operative sono indicate nel "MANUALE UTENTE PER LA RICHIESTA DI TRASFERIMENTO DI TITOLARITA' (VOLTURA) PER I CONTRATTI DI RITIRO DEDICATO, TARIFFA OMNICOMPRENSIVA (TO) E PMG-ML" disponibile sul sito web GSE [\(pagina](https://www.gse.it/supporto/manuali-moduli-e-procedure) "MANUALI MODULI E PROCEDURE" selezionando il servizio "Ritiro Dedicato") e dalla pagina "Trasferimento Titolarità" del Portale RID.

### 3.4.4 Disdetta Contratto RID/TO

Cliccando sul pulsante Contratti>Elenco Contratti> [Disdetta Contratto] è possibile richiedere la disdetta del contratto selezionato.

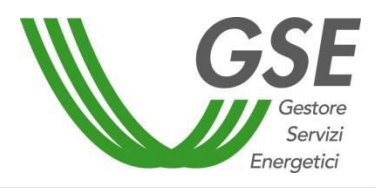

#### GSE – RITIRO DEDICATO

#### Procedura per la richiesta di disdetta convenzione:

- 1. Inserire la data di chiusura della convenzione (ultimo giorno di validità della convenzione)
- 2. Inserire la motivazione della disdetta (attenzione: tale motivazione sarà riportata nel modulo di richiesta disdetta convenzione)
- 3. Scaricare il modulo pre-compilato dal sistema
- 4. Controllare che i dati riportati nel modulo siano corretti, sottoscriverlo e caricarlo nel portale
- 5. Caricare gli altri documenti obbligatori richiesti

6. Confermare la richiesta di disdetta.

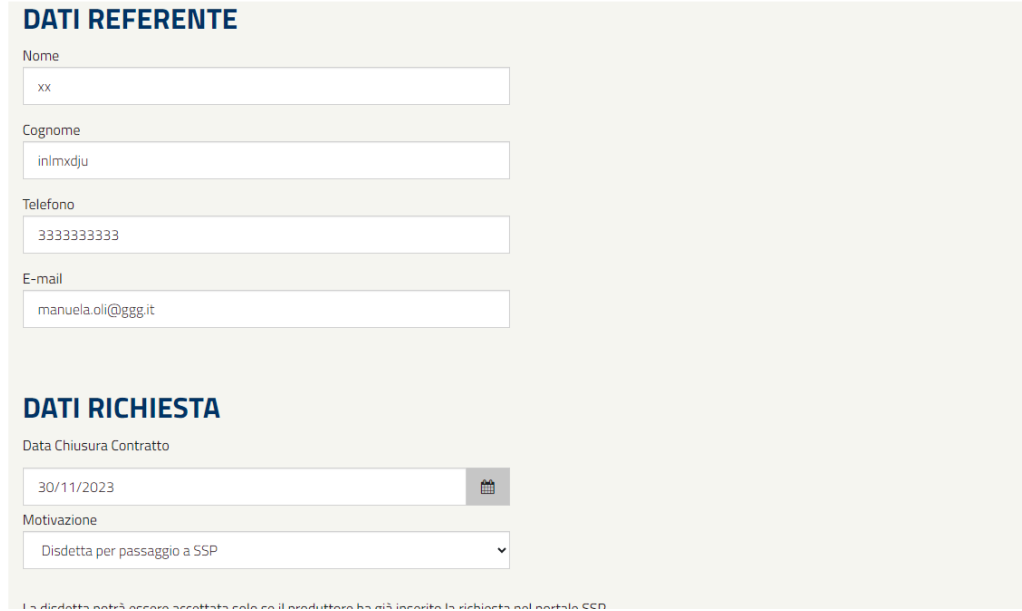

L'operatore deve inserire:

- i dati del referente;
- la data di chiusura del contratto richiesta. Ad eccezione della motivazione "dismissione impianto", per la quale può essere inserita una data infra-mese, la data di chiusura del contratto dovrà essere sempre valorizzata alla fine del mese e non potrà essere precedente all'ultimo giorno del mese successivo alla richiesta di disdetta;
- la motivazione della richiesta di disdetta.

Dopo aver cliccato il pulsante [Salva] l'operatore può scaricare il "Modulo di richiesta di disdetta" disponibile sulla maschera di caricamento visualizzabile cliccando su [Carica]. Tale modulo deve essere firmato dal Produttore, nel caso in cui il titolare dell'impianto sia una persona fisica, o dal legale rappresentante, nel caso in cui il titolare dell'impianto sia una persona giuridica e ricaricato a sistema unitamente alla copia di un documento d'identità in corso di validità. Potrebbe, inoltre, essere richiesto il caricamento di ulteriore documentazione, a seconda della motivazione di disdetta indicata

La richiesta di disdetta è visualizzabile tramite il pulsante [Vedi] e può essere eliminata dall'operatore tramite il pulsante [Elimina].

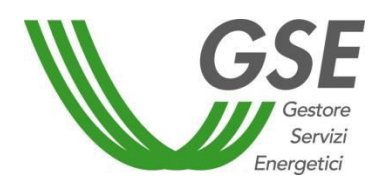

GSE – RITIRO DEDICATO

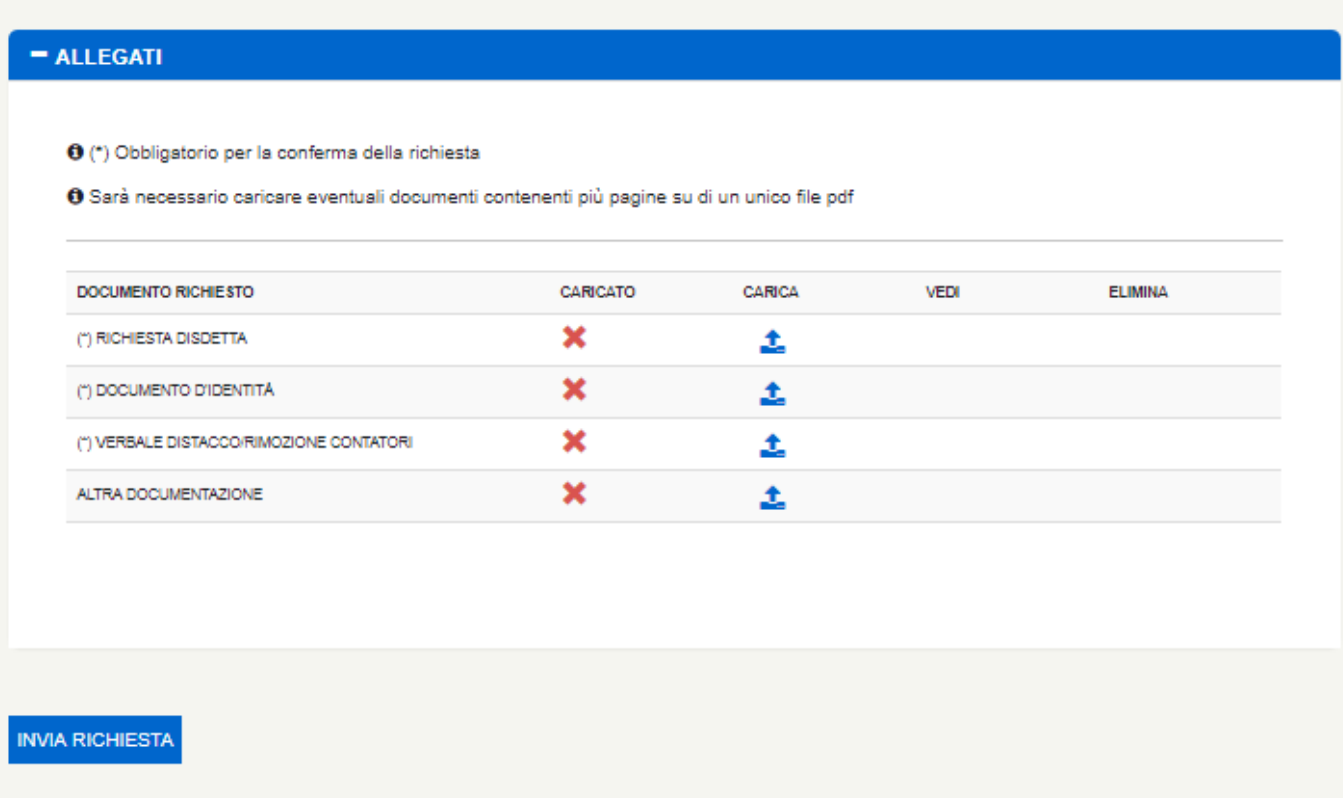

Al fine di ultimare la procedura di richiesta di disdetta è necessario cliccare su [Invia Richiesta].

Sarà inviata un'e-mail di notifica di avvenuto inserimento della richiesta di disdetta, all'indirizzo di posta elettronica del referente tecnico indicato in "Dati Referente Comunicazioni".

### 3.4.5 Documentazione OVP-SOA

Attraverso il pulsante Documentazione OVP si ha la possibilità di visualizzare una nuova pagina dalla quale effettuare o ricercare le richieste OVP della relativa convenzione.

Impostando i filtri di ricerca e premendo il pulsante [Ricerca] sarà caricata la griglia con le eventuali richieste OVP.

L'apposita sezione è dedicata e quindi accessibile esclusivamente alle istanze TO attive e associate a impianti alimentati a bioliquidi.

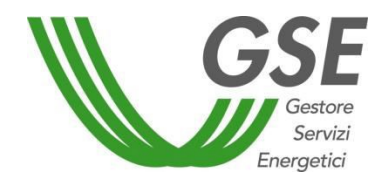

GSE – RITIRO DEDICATO

## **DOCUMENTAZIONE OVP-SOA**

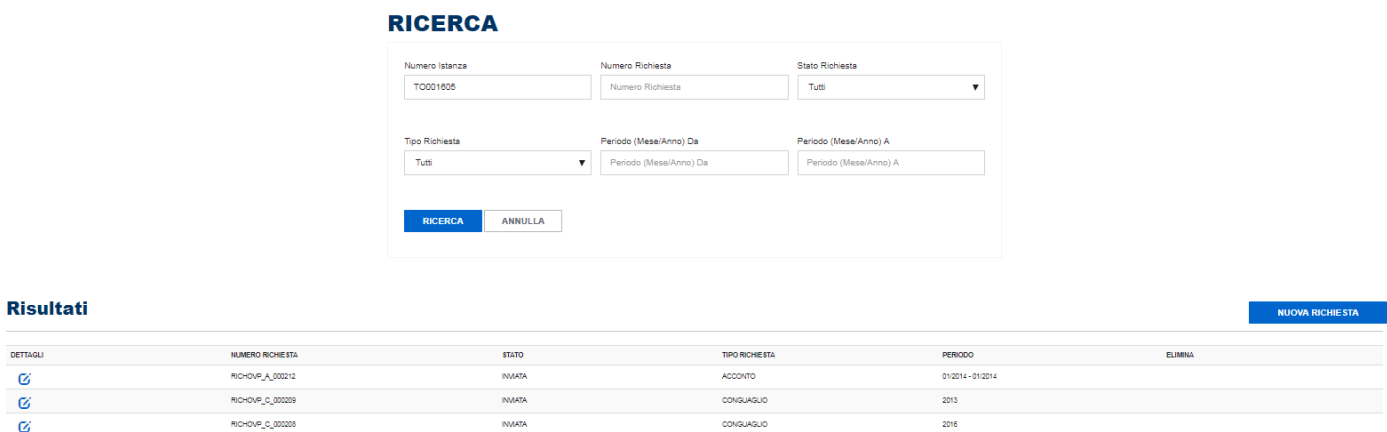

#### 3.4.5.1 Inserimento richiesta

Cliccando su [Nuova Richiesta] sarà possibile inserire una nuova richiesta.

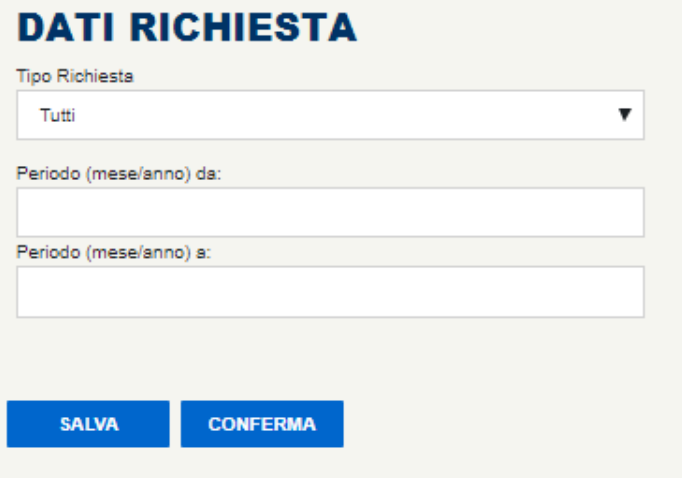

È possibile inserire tre tipologie di richieste:

- **Conguaglio**
- Acconto
- **Preventivo**

Nella prima è necessario inserire l'anno di riferimento per cui si vuole presentare richiesta. NON è possibile l'inserimento di un conguaglio sull'anno in corso.

Nell'acconto è necessario inserire il periodo di riferimento della richiesta popolando il campo DA e A con il mese e l'anno di riferimento nel seguente formato MM/AAAA. E' consentito l'inserimento di acconti solo su anni in cui non è ancora stato approvato un conguaglio.

Nel preventivo è necessario inserire l'anno di riferimento per cui si vuole presentare richiesta. E' consentito l'inserimento di un preventivo solo dal 1° febbraio dell'anno precedente a quello inserito al 31 gennaio dell'anno inserito.

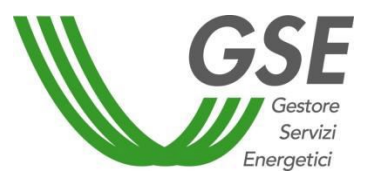

GSE – RITIRO DEDICATO

Il pulsante [Salva] effettua un salvataggio parziale e permette di modificare le informazioni relative alla richiesta OVP.

Dopo aver inserito la tipologia di richiesta, il periodo e aver premuto il pulsante [Conferma] non sarà più possibile modificare la richiesta OVP e sarà caricata la griglia con i documenti da caricare.

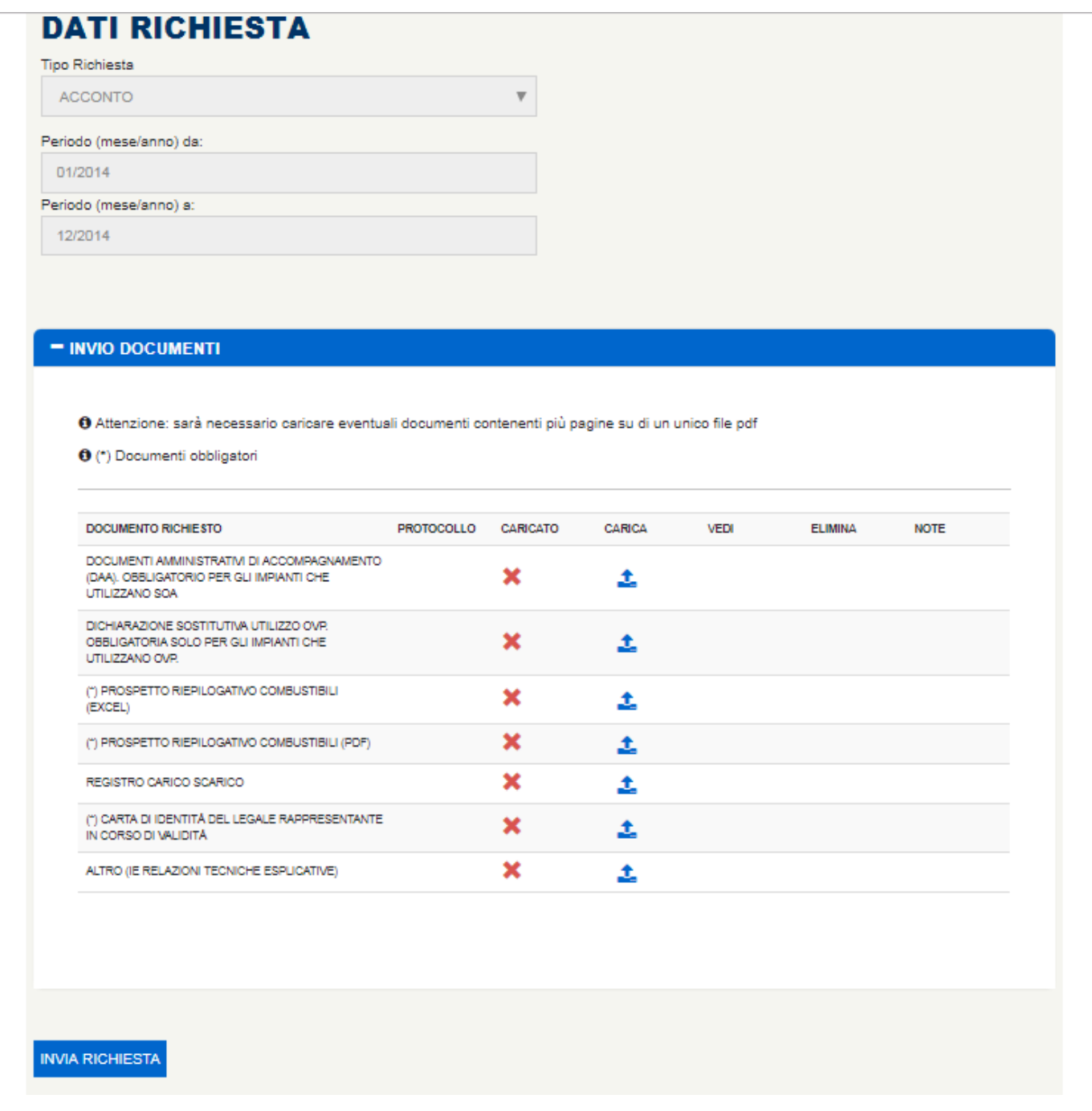

Una volta inseriti tutti i documenti e aver premuto il pulsante [Invia Richiesta] la richiesta OVP sarà congelata ed inviata al GSE per la valutazione. I *template* relativi ad alcune tipologie di documento

sono visualizzabili e scaricabili direttamente cliccando l'icona .

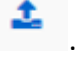

GSE – RITIRO DEDICATO

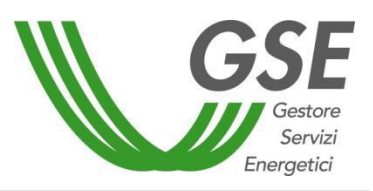

Il caricamento degli stessi è possibile rispettando il formato richiesto dal sistema. Non è consentito il caricamento di formati diversi da quelli indicati.

È possibile effettuare un inserimento parziale della documentazione e completare la richiesta in un successivo momento non premendo il pulsante [Invia Richiesta] ma tornando all'elenco delle richieste.

Le richieste non completate sono segnalate come"DA INVIARE".

Cliccando [Dettagli] dalla pagina di ricerca OVP, se la richiesta sarà in stato DA INVIARE sarà possibile entrare nel dettaglio con la possibilità di modificare i dati e caricare i documenti.

Se la richiesta avrà altri stati, sarà visualizzabile solo in lettura inibendo tutte le funzionalità.

Il campo "Note" presente sia nella schermata "Acconto" che in quella "Conguaglio" riepiloga le note inserite dal valutatore GSE.

A valle dell'accettazione o del respingimento della richiesta, il GSE invia all'Operatore una comunicazione, all'indirizzo di posta indicato nell'apposita sezione.

L'accettazione di un conguaglio comporta automaticamente il rifiuto delle richieste di acconto, presentate nello stesso anno del conguaglio accettato, ma non ancora esitate.

## 3.4.6 Documentazione TO

Attraverso il pulsante Documentazione TO si ha la possibilità di visualizzare una nuova pagina dalla quale effettuare o ricercare le richieste di caricamenti di nuova documentazione TO del relativo contratto

Nel caso di istanze TO associate a impianti alimentati a bioliquidi, al click del pulsante [Documentazione TO] compare il seguente pop-up informativo:

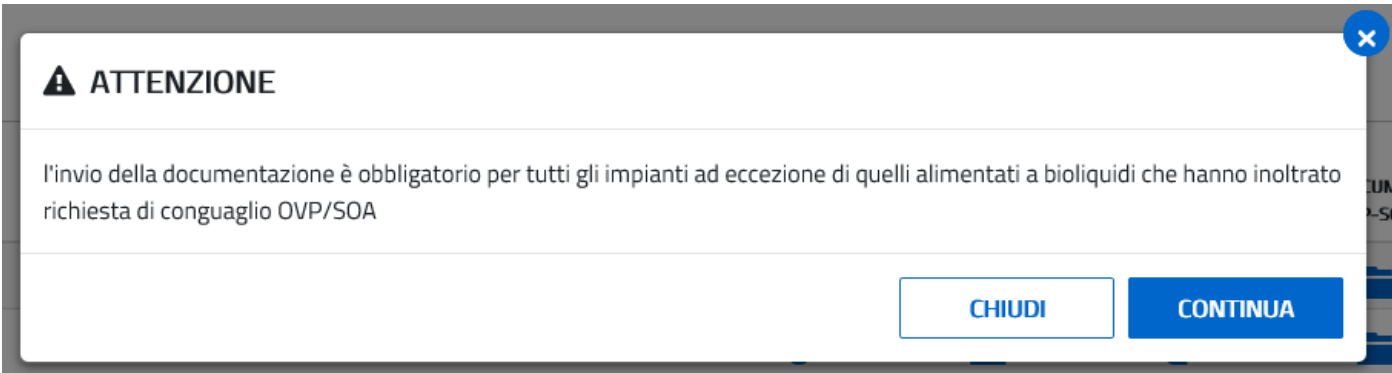

Per le istanze TO associate a impianti non alimentati a bioliquidi, al click del pulsante [Documentazione TO] si viene indirizzati direttamente alla pagina di ricerca delle richieste di caricamento di documentazione TO.

Impostando i filtri di ricerca e premendo il pulsante [Ricerca] sarà caricata la griglia con le eventuali richieste di caricamenti di documentazione TO.

L'apposita sezione è dedicata e quindi accessibile esclusivamente alle istanze TO.

## **MANUALE UTENTE**

Portale Applicativo WEB

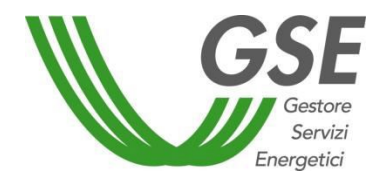

GSE – RITIRO DEDICATO

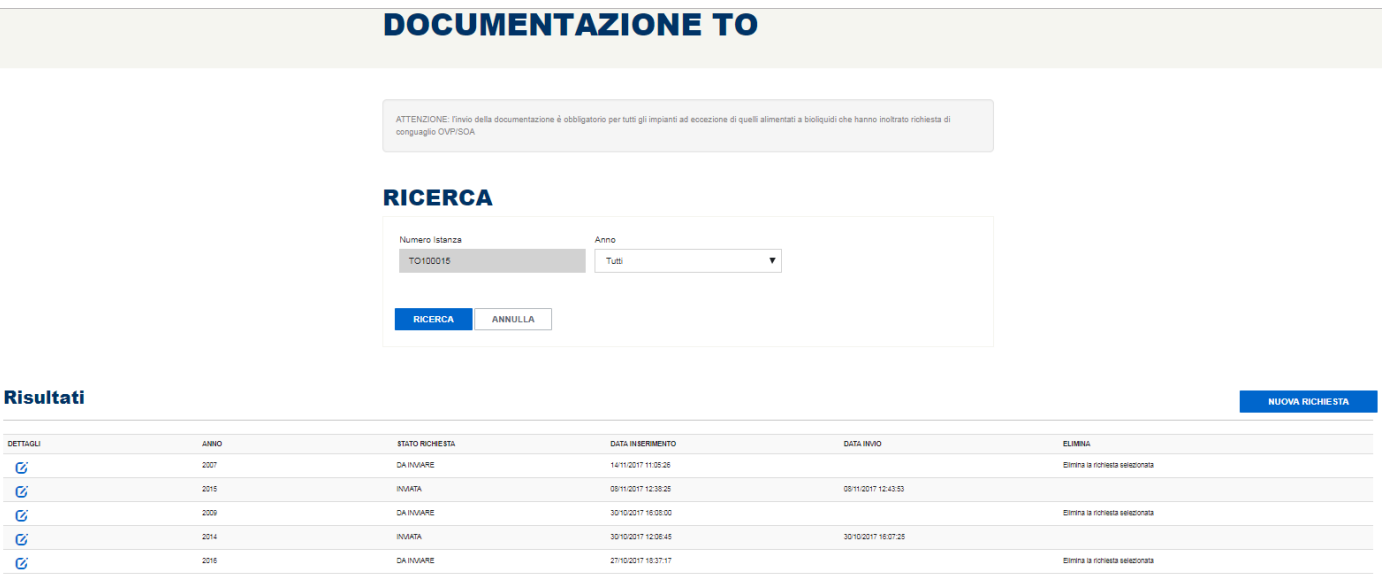

**INDIETRO** 

## 3.4.7 Inserimento documentazione TO

Cliccando [Nuova Richiesta] sarà possibile inserire una nuova richiesta di caricamento documenti TO.

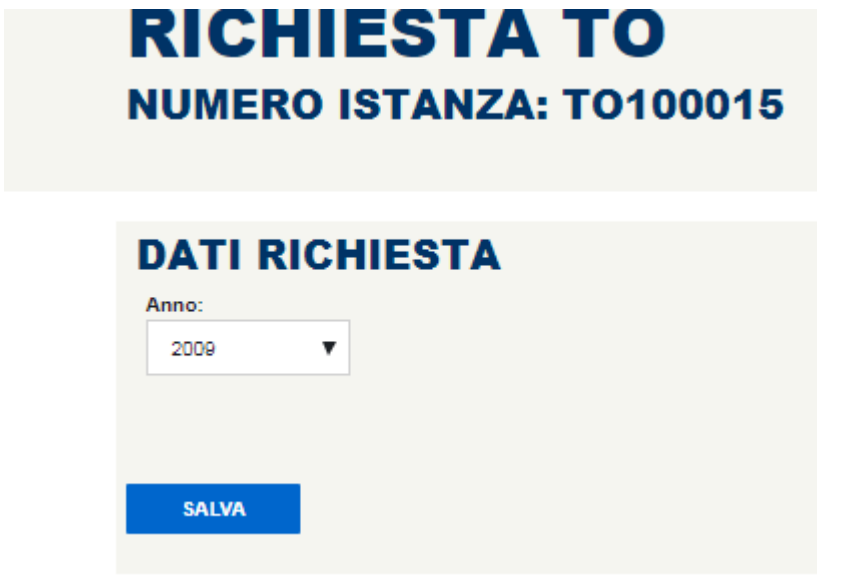

È necessario inserire l'anno di riferimento per cui si vuole presentare richiesta.

NON è possibile inserire una richiesta per un anno in cui è già presente una richiesta DA INVIARE.

Il pulsante [Salva] effettua il salvataggio della richiesta di caricamento della documentazione TO per l'anno selezionato.

Se il salvataggio va a buon fine, viene visualizzata la griglia con i documenti da caricare.

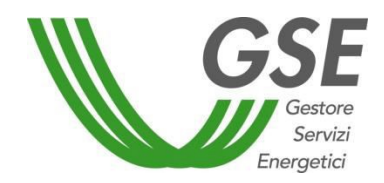

GSE – RITIRO DEDICATO

# **RICHIESTA TO NUMERO ISTANZA: TO100015**

## **DATI RICHIESTA**

 $\overline{\mathbf{v}}$ 

Anno:

2007

#### - INVIO DOCUMENTI

O Attenzione: sarà necessario caricare eventuali documenti contenenti più pagine su di un unico file pdf

O (\*) Documenti obbligatori

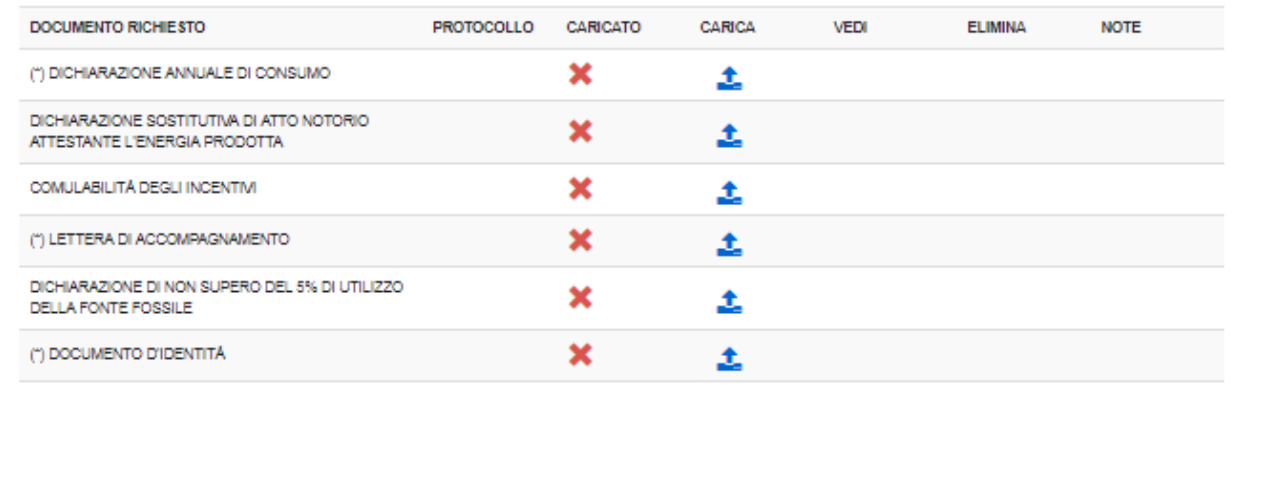

**INVIA RICHIESTA** 

Una volta inseriti tutti i documenti e dopo aver premuto il pulsante [Invia Richiesta] la richiesta TO sarà congelata ed inviata al GSE per la visualizzazione. I *template* relativi ad alcune tipologie di documento sono

visualizzabili e scaricabili direttamente cliccando l'icona . Il caricamento degli stessi è possibile rispettando il formato richiesto dal sistema. Non è consentito il caricamento di formati diversi da quelli indicati.

È possibile effettuare un inserimento parziale della documentazione e completare la richiesta in un successivo momento non premendo il pulsante [Invia Richiesta] ma tornando all'elenco delle richieste.

Le richieste non completate sono segnalate come "DA INVIARE".

Cliccando [Dettagli] dalla pagina di ricerca Documentazione TO, se la richiesta sarà in stato DA

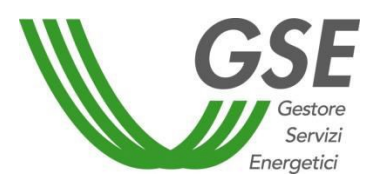

GSE – RITIRO DEDICATO

INVIARE sarà possibile entrare nel dettaglio e caricare i documenti.

Cliccando il pulsante **Elmina la richiesta selezionata** (abilitato solo per le richieste in stato DA INVIARE) sarà possibile eliminare la richiesta selezionata.

Se la richiesta avrà altri stati, sarà visualizzabile solo in lettura inibendo tutte le funzionalità.

## 3.4.8 Completamento Contratto RID – Modello Unico con IBAN ESTERO

Per i contratti RID –Modello Unico con iban estero, è necessario procedere al completamento dei dati bancari registrando a sistema il dato relativo allo *swift code*.

Per procedere all'inserimento dello *swift code*, è necessario eseguire i seguenti passi:

- Dalla voce di Menù denominata "Contratti > Elenco Contratti" è possibile ricercare il contratto RID-Modello Unico con iban estero che si intende completare, successivamente cliccando la funzionalità di "Dettaglio" presente in griglia è possibile accedere al dettaglio del contratto. A questo punto occorre selezionare il tab denominato "3. Dati Amministrativi".

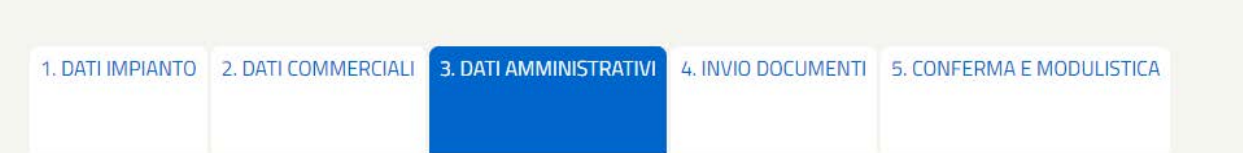

Il sistema abilita il campo Swift Code, presente nella sezione "Dati Bancari", per permettere l'inserimento dello stesso:

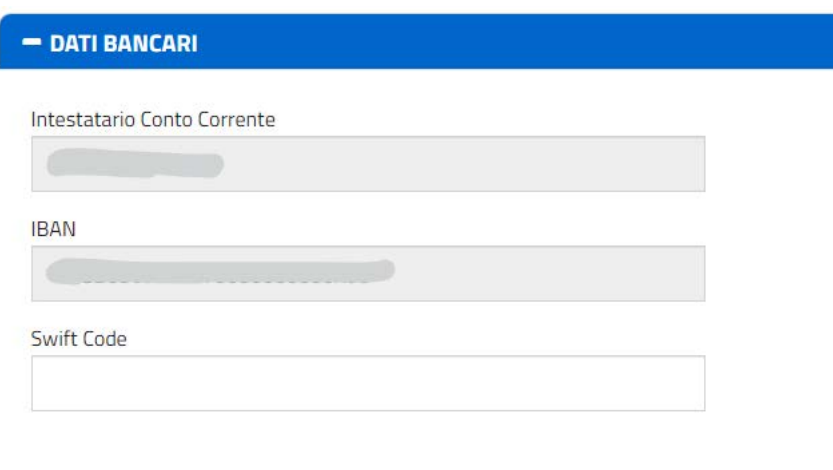

Una volta inserito lo *swift code* desiderato, è necessario cliccare il pulsante [Salva] posto in fondo alla pagina per rendere effettive le modifiche. A valle del salvataggio, il contratto RID Modello Unico risulterà essere COMPLETO.

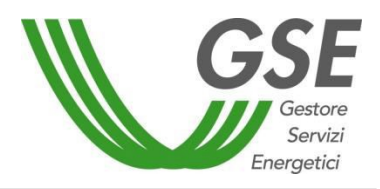

GSE – RITIRO DEDICATO

## 3.4.9 Visualizzazione Contratto RIDC

Il portale permette anche di visualizzare i Contratti RIDC creati, associati ai rispettivi Contratti ACC/CER, selezionando la voce "Elenco Contratti" presente sotto il menù "Contratti":

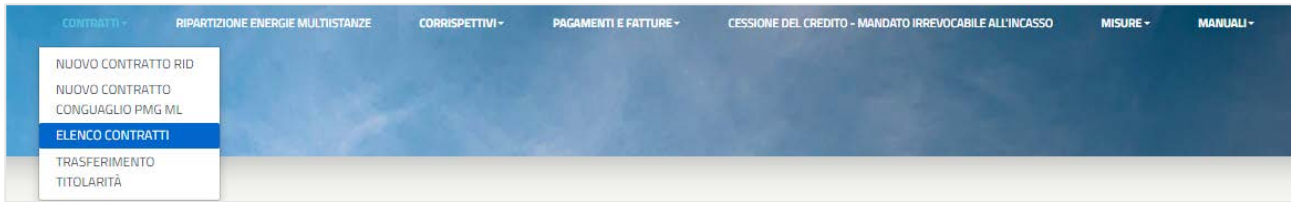

È possibile visualizzare la lista dei contratti RIDC di pertinenza dell'utente attraverso i seguenti filtri di ricerca:

- Numero Istanza
- Codice CENSIMP
- Codice SAPR
- Stato Istanza
- Tipologia Istanza

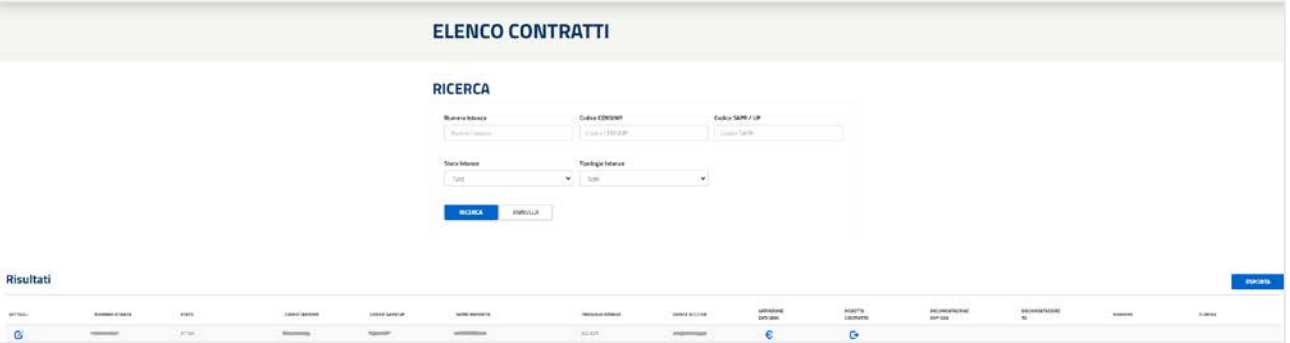

Cliccando il pulsante presente in griglia alla colonna **[Dettagli]**, è possibile visualizzare i dati contrattuali relativi ai seguenti Tab:

- 1. [Dati Impianto]
- 2. [Dati Commerciali]
- 3. [Dati Amministrativi]

### *Nota: i tab*

- 4. [Invio Documenti]
- 5. [Conferma e Modulistica]

*saranno invece disabilitati, in quanto per i contratti RIDC non è possibile visualizzare tali informazioni sul portale Web RID.*

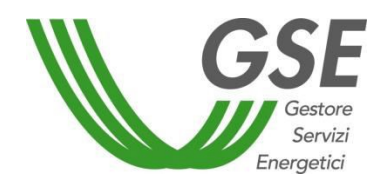

GSE – RITIRO DEDICATO

## *3.5 Prenotazione CSV*

Attraverso questa funzionalità è possibile prenotare il download del file CSV.

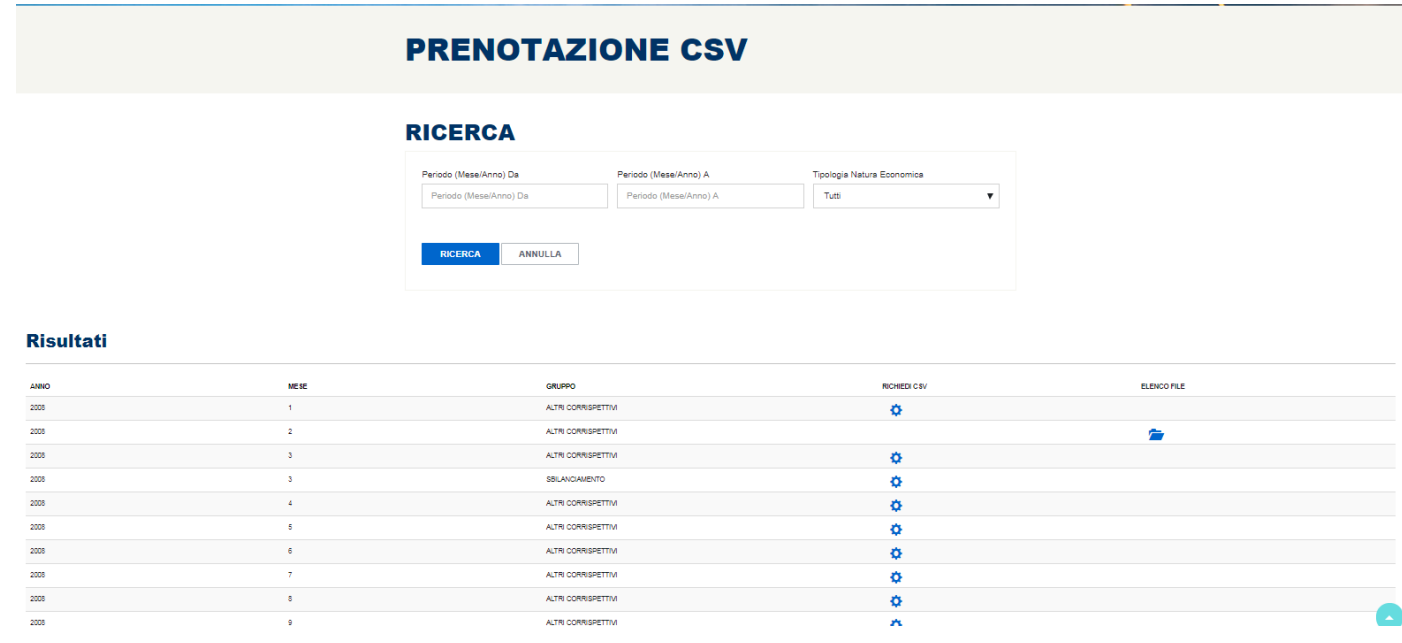

All'entrata della pagina viene visualizzata la griglia in figura dove è possibile trovare le principali informazioni utili alla scelta del file da scaricare. Al click del link Richiedi CSV il sistema inizierà l'elaborazione dati e la creazione del file selezionato.

Una volta terminata la creazione del file apparirà una nuova icona alla colonna " Elenco file", cliccando sul pulsante verrà aperta una nuova griglia nella parte sottostante della pagina dalla quale sarà possibile effettuare il download dei file di dettaglio.

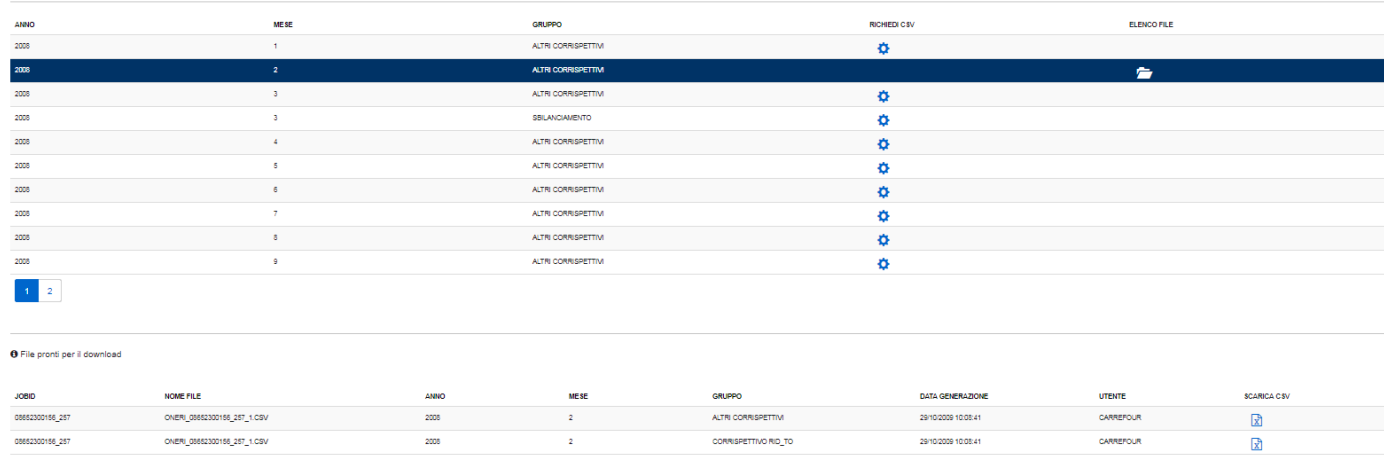

### *3.6 Storico Corrispettivi*

La pagina "Storico Corrispettivi" permette di visualizzare lo storico di tutti i corrispettivi pubblicati

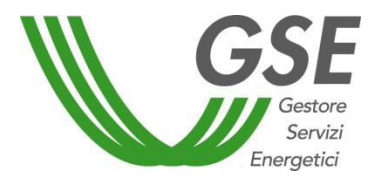

GSE – RITIRO DEDICATO

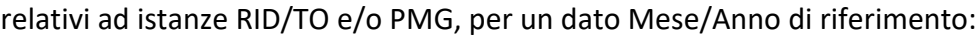

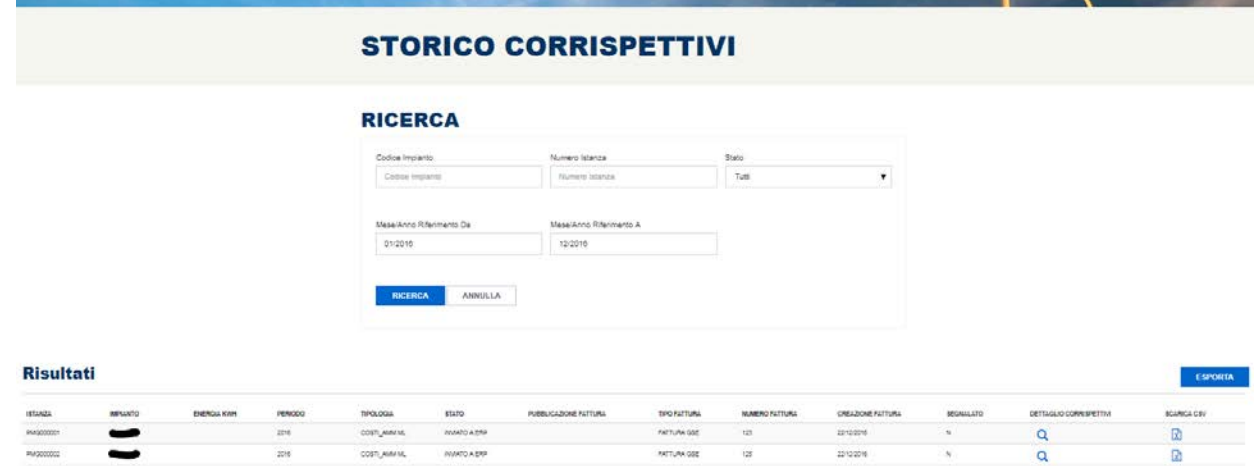

Cliccando sul pulsante [Dettaglio Corrispettivi] si aprirà un pop-up che fornirà all'utente il dettaglio dei benestare a linee aggregate:

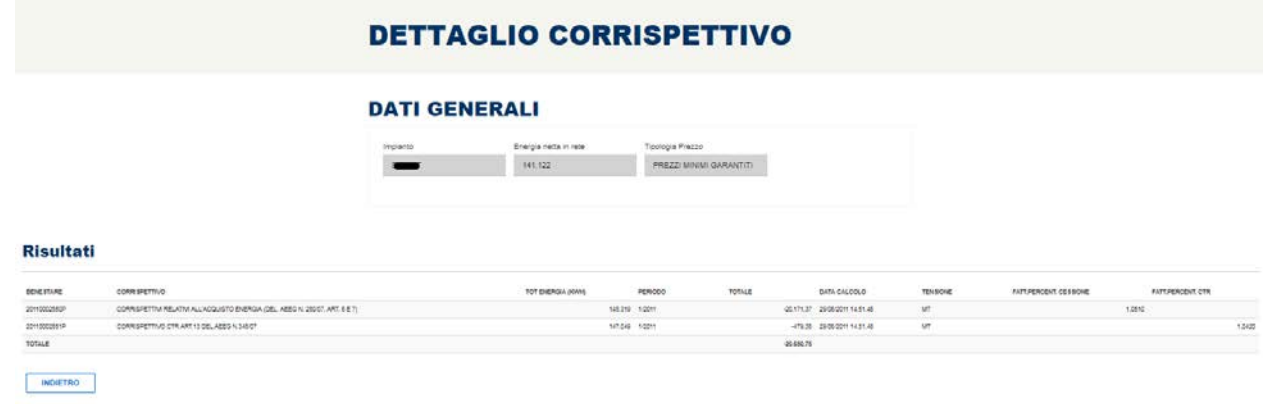

Cliccando invece sul pulsante [Scarica CSV] verrà data la possibilità all'utente di aprire o effettuare il download dell'export esteso.

## *3.7 Visualizzazione Corrispettivi ACC/CER*

Il portale permette di visualizzare l'elenco dei Corrispettivi relativi ai Contratti ACC/CER di propria competenza selezionando la voce "Corrispettivi ACC/CER" presente sotto il menù "Corrispettivi":

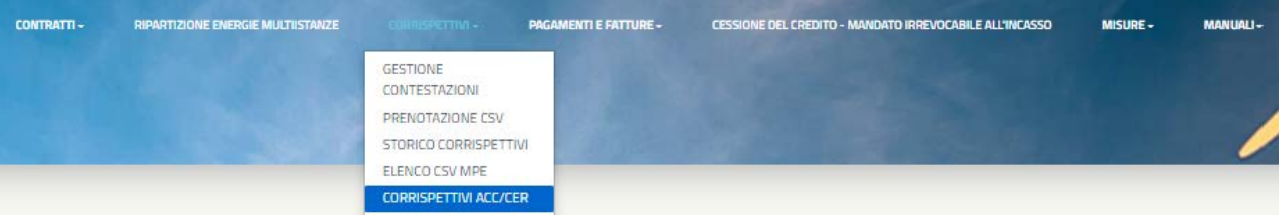

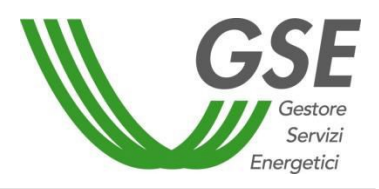

GSE – RITIRO DEDICATO

## 3.7.1 Pagina Principale Corrispettivi ACC/CER

Nella pagina principale è disponibile in un'apposita griglia l'elenco dei Contratti ACC/CER di pertinenza dell'utente:

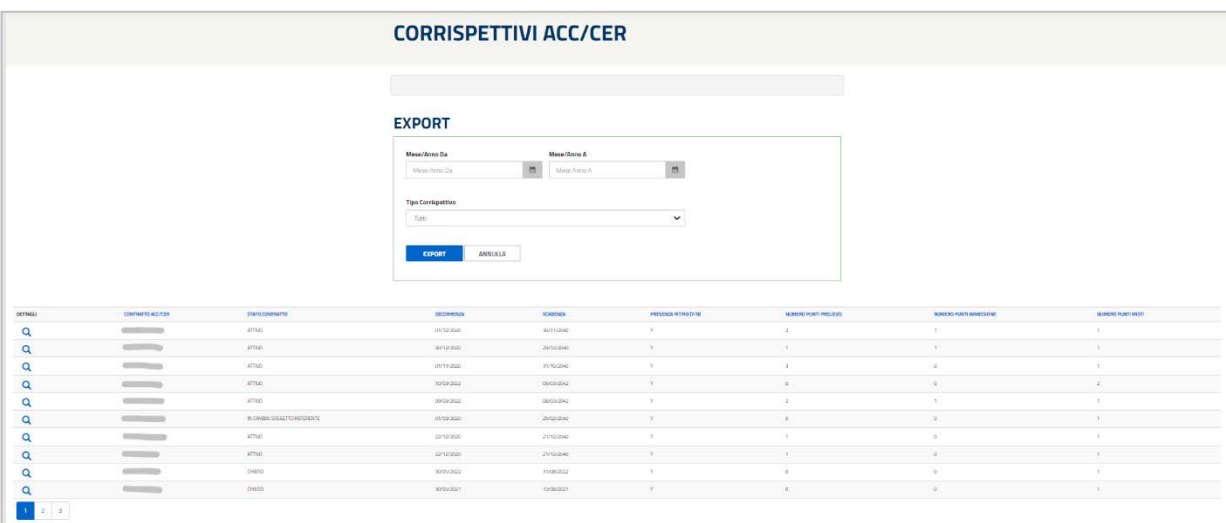

Indicando un intervallo di ricerca tramite l'impostazione dei filtri:

- Mese/Anno Da
- Mese/Anno A
- Tipo Corrispettivo

e quindi cliccando il pulsante **[Export]**, è possibile scaricare un file Excel avente le informazioni di dettaglio di ogni Corrispettivo presente nell'intervallo selezionato.

Cliccando il pulsante presente sotto la colonna **[Dettagli]**, è possibile visualizzare una sezione contenente il dettaglio dei Corrispettivi associati al singolo Contratto.

## 3.7.2 Pagina di Dettaglio Corrispettivi ACC/CER

La pagina di Dettaglio Corrispettivi ACC/CER si raggiunge visualizzando i dettagli di uno specifico Contratto ACC/CER dalla pagina principale:

## **MANUALE UTENTE**

Portale Applicativo WEB

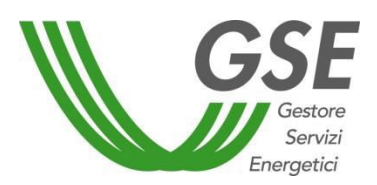

GSE – RITIRO DEDICATO

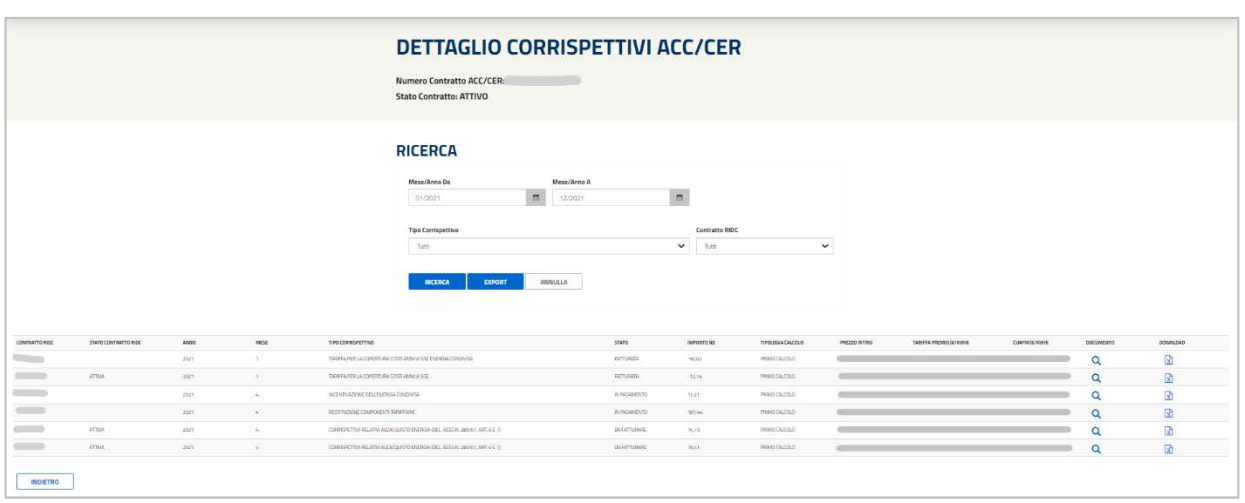

È possibile filtrare e visualizzare la lista dei Corrispettivi correlati al Contratto selezionato nella maschera principale attraverso i filtri di ricerca:

- Mese/Anno Da
- Mese/Anno A
- Tipo Corrispettivo
- Contratto RIDC

Cliccando il pulsante presente sotto la colonna **[Documento]** è possibile accedere alla pagina "Dettaglio Pagamenti e Fatture", i cui campi di ricerca saranno pre-impostati a seconda del Corrispettivo selezionato.

Cliccando il pulsante **X** presente sotto la colonna **[Download]** è possibile scaricare il report excel con le informazioni complete, divise in sheet diverse, del Corrispettivo selezionato.

Tramite il pulsante **[Export]** è possibile scaricare un file excel avente le informazioni di dettaglio di tutti i Corrispettivi presenti in griglia.

### *3.8 Elenco CSV MPE*

La pagina "Elenco CSV MPE" permette di visualizzare e scaricare i file CSV richiesti dalla pagina "Gestione MPE".
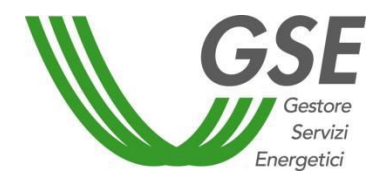

GSE – RITIRO DEDICATO

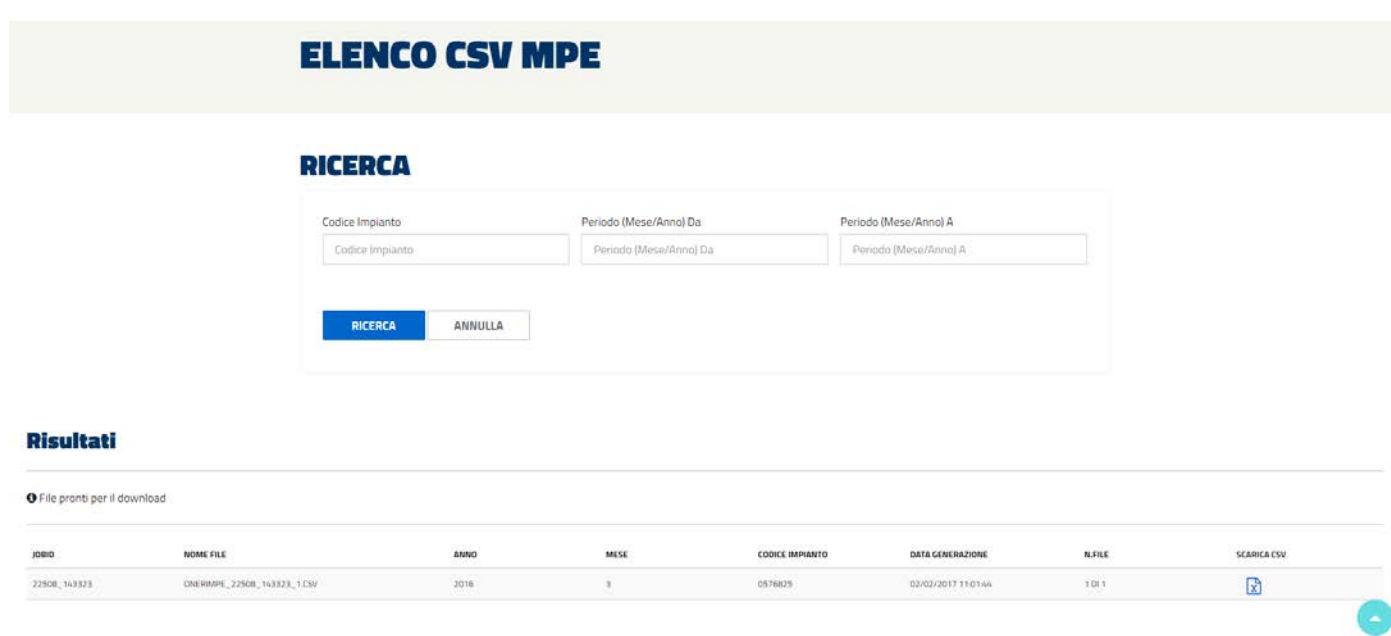

Attraverso il pulsante [Scarica CSV] il sistema proporrà di aprire o salvare il file richiesto.

### *3.9 Visualizzazione Corrispettivi RID*

Il portale permette di visualizzare l'elenco dei Corrispettivi relativi ai Contratti RID di propria competenza selezionando la voce "Corrispettivi RID" presente sotto il menù "Corrispettivi":

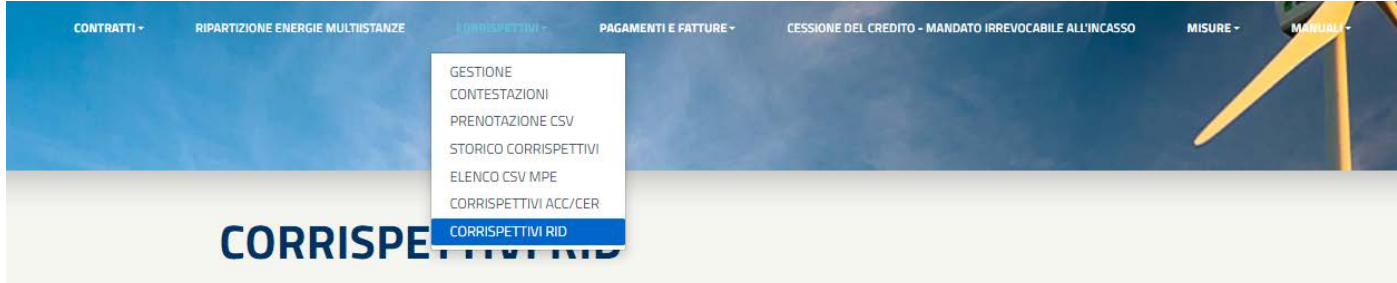

Sarà possibile ricercare le fatture mediante i seguenti filtri di ricerca:

- Codice Contratto
- Codice Impianto
- Codice Censimp
- Mese/Anno Da (filtro obbligatorio)
- Mese/Anno A (filtro obbligatorio)
- IAFR
- Stato Contratto
- Tipologia Impianto
- Fonte Alimentazione
- Stato Fattura
- Numero Fattura

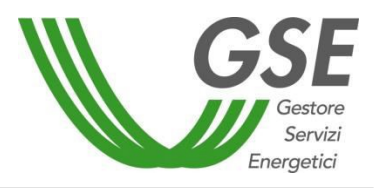

GSE – RITIRO DEDICATO

Una volta selezionati i filtri appropriati per la ricerca, premendo il pulsante [Ricerca], verranno mostrate tutti i corrispettivi che soddisfano i criteri impostati. I risultati vengono proposti in forma tabellare riportando, per ogni corrispettivo, le seguenti informazioni:

- Codice Contratto
- Mese
- Anno
- Stato Contratto
- Codice Impianto
- Censimp
- IAFR
- Tipologia Impianto
- Fonte Alimentazione
- Prezzo Ritiro Energia
- Natura Economica
- Tipologia Operazione
- Energia Util. (KWH)
- Energia Rem. Netta (KWH)
- Energia Rem. Lorda (KWH)
- Importo (euro)
- Data Pubblicazione
- Stato Fattura
- Dettaglio Stato Fattura
- Numero Fattura
- Data Fatturazione
- Data Pagamento

Ognuna delle informazioni sopra elencate sono riportate in apposite colonne. I relativi valori possono essere ordinati in maniera discendente cliccando una volta sull'intestazione della colonna.

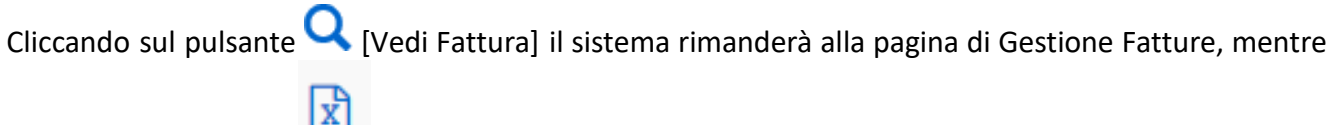

cliccando sul pulsante [Download] il sistema scaricherà il dettaglio del benestare selezionato.

## *3.10 Fatture e Pagamenti*

## 3.10.1 Gestione

Questa funzionalità permette di visualizzare lo stato delle fatture e dei pagamenti relativi ai contratti di propria competenza.

## **MANUALE UTENTE**

Portale Applicativo WEB

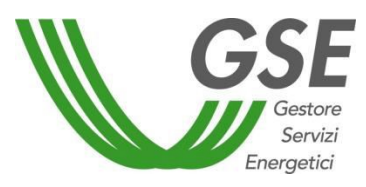

GSE – RITIRO DEDICATO

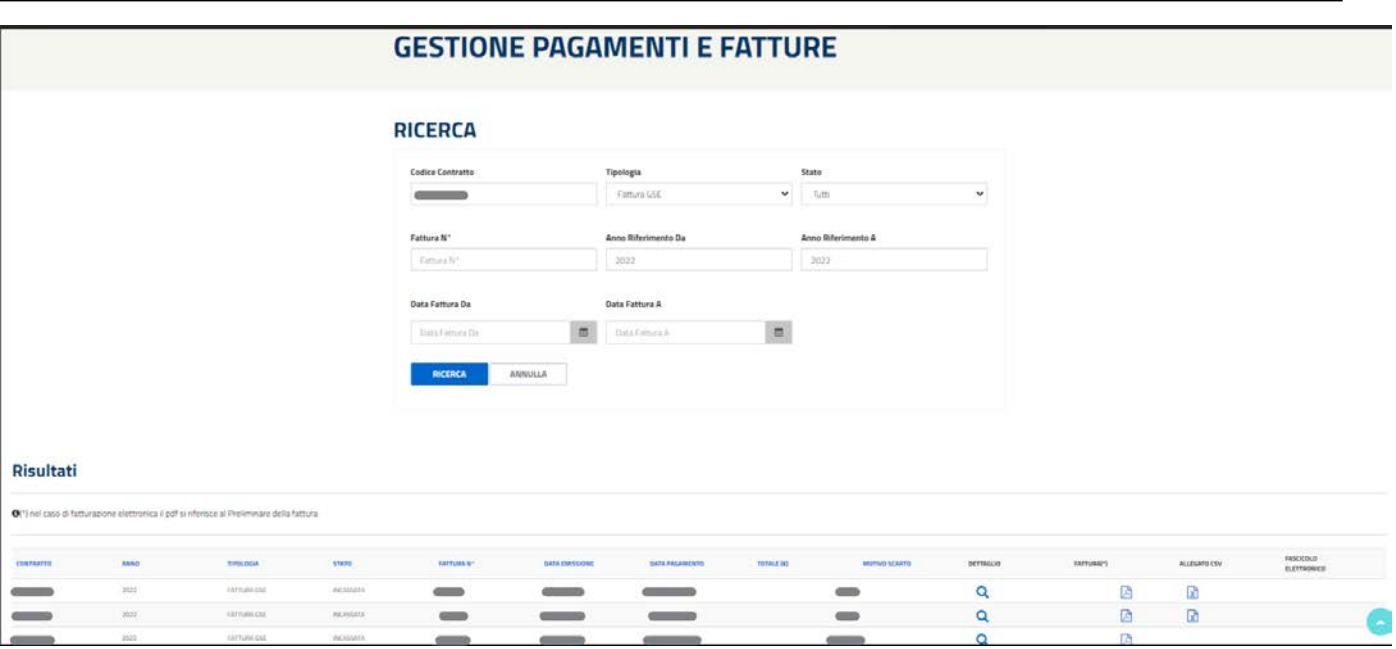

Èpossibile ricercare le fatture mediante i seguenti filtri di ricerca:

- Codice Convenzione
- Tipologia
- Stato
- Fattura N°
- Anno Riferimento da
- Anno Riferimento a
- Data fattura da
- Data fattura a

Una volta selezionati i filtri appropriati per la ricerca, premendo il pulsante [Ricerca], verranno mostrate tutte le fatture che soddisfano i criteri impostati. I risultati vengono proposti in forma tabellare riportando, per ogni fattura, le seguenti informazioni:

- Contratto
- Anno
- Tipologia
- Stato
- Fattura N°
- Data Emissione
- Data Pagamento
- Totale  $(\epsilon)$
- Motivo Scarto
- Dettaglio
- Fattura (Pulsante di completamento fattura o download della fattura)
- Allegato CSV
- Fascicolo Elettronico

Ognuna delle informazioni sopra elencate sono riportate in apposite colonne. I relativi valori possono essere ordinati in maniera discendente cliccando una volta sull'intestazione della colonna: per gli

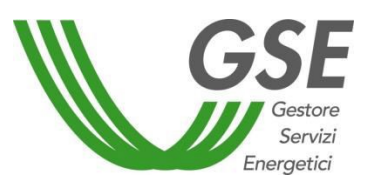

ordinamenti ascendenti, di contro, il Soggetto Responsabile dovrà cliccare nuovamente l'intestazione.

La colonna "Fattura (\*)" consente di scaricare il preliminare della fattura in caso di FePa e la fattura vera e propria in tutti gli altri casi. A piè di pagina è riportata la seguente nota:

"(\*) nel caso di fatturazione elettronica, il pdf si riferisce al Preliminare della fattura"

Cliccando sul pulsante **[Dettaglio]** si aprirà una nuova pagina che fornirà all'utente il dettaglio di fattura o pagamento selezionati:

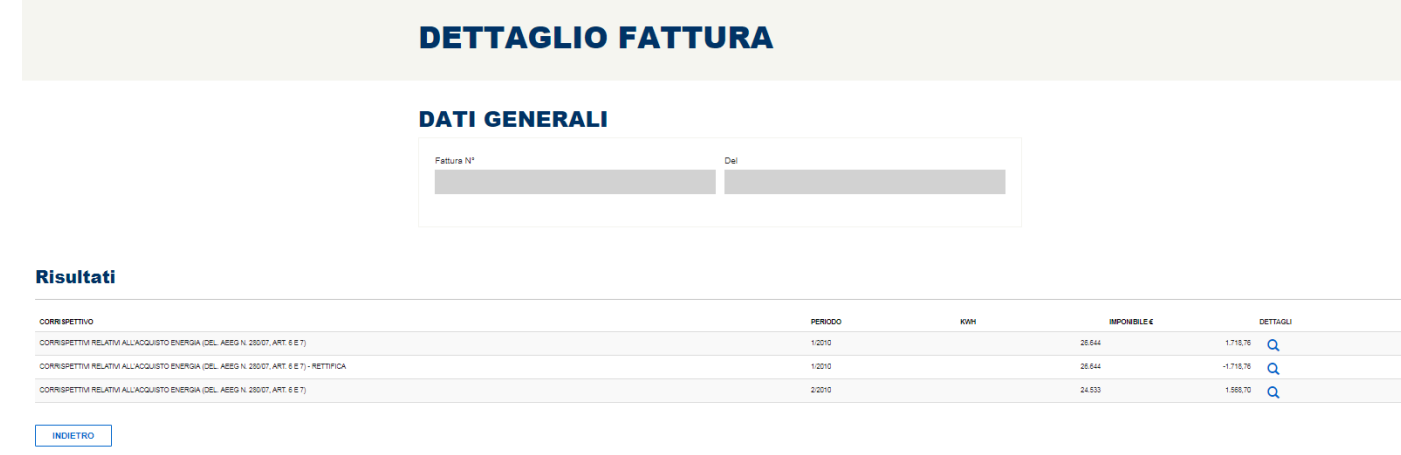

Cliccando di nuovo sul pulsante [Dettagli] si aprirà una sezione sulla pagina che fornirà all'utente il dettaglio del corrispettivo selezionato:

**Risultati** 

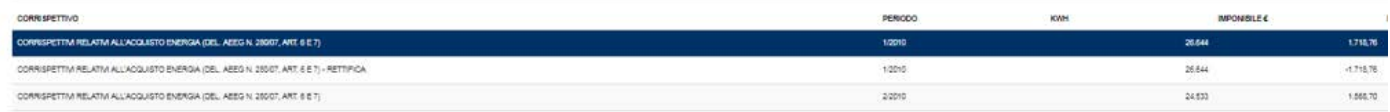

Per i soggetti responsabili in ambito FePa, al click sull'icona di riga in sistema presenterà un pop-up con la seguente avvertenza (per i soggetti non FePa si aprirà direttamente la maschera per l'inserimento dei dati della fattura):

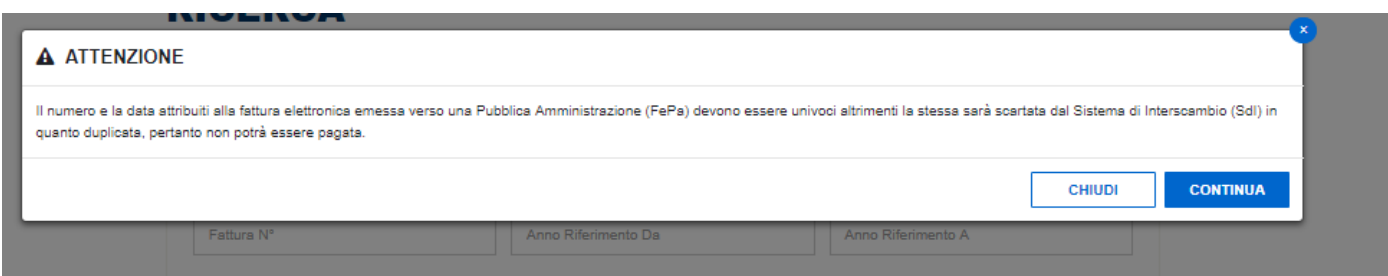

Premendo su [Continua], si prosegue secondo le modalità standard e il sistema apre la maschera per l'inserimento dei dati di fatturazione:

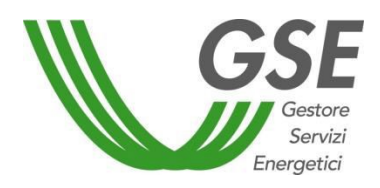

GSE – RITIRO DEDICATO

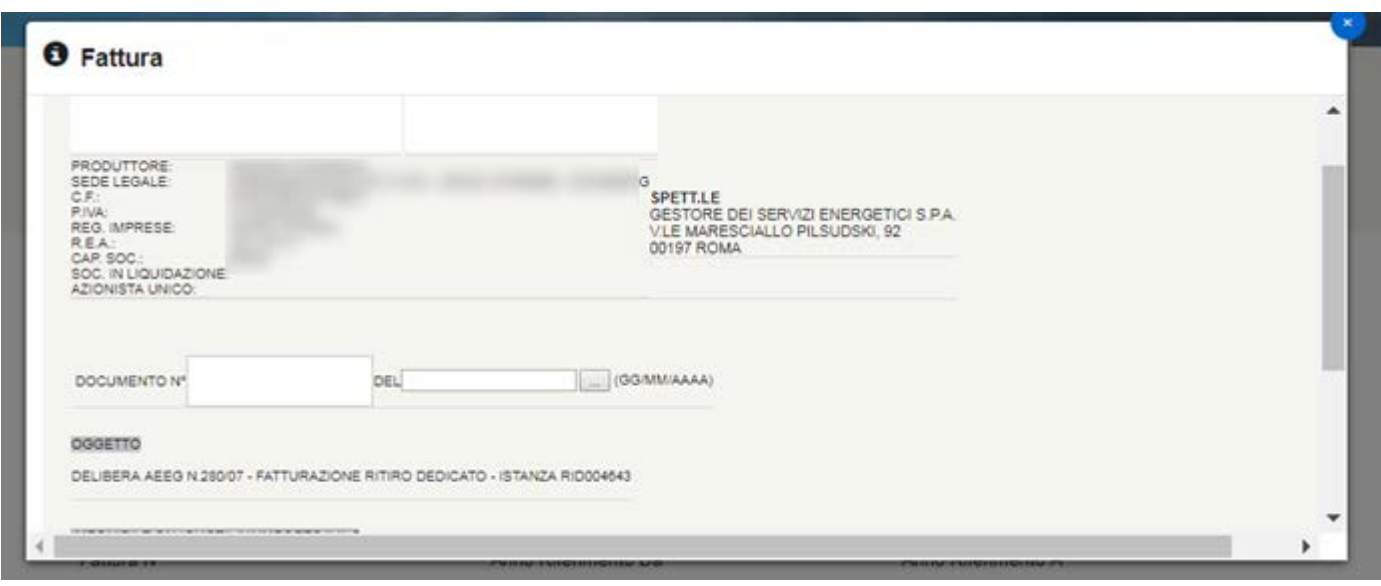

I Soggetti Responsabili sono tenuti a:

- inserire il Numero Fattura e la Data Fattura e
- premere il pulsante [Salva] per avviare il processo di fatturazione.

Il formato del numero fattura sarà sottoposto a validazione da parte del sistema. L'elenco dei caratteri ammessi è di seguito riportato:

- Tutte le lettere maiuscole.
- Tutte le lettere minuscole.
- Tutti i numeri.
- In aggiunta i caratteri speciali:  $\qquad -$  / # \* : +.

Nel caso in cui venga inserito un carattere non ammesso, il sistema lo notificherà a lato:

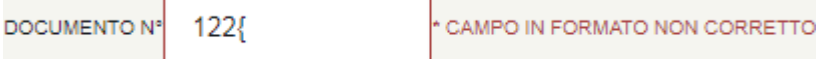

Cliccando sul link "2. Dettaglio Documento" si accederà alla seguente schermata:

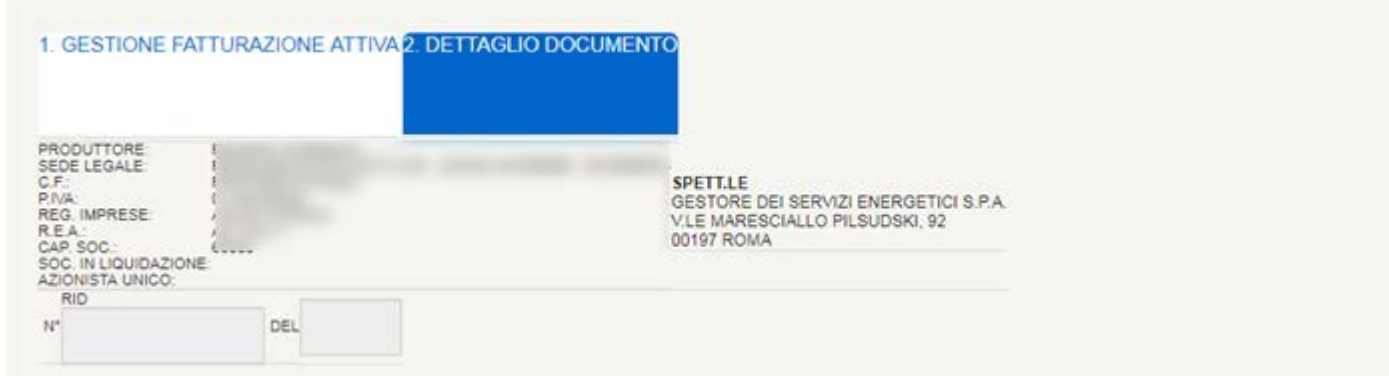

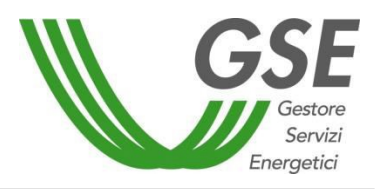

GSE – RITIRO DEDICATO

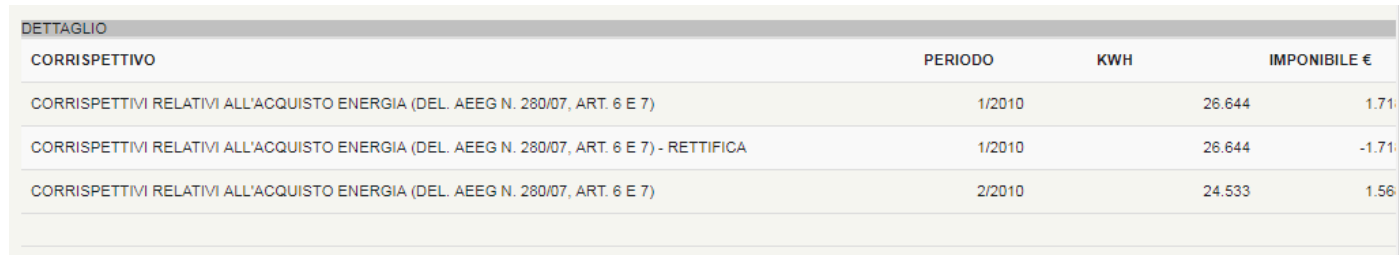

Una volta riempiti correttamente i campi <N°> e <Del> con il numero e la data di emissione del documento, cliccando sul pulsante [Salva], il sistema presenterà un messaggio di conferma del successo dell'operazione nel caso di SR con fatturazione non in ambito FePa, mentre per tutti i SR che utilizzeranno il GSE come canale di trasmissione verso SDI dei documenti di fatturazione elettronica, il sistema presenterà un opportuno messaggio informativo (vedere immagine seguente).

La conferma della presa visione del messaggio da parte del SR avverrà attraverso il click sul pulsante [ACCETTA E SALVA] posto al termine del testo e consentirà di avviare il salvataggio dei dati sul sistema.

Per i casi di fatturazione elettronica, a salvataggio dei dati avvenuto con successo, il sistema provvederà alla generazione di un documento in formato PDF, recante i dati significativi per la fatturazione, ma privo della valenza di fattura. Per evidenziare quest'ultimo aspetto, il contenuto del documento riporterà la dicitura "PRELIMINARE non valido ai fini fiscali".

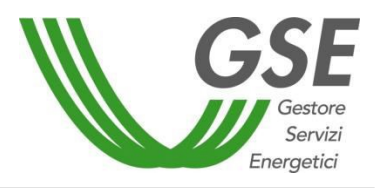

GSE – RITIRO DEDICATO

LOWING THREE EXPLOSION CONTROL

Produttore:

Sede legale: AND TRAINING USE 1899 Spett.le C.F.: Gestore dei Servizi Energetici S.p.A. **VALLABARD VAL** P. IVA: V.le Maresciallo Pilsudski, 92 **VALLABARD VAL** Reg. Imprese: AND I GRANDED VAN 00197 Roma P.IVA e C.F. n. 05754381001 R.E.A.: **USS I GRAND VAL** Cap. Soc.: Soc. in Liquidazione: Azionista unico: Preliminare Fattura Nº Manuale 11/09/2015 del: Scadenza: 28/10/2015 **OGGETTO** DELIBERA AEEG N.280/07 - FATTURAZIONE RITIRO DEDICATO<br>ISTANZA RIDO13820 **ALIQUOTA IVA** IMPONIBILE  $\epsilon$ **IMPORTO IVA€** 185,21 0% 0,00 **TOTALE€** 185.21 Codice IBAN per accredito n° Operazione soggetta a reverse charge ex. art 17 del D.p.r n. 633/72 Il Soggetto Responsabile: - conferma la correttezza del numero e della data fattura inseriti e la non modificabilità degli stessi; - autorizza l'emissione per Suo conto da parte del GSE della fattura secondo il tracciato e le modalità di cui al DM n.55 del 3 aprile 2013; - conferma che il pagamento da parte del GSE avverrà esclusivamente a fronte della fattura di cui al punto precedente e a seguito della notifica di consegna a GSE da parte di Sdl. Data accettazione documento: 11/09/2015 11.18

In caso di reverse charge, il modulo ("Nota Integrativa") sarà prodotto dal Portale al momento del salvataggio della fattura come documento separato e non sarà più visibile all'interno della fattura per i soggetti FePa .

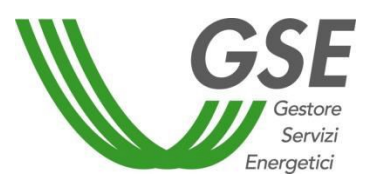

Per le fatture che seguono il flusso di fatturazione elettronica e che vengono correttamente acquisite dal sistema SDI, l'insieme dei documenti rilevanti sarà raccolto in un fascicolo, che a livello di portale sarà accessibile tramite il pulsante [Fascicolo Elettronico] . Di seguito l'immagine della pagina.

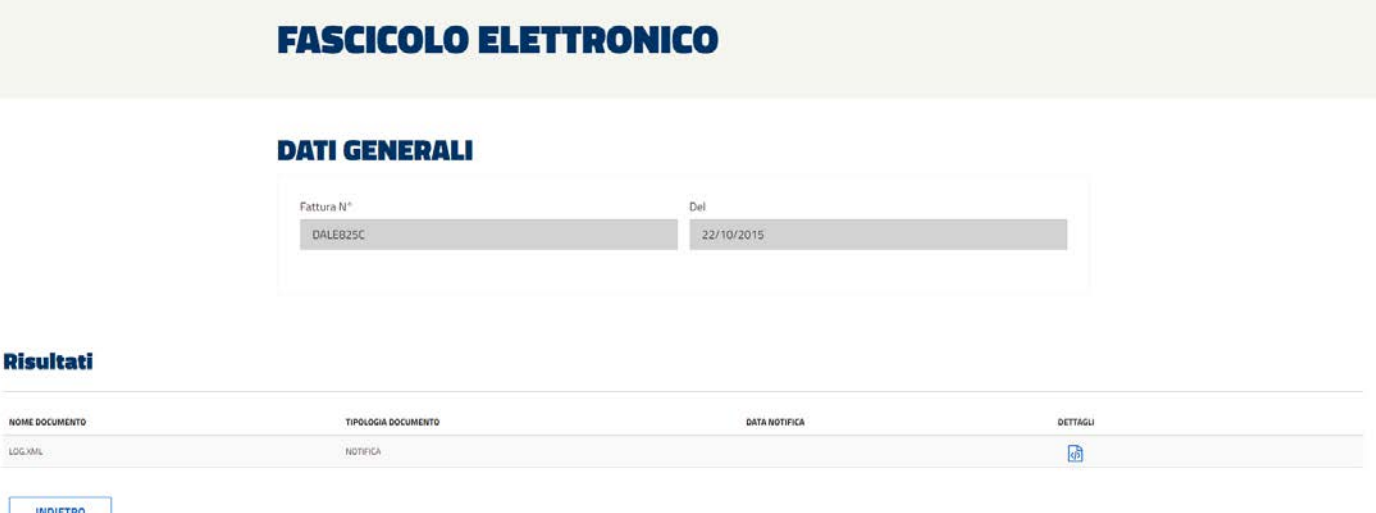

Tramite il pulsante [Dettagli], presente nel Fascicolo Elettronico, sarà possibile inoltre scaricare il file desiderato (Fattura e/o Notifica di Accettazione SDI).

NOTA: qualora il sistema SDI scartasse una fattura (o nota di credito) questa verrà visualizzata sul portale RID (pagina "Fatture e Pagamenti" – "Gestione") nello stato "Scartata SDI". Per queste fatture/note di credito verrà inoltre visualizzato il motivo dello scarto nella colonna "Motivo Scarto".

Contestualmente allo scarto, il sistema provvederà alla generazione di un documento equivalente e di pari importo, che il Soggetto Responsabile dovrà emettere e/o scaricare nuovamente.

Dalla griglia di ricerca della pagina "Fatture e Pagamenti" – "Gestione", cliccando sull'immagine possibile scaricare la fattura, per i SR non FePa, o il preliminare non valido ai fini fiscali della fattura per i SR FePa.

Per le fatture attive relative ai Corrispettivi di non Arbitraggio e Sbilanciamento il sistema mette a

disposizione la colonna denominata "Allegato CSV". Cliccando il pulsante è possibile scaricare/visualizzare il dettaglio dei corrispettivi in formato ".csv"; di seguito un esempio:

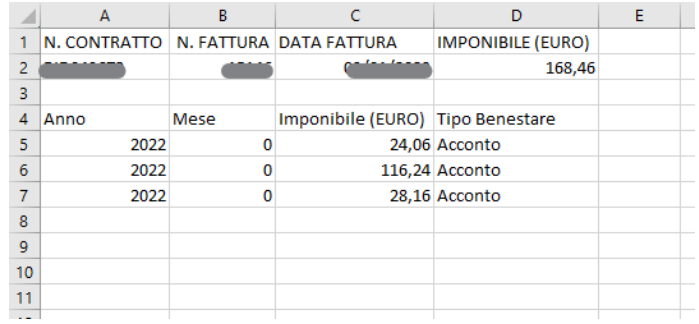

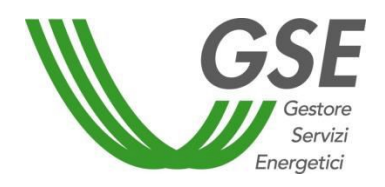

Gestione MPE

Questa funzionalità permette di visualizzare lo stato delle fatture e dei pagamenti relativi alla mancata produzione eolica.

# **GESTIONE PAGAMENTI E FATTURE MPE**

#### **RICERCA**

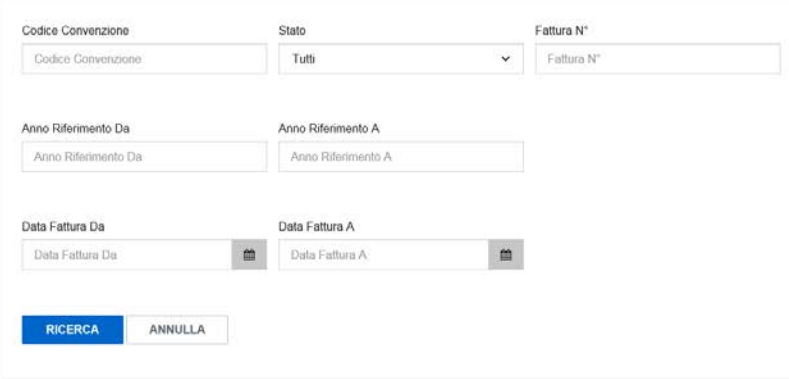

#### **Risultati**

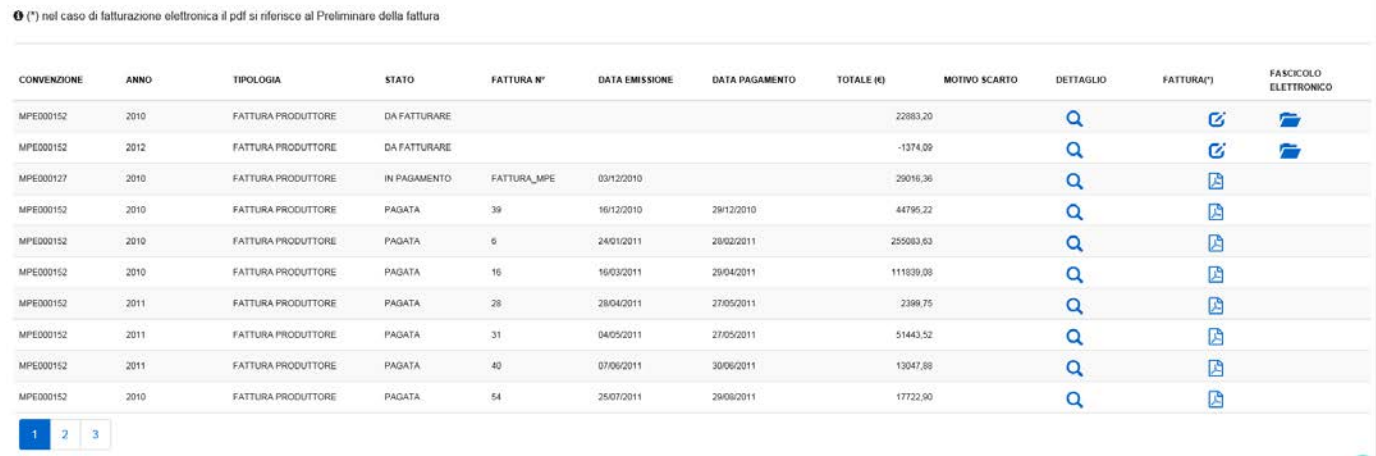

Sarà possibile ricercare le fatture mediante i seguenti filtri di ricerca:

- Codice Convenzione
- Stato
- Fattura N°
- Anno Riferimento Da
- Anno Riferimento A
- Data Fattura Da
- Data Fattura A

Una volta selezionati i filtri appropriati per la ricerca, premendo il pulsante [Ricerca], verranno mostrate

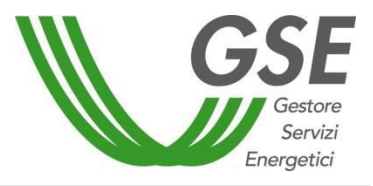

GSE – RITIRO DEDICATO

al SR tutte le fatture che soddisfano i criteri impostati. I risultati vengono proposti in forma tabellare riportando, per ogni fattura, le seguenti informazioni:

- Convenzione
- Anno
- Tipologia
- **Stato**
- Numero Documento
- Data Emissione
- Data Pagamento
- Totale  $(E)$
- Dettaglio
- Motivo Scarto
- Fattura (Pulsante di completamento fattura o download della fattura)
- Fascicolo Elettronico

Ognuna delle informazioni sopra elencate sono riportate in apposite colonne. I relativi valori possono essere ordinati in maniera discendente cliccando una volta sull'intestazione della colonna: per gli ordinamenti ascendenti, di contro, il SR dovrà cliccare nuovamente l'intestazione.

La colonna "Fattura sarà rinominata Fattura (\*)" e permetterà di scaricare il preliminare della fattura in caso di FePa e la fattura vera e propria in tutti gli altri casi.

A piè di pagina é riportata la seguente nota:

"(\*) nel caso di fatturazione elettronica, il pdf si riferisce al Preliminare della fattura"

Cliccando sul pulsante [Dettaglio] si aprirà una nuova pagina che fornirà all'utente il dettaglio di fattura o pagamento selezionati:

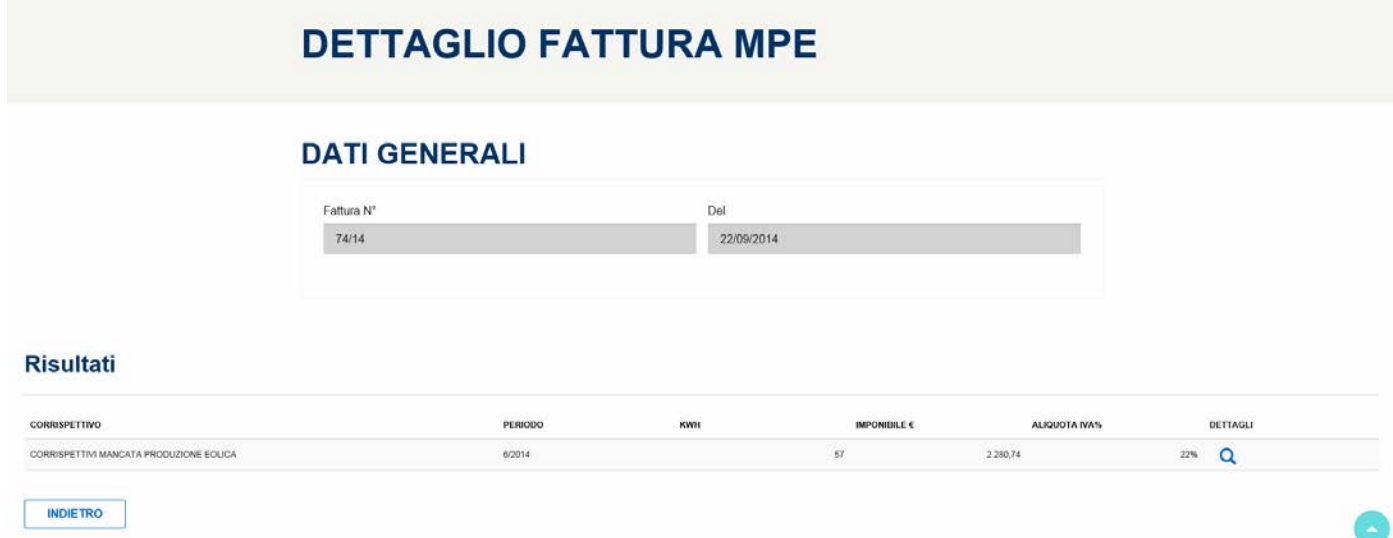

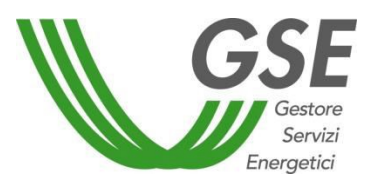

Cliccando sul pulsante [Dettagli] il sistema fornirà all'utente il dettaglio dei corrispettivi legati alla linea fattura selezionata:

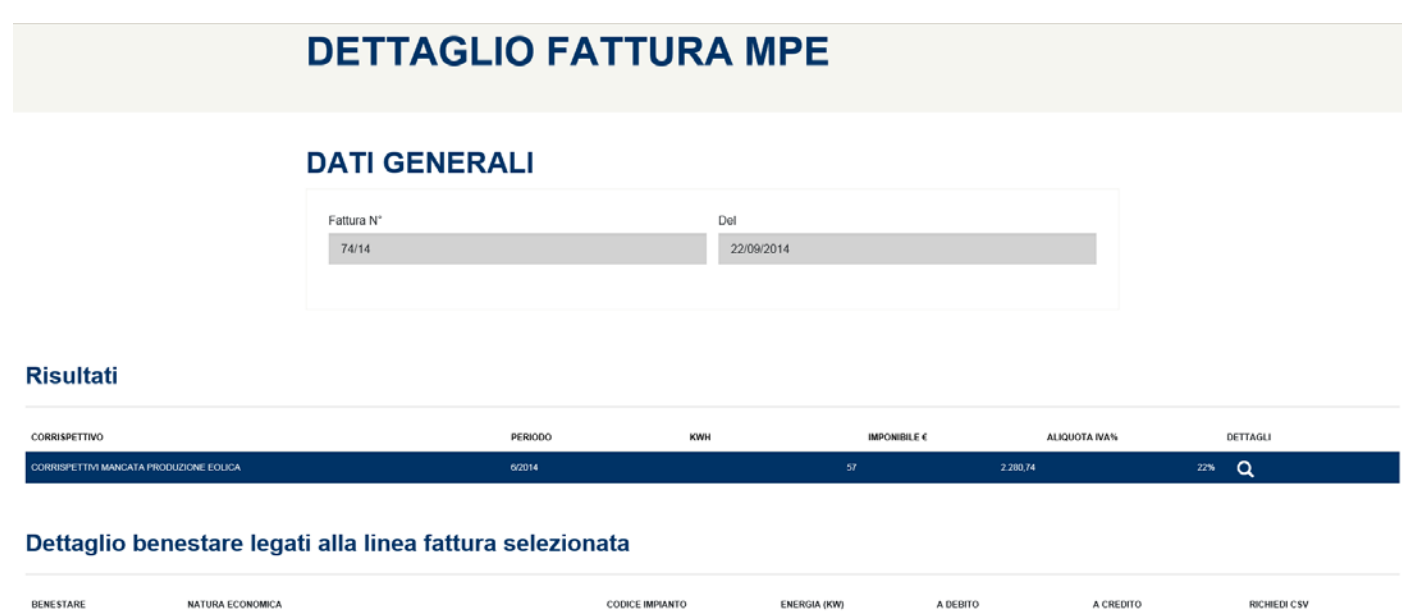

Cliccando sul link Richiedi CSV comparirà un messaggio di conferma che indicherà dove poter trovare il documento richiesto.

UP\_GRECI2\_1

20146641481

CORRISPETTIVI MANCATA PRODUZIONE EOLICA

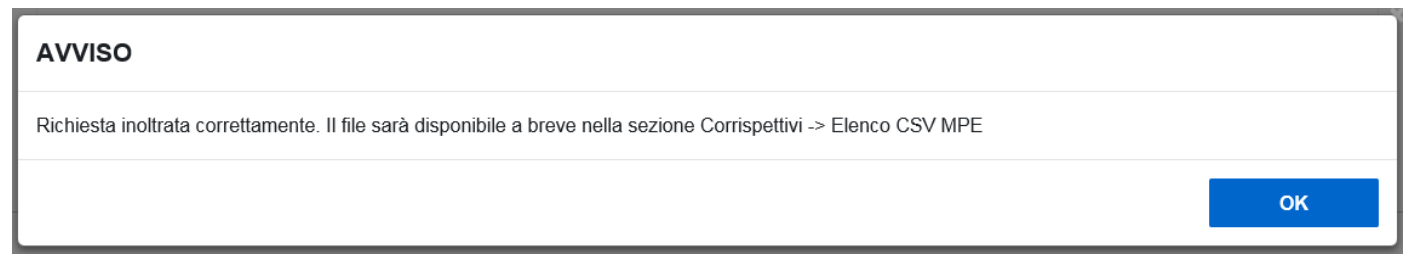

Per i soggetti responsabili in ambito FePa, al click sull'icona di riga in sistema presenterà un pop-up con la seguente avvertenza (per i soggetti non FePa si apre direttamente la maschera per l'inserimento dei dati della fattura):

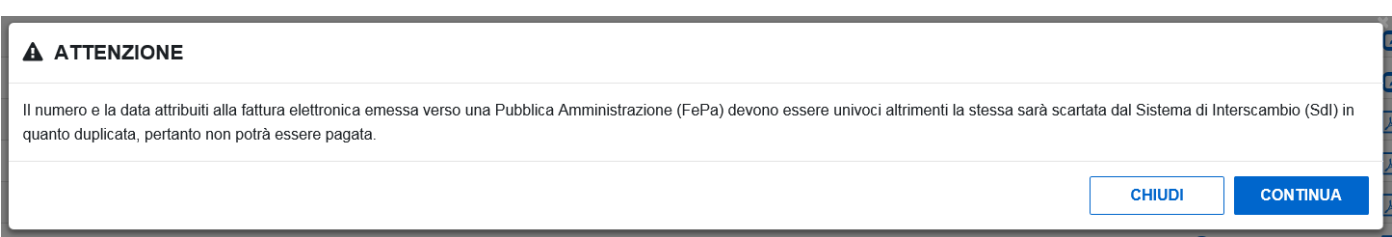

 $\overline{\mathbf{A}}$ 

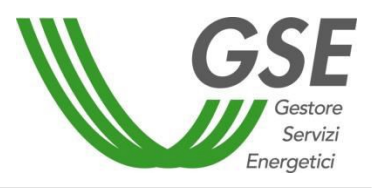

GSE – RITIRO DEDICATO

Premendo su [Continua], si prosegue secondo le modalità standard e il sistema apre la maschera per l'inserimento dei dati di fatturazione:

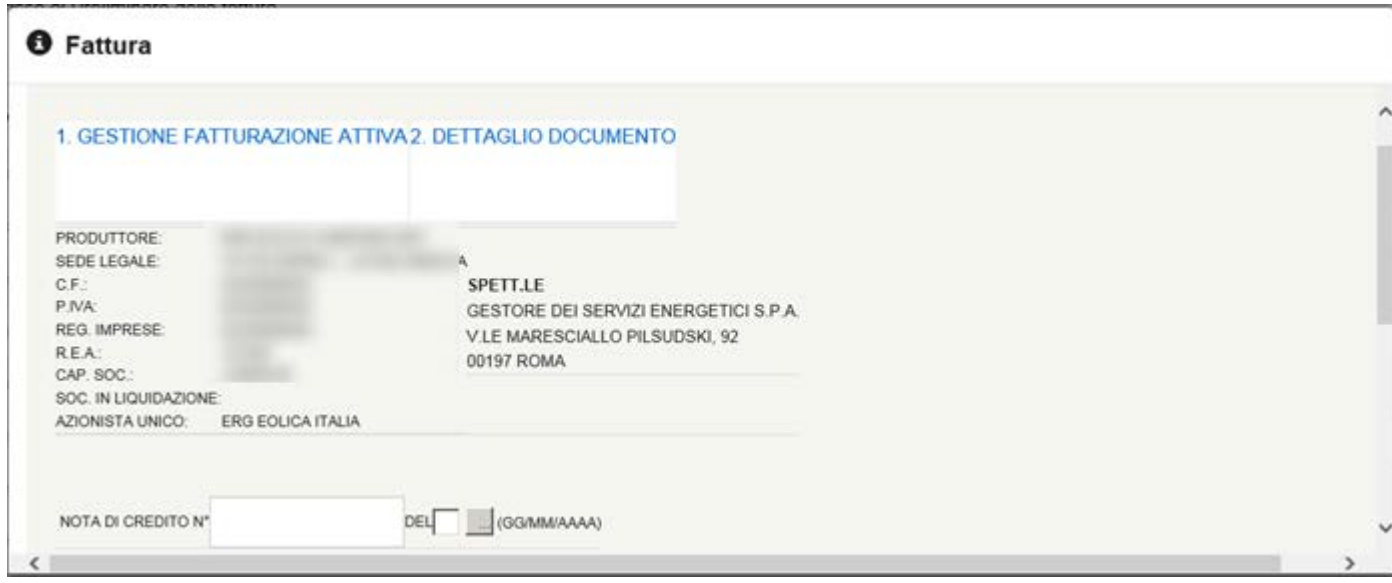

I soggetti responsabili sono tenuti a:

- inserire il Numero Fattura e la Data Fattura e
- premere il pulsante [Salva] per avviare il processo di fatturazione.

Il formato del numero fattura sarà sottoposto a validazione da parte del sistema. L'elenco dei caratteri ammessi è di seguito riportato:

- Tutte le lettere maiuscole.
- Tutte le lettere minuscole.
- Tutti i numeri.
- In aggiunta i caratteri speciali:  $\qquad \qquad / \# * : +$ .
- Nel caso in cui venga inserito un carattere non ammesso, il sistema lo notificherà a lato:

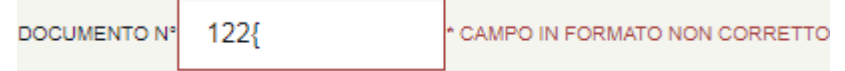

Cliccando sul link "2. Dettaglio Documento" si accederà alla seguente schermata:

# **MANUALE UTENTE**

Portale Applicativo WEB

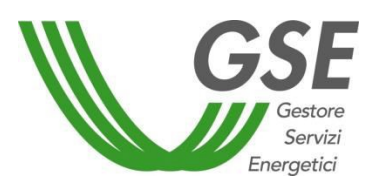

GSE – RITIRO DEDICATO

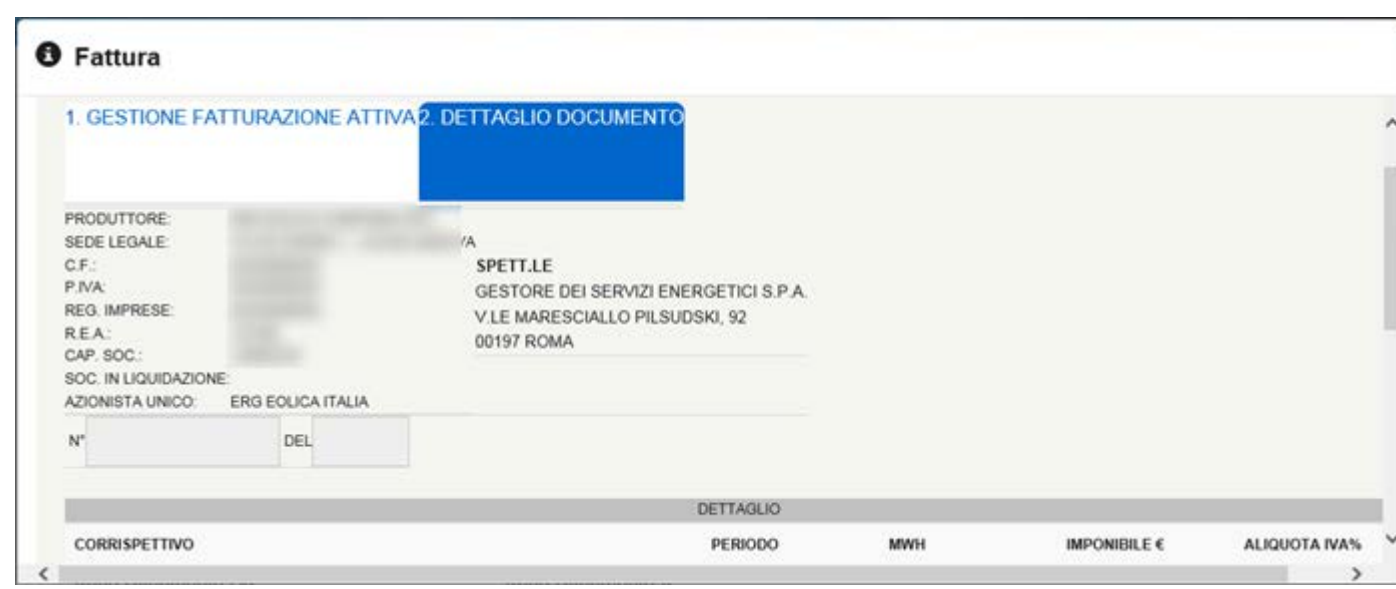

Una volta riempiti correttamente i campi <N°> e <Del> con il numero e la data di emissione del documento, cliccando sul pulsante [Salva], il sistema presenterà un messaggio di conferma del successo dell'operazione nel caso di SR con fatturazione non in ambito FePa, mentre per tutti i SR che utilizzeranno il GSE come canale di trasmissione verso SDI dei documenti di fatturazione elettronica, il sistema presenterà un opportuno messaggio informativo (vedere immagine seguente).

La conferma della presa visione del messaggio da parte del SR avverrà attraverso il click sul pulsante [ACCETTA E SALVA], posto al termine del testo, e consentirà di avviare il salvataggio dei dati sul sistema.

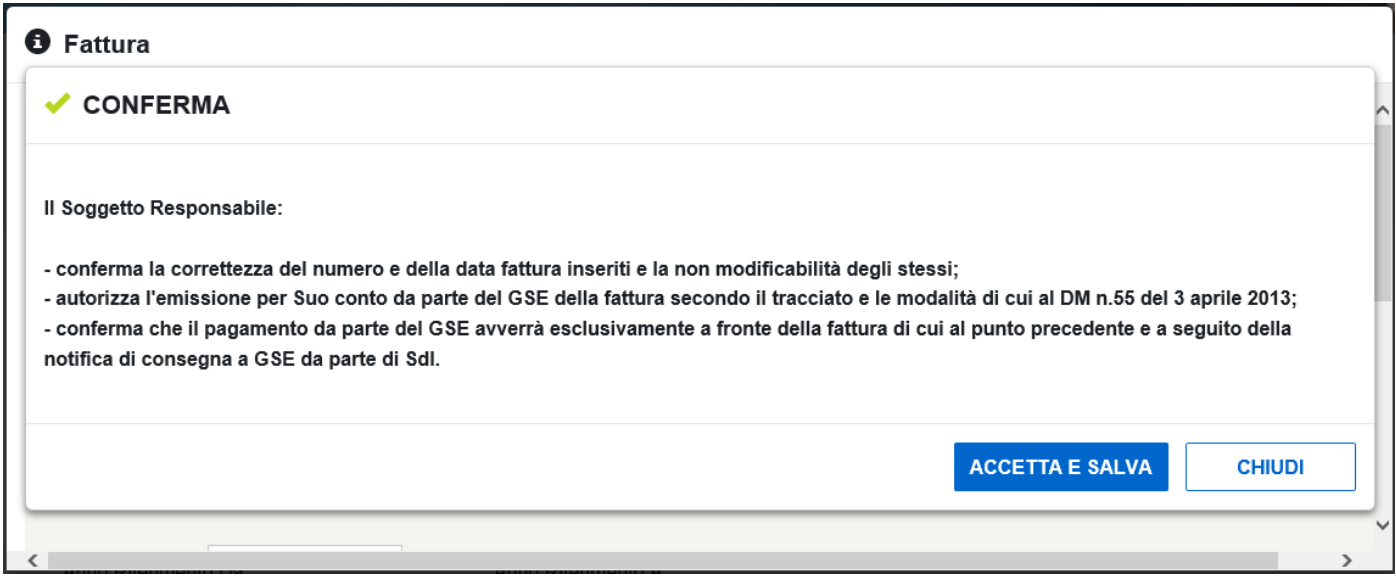

Per i casi di fatturazione elettronica, a salvataggio dei dati avvenuto con successo, il sistema provvederà alla generazione di un documento in formato PDF, recante i dati significativi per la fatturazione, ma privo della valenza di fattura. Per evidenziare quest'ultimo aspetto, il contenuto del documento riporterà la dicitura "PRELIMINARE non valido ai fini fiscali".

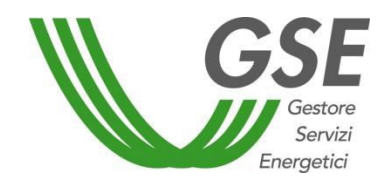

GSE – RITIRO DEDICATO

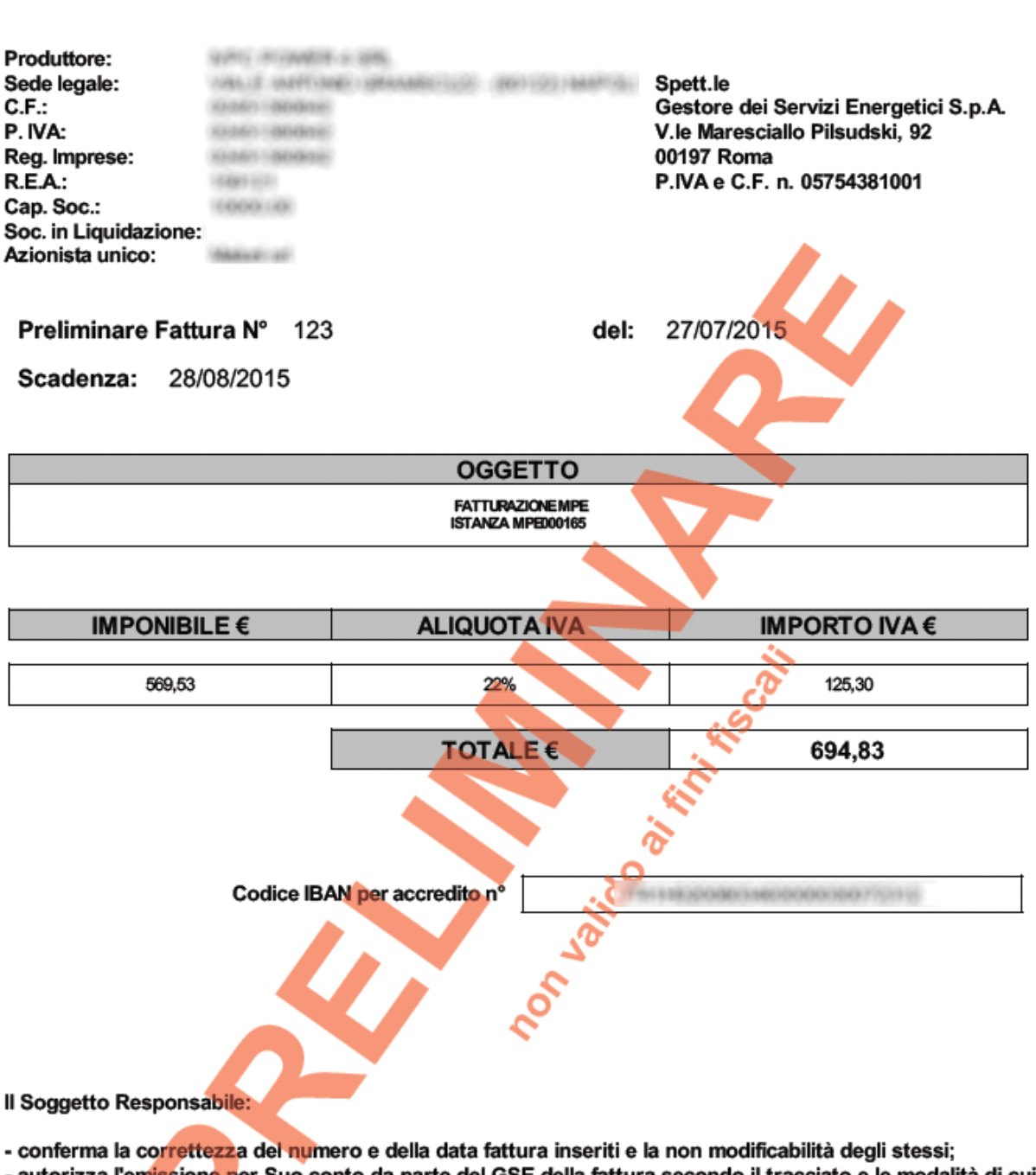

- autorizza l'emissione per Suo conto da parte del GSE della fattura secondo il tracciato e le modalità di cui al DM n.55 del 3 aprile 2013;

- conferma che il pagamento da parte del GSE avverrà esclusivamente a fronte della fattura di cui al punto precedente e a seguito della notifica di consegna a GSE da parte di Sdl.

Data accettazione documento: 27/07/2015 09.28

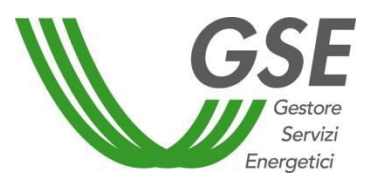

Per le fatture che seguono il flusso di fatturazione elettronica e che vengono correttamente acquisite dal sistema SDI, l'insieme dei documenti rilevanti sarà raccolto in un fascicolo, che a livello di portale sarà accessibile tramite il pulsante **[Fascicolo Elettronico]**. Di seguito l'immagine della pagina.

# **FASCICOLO ELETTRONICO**

## **DATI GENERALI**

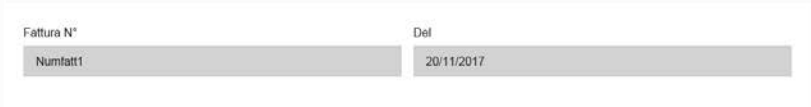

#### **Risultati**

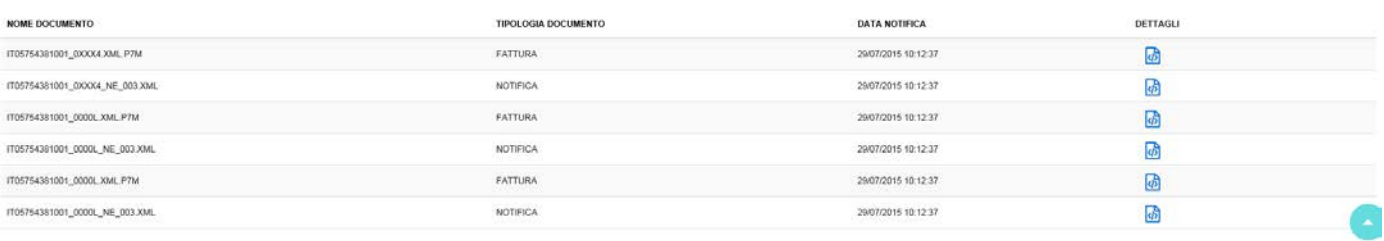

Tramite il pulsante [Dettagli], presente nel Fascicolo Elettronico, sarà possibile inoltre scaricare il file desiderato (Fattura e/o Notifica di Accettazione SDI).

NOTA: qualora il sistema SDI scartasse una fattura (o nota di credito) questa verrà visualizzata sul portale RID (pagina "Fatture e Pagamenti" – "Gestione MPE") nello stato "Scartata SDI". Per queste fatture/note di credito verrà inoltre visualizzato il motivo dello scarto nella colonna "Motivo Scarto".

Contestualmente allo scarto il sistema provvederà alla generazione di un documento equivalente e di pari importo che il Soggetto Responsabile dovrà emettere e/o scaricare nuovamente.

Dalla griglia di ricerca della pagina "Fatture e Pagamenti" – "Gestione", cliccando sull'immagine possibile scaricare la fattura, per i SR non FePa, o il preliminare non valido ai fini fiscali della fattura per i SR FePa.

## 3.10.2 Gestione PMG-ML

La funzionalità "Gestione PMG-ML" permette di visualizzare lo stato delle fatture e dei pagamenti relativi alle convenzioni PMG-ML, attive e passive, di propria competenza.

Per le fatture PMG-ML non è prevista la fatturazione aggregata, ma solo per convenzione.

Le fatture passive relative ai conguagli saranno generate tenendo conto delle regole dei "sotto soglia" già in vigore per RID: le fatture con imponibile compreso nell'intervallo tra -0,10 € e 0,10 € (ovvero, con valore assoluto inferiore a 0,10 €) vengono generate in stato SOTTO SOGLIA e non risultano visibili nella suddetta

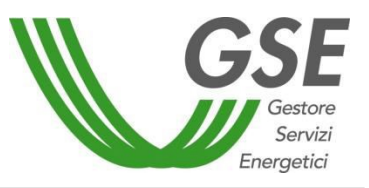

maschera.

In base al regime fiscale dell'istanza/produttore la fattura PMG-ML sarà generata con modalità diverse.

Per le fatture di tipo Acconto/Integrazione, i produttori con regimi fiscali 'IVA ordinaria' e'Autofattura produttori agricoli ex art. 34 comma 6 dpr 633/72' dovranno scegliere la tipologia IVA da associare all'imponibile. Tale operazione è possibile utilizzando l'apposita funzionalità, presente nella pagina "Imputazione Aliquota IVA PMG ML" (per i passi operativi necessari consultare il paragrafo 3.11.14).

- Le tipologie IVA possibili per i soggetti IVA ordinaria sono:
	- o Reverse Charge art. 17 comma 6 DPR 633/72, => Aliquota IVA 0%
	- o Non imponibile art.8 => Aliquota IVA 0%
	- o Non soggetta art.7 bis Inversione contabile => Aliquota IVA 0%
	- o Fuori campo IVA art.2 => Aliquota IVA 0%
	- o Aliquota IVA 10%
	- o Aliquota IVA 22%
- Le tipologie IVA possibili per gli auto-produttori agricoli sono:
	- o Aliquota IVA 10%
	- o Aliquota IVA 22%

Di seguito, un estratto della maschera "Gestione Fatture PMG ML":

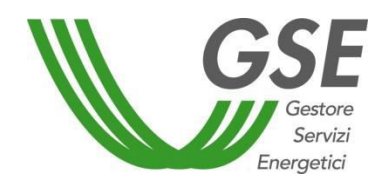

GSE – RITIRO DEDICATO

# **GESTIONE PAGAMENTI E FATTURE PMG ML**

### **RICERCA**

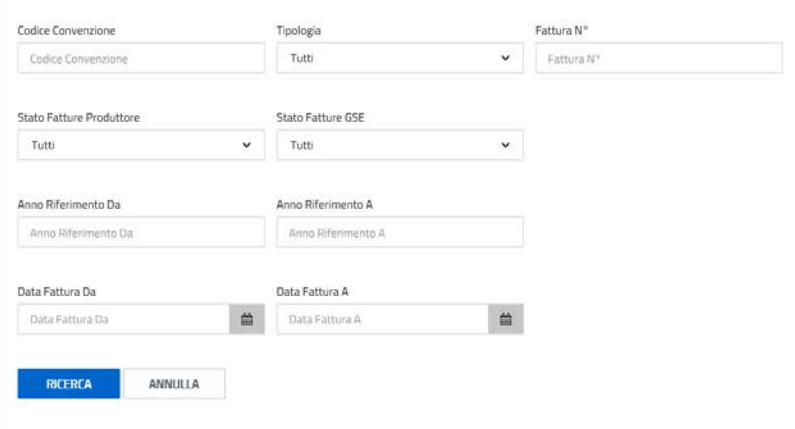

#### Risultati

0 (\*) nel caso di fatturazione elettronica il pdf si riferisce al Preliminare della fattura

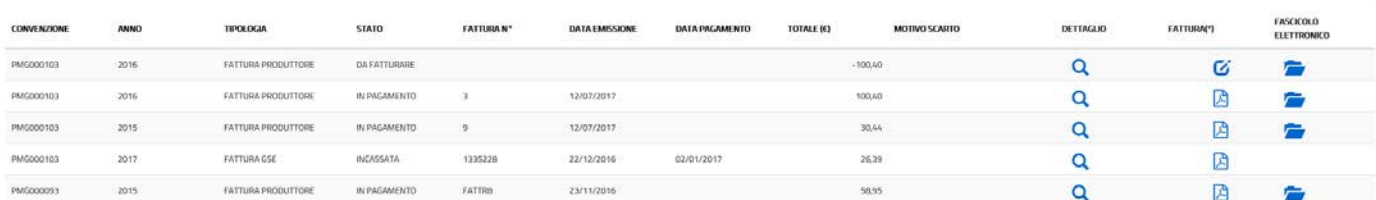

È possibile ricercare le fatture PMG-ML mediante i seguenti filtri di ricerca:

- Codice Convenzione
- Tipologia (Fatture Produttore/Fatture GSE)
- Stato Fatture Produttore
- Stato Fatture GSE
- Fattura N°
- Anno Riferimento da
- Anno Riferimento a
- Data fattura da
- Data fattura

Una volta selezionati i filtri appropriati per la ricerca, premendo il pulsante [Ricerca], verranno mostrate tutte le fatture che soddisfano i criteri impostati. I risultati vengono proposti in forma tabellare, riportando, per ogni fattura, le seguenti informazioni:

- Convenzione
- Anno
- Tipologia
- **Stato**
- Numero Documento

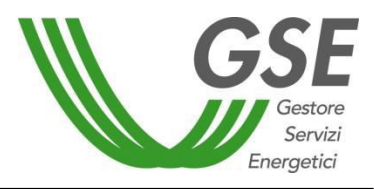

GSE – RITIRO DEDICATO

- Data Emissione
- Data Pagamento
- Totale  $(\epsilon)$
- Dettaglio: link al Dettaglio della fattura Q
- Motivo Scarto
- Fattura: link al file pdf della fattura oppure link alla *preview* della fattura da emettere
- Fascicolo Elettronico (solo per i SR FePa)

Ognuna delle informazioni sopra elencate sono riportate in apposite colonne. I relativi valori possono essere ordinati in maniera discendente cliccando una volta sull'intestazione della colonna: per gli ordinamenti ascendenti, di contro, è necessario cliccare nuovamente sull'intestazione.

La colonna "Fattura (\*)" permetterà di scaricare il preliminare della fattura in caso di FePa e la fattura vera e propria in tutti gli altri casi. A piè di pagina è riportata la seguente nota informativa: "(\*) nel caso di fatturazione elettronica, il pdf si riferisce al Preliminare della fattura".

Cliccando sul pulsante [Dettaglio] si aprirà una nuova pagina che fornirà all'utente il dettaglio della fattura o del pagamento selezionati:

# **DETTAGLIO FATTURA PMG ML**

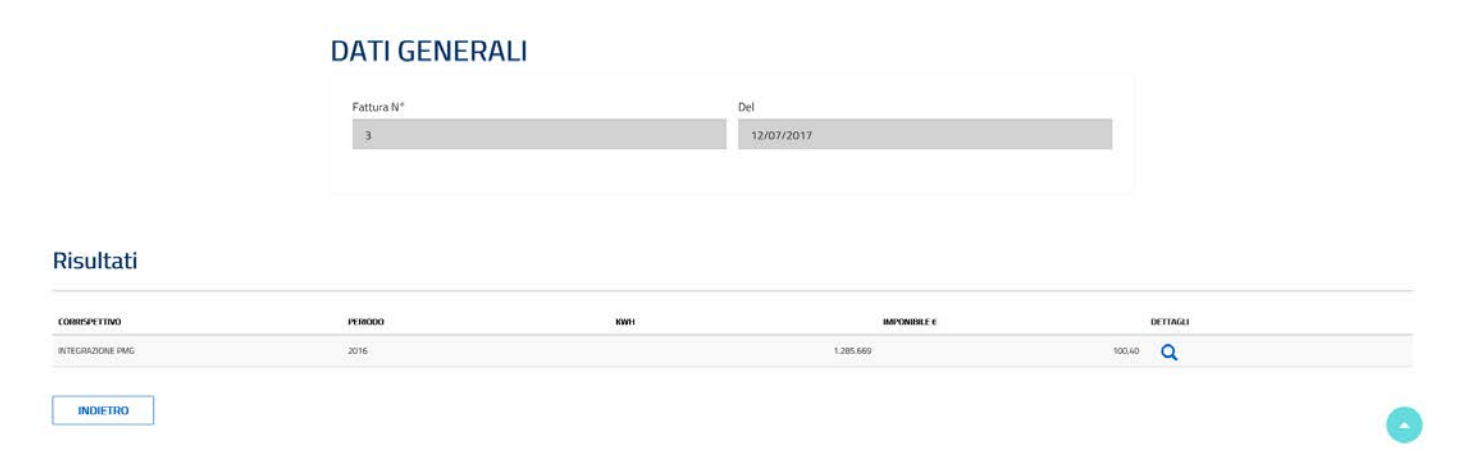

Cliccando nuovamente sul pulsante [Dettagli] si aprirà sulla pagina una sezione che fornirà all'utente il dettaglio dei corrispettivi associati alla linea fattura selezionata:

# **MANUALE UTENTE**

Portale Applicativo WEB

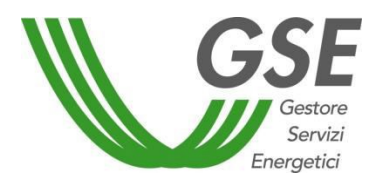

GSE – RITIRO DEDICATO

# **DETTAGLIO FATTURA PMG ML**

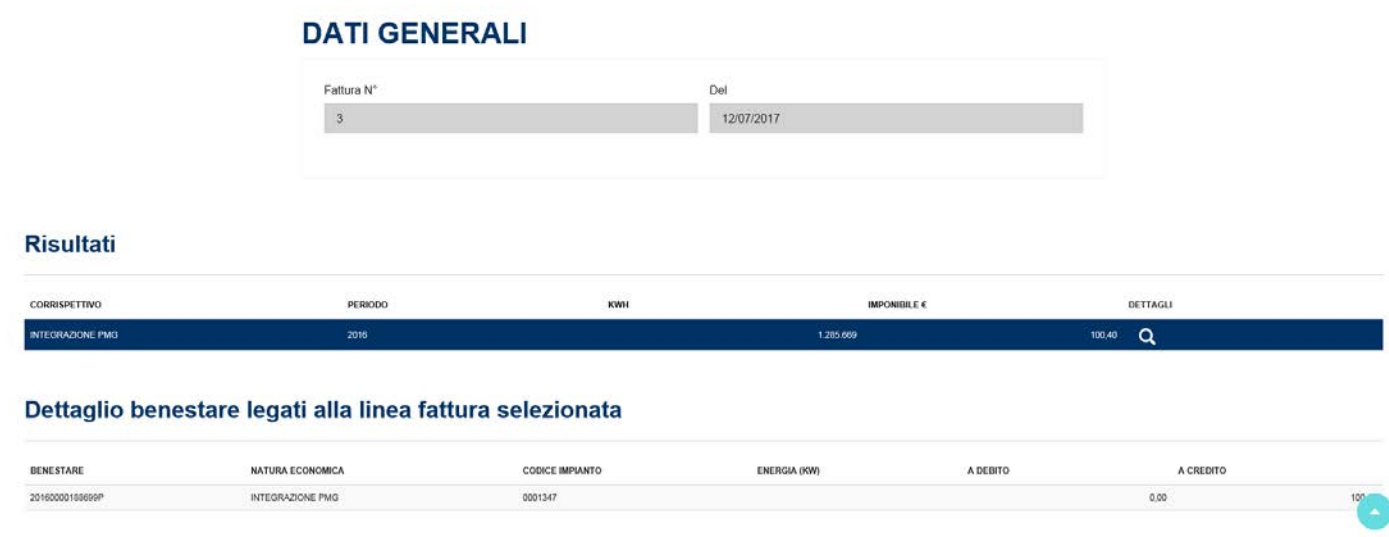

Per i soggetti responsabili FePa, al click sull'icona di riga in di sistema presenterà un pop-up con la seguente avvertenza (per i soggetti non FePa si aprirà direttamente la maschera per l'inserimento dei dati fattura):

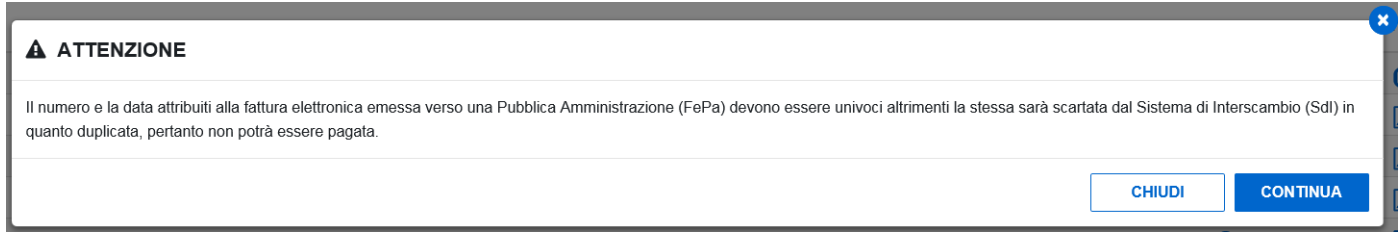

Premendo sul tasto [Continua], si prosegue secondo le modalità standard e il sistema apre la maschera per l'inserimento dei dati di fatturazione:

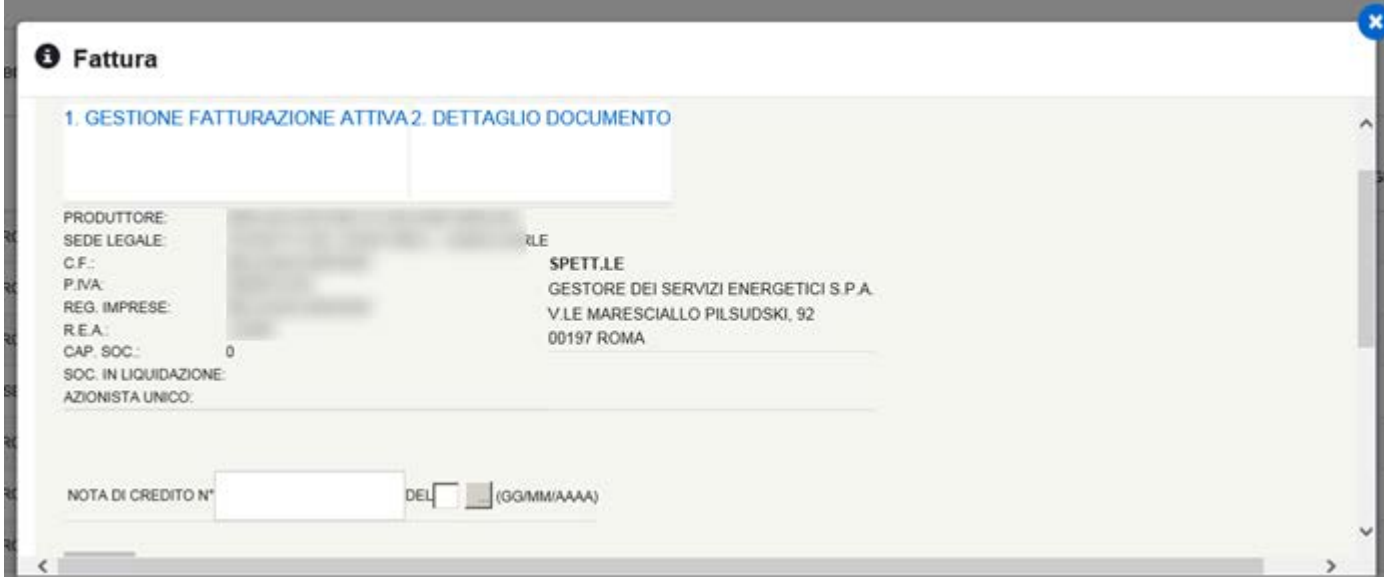

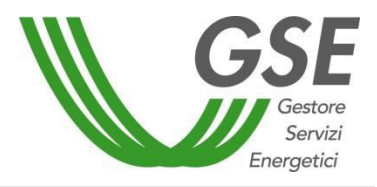

GSE – RITIRO DEDICATO

I soggetti responsabili sono tenuti a:

- inserire il Numero Fattura e la Data Fattura e
- premere il pulsante [Salva] per avviare il processo di fatturazione.

Il formato del numero sarà sottoposto a validazione da parte del sistema. L'elenco dei caratteri ammessi è di seguito riportato:

- Tutte le lettere maiuscole.
- Tutte le lettere minuscole.
- Tutti i numeri.
- In aggiunta, i caratteri speciali:  $\langle \rangle / \# * : +$ .

Nel caso in cui venga inserito un carattere non ammesso, il sistema lo notificherà a lato:

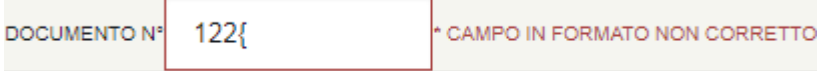

## Cliccando sul link "2. Dettaglio Documento" si accederà alla seguente schermata:

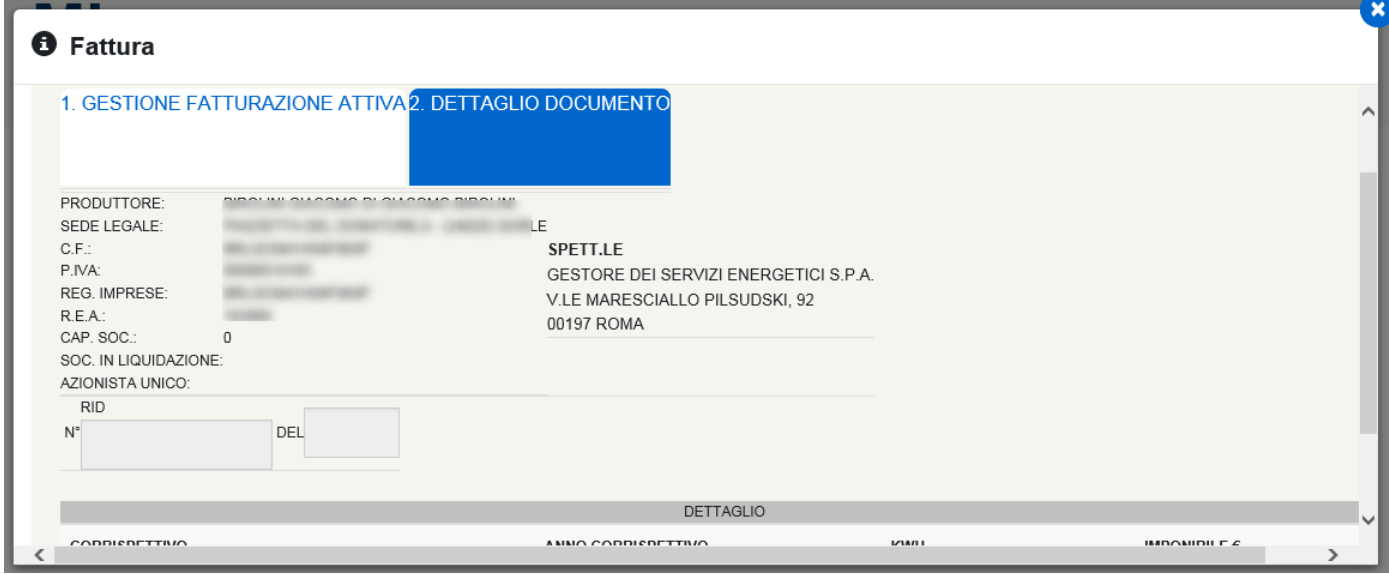

Compilati correttamente i campi <N°> e <Del> con il numero e la data di emissione del documento, cliccando sul pulsante [Salva], il sistema presenterà un messaggio di conferma dell'avvenuta operazione nel caso di SR con fatturazione non FePa, mentre per tutti i SR che utilizzeranno il GSE come canale di trasmissione verso SDI dei documenti di fatturazione elettronica, il sistema presenterà un opportuno messaggio informativo (vedere immagine seguente).

La conferma della presa visione del messaggio da parte del SR avverrà attraverso il click sul pulsante [ACCETTA E SALVA], posto al termine del testo, che consentirà anche di avviare il salvataggio dei dati sul sistema.

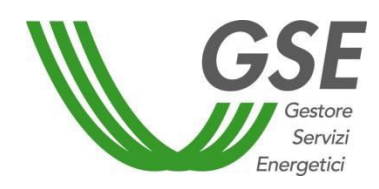

GSE – RITIRO DEDICATO

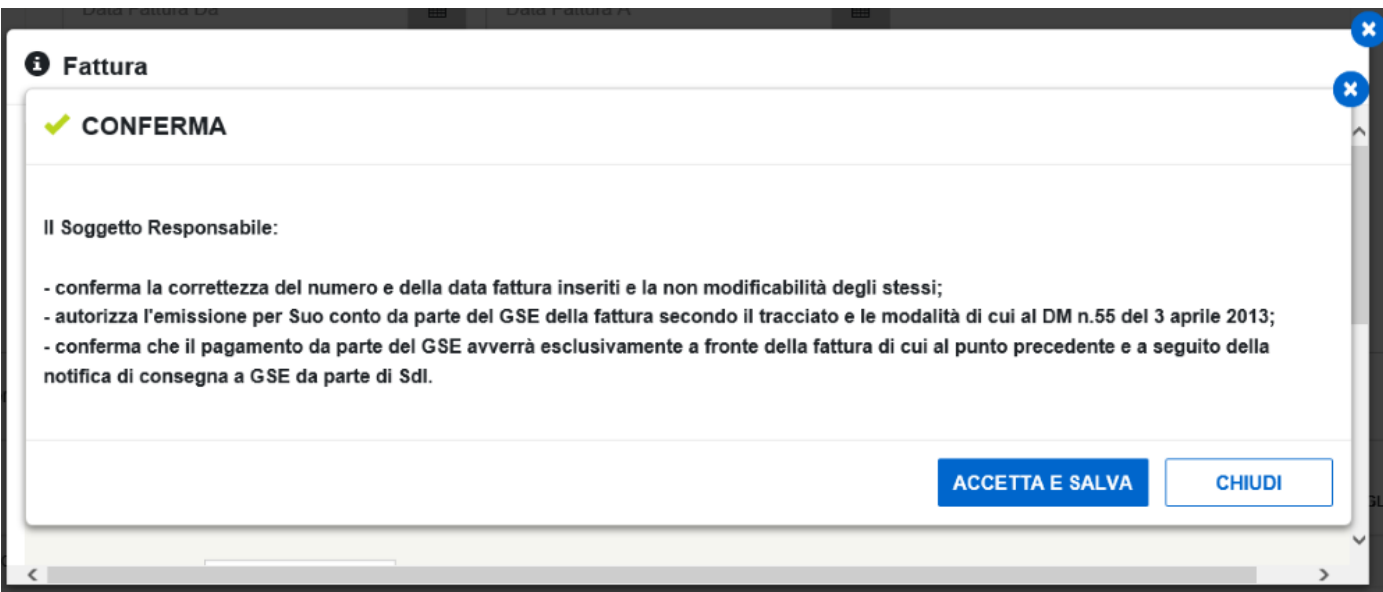

Per i casi di fatturazione elettronica, a salvataggio dei dati avvenuto con successo, il sistema provvederà alla generazione di un documento in formato PDF, recante i dati significativi per la fatturazione, ma privo della valenza di fattura. Per evidenziare quest'ultimo aspetto, il contenuto del documento riporterà la dicitura "PRELIMINARE non valido ai fini fiscali".

#### **MANUALE UTENTE**

Portale Applicativo WEB

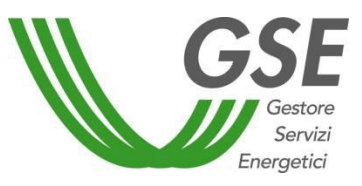

GSE – RITIRO DEDICATO

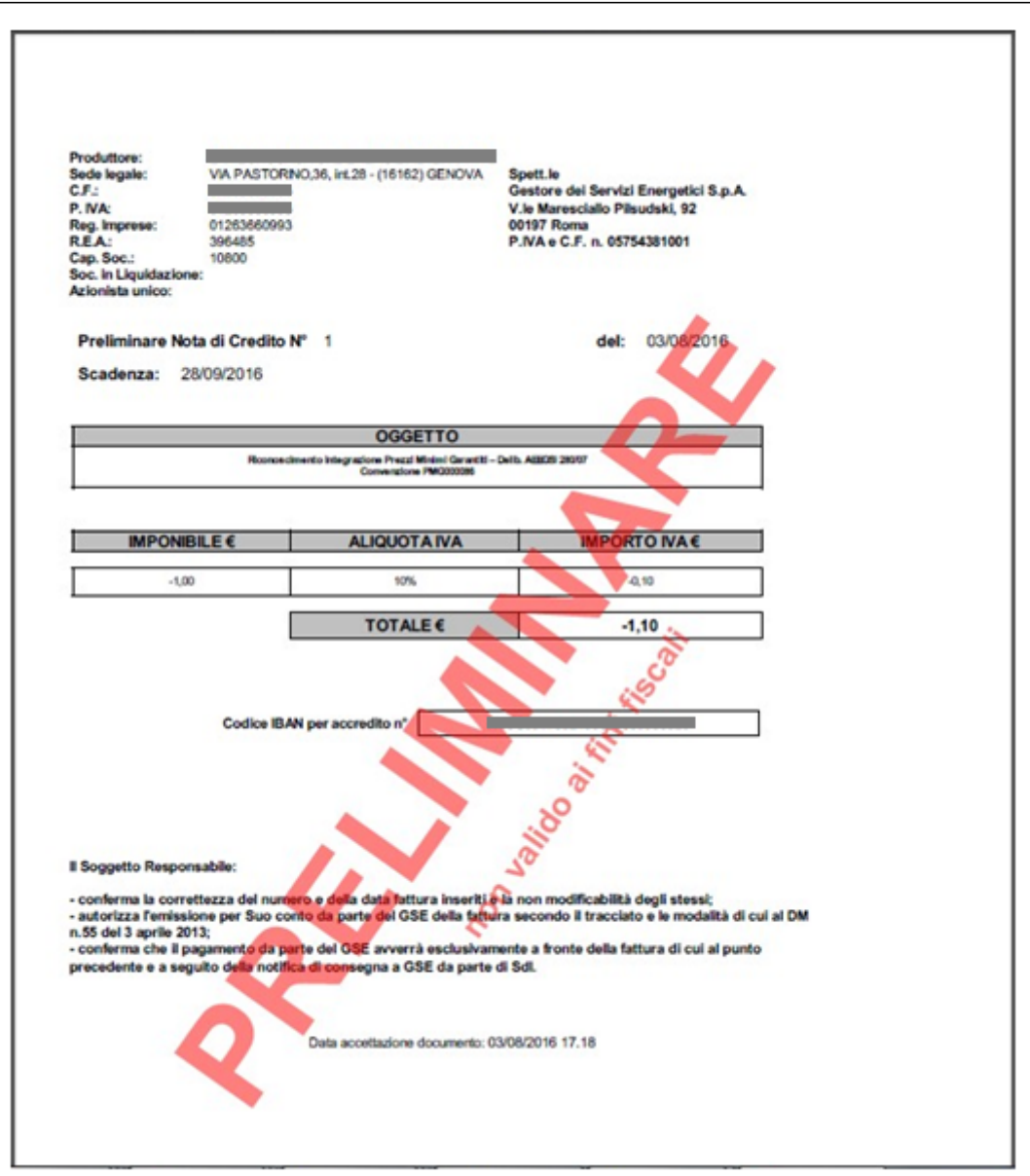

In caso di *reverse charge*, il modulo ("Nota Integrativa") sarà prodotto dal Portale al momento del salvataggio della fattura, come documento separato, e non sarà più visibile all'interno della fattura per i soggetti FePa.

Per le fatture che seguono il flusso di fatturazione elettronica e che vengono correttamente acquisite dal sistema SDI, l'insieme dei documenti rilevanti sarà raccolto in un fascicolo, che a livello di portale sarà accessibile tramite il pulsante [Fascicolo Elettronico] . Di seguito l'immagine della pagina.

## **MANUALE UTENTE**

Portale Applicativo WEB

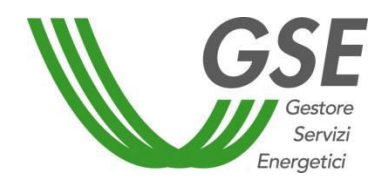

GSE – RITIRO DEDICATO

## **FASCICOLO ELETTRONICO DATI GENERALI** Fattura N<sup>\*</sup> DALE8250 22/10/2015 **Risultati** DETTAGE NOME DOCUMENTO DATA NOTIFICA TIPOLOGIA DOCUMENTO  $\sqrt{3}$

Tramite il pulsante  $\circ$  [Dettagli], presente nel Fascicolo Elettronico, sarà possibile inoltre scaricare il file desiderato (Fattura e/o Notifica di Accettazione SDI).

INDIETRO

**Risultati** O (\*) nel caso di fattura

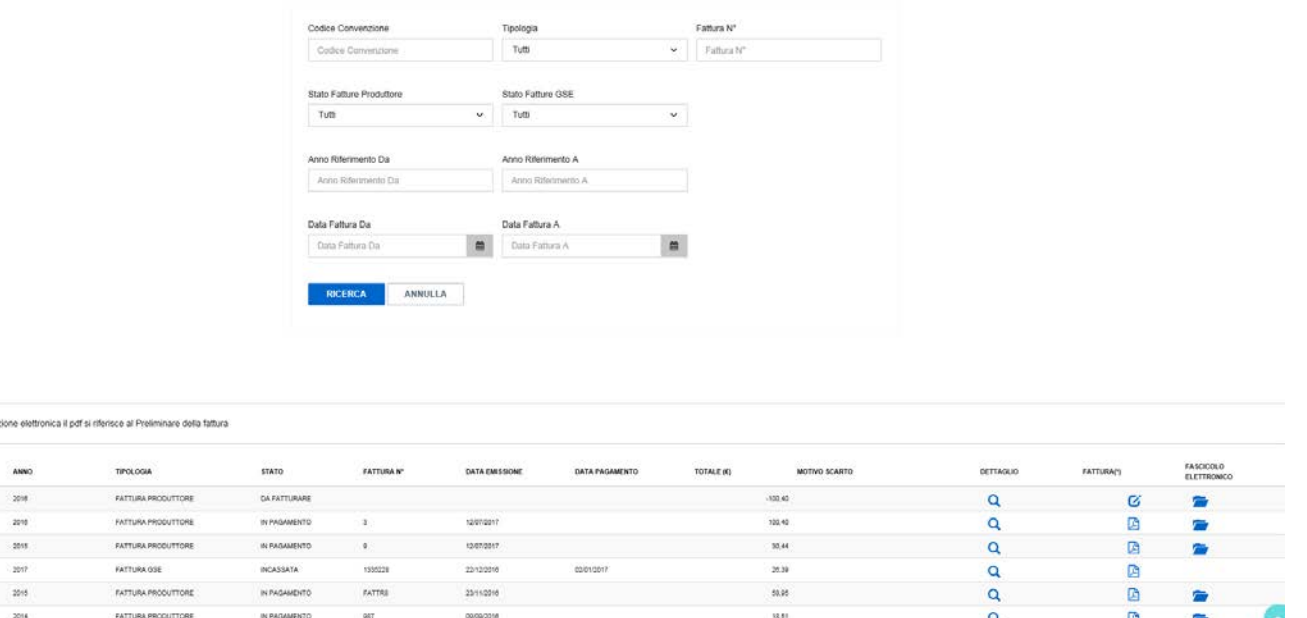

Dalla griglia di ricerca della pagina "Fatture e Pagamenti" – "Gestione PMG ML", cliccando sull'immagine , è possibile scaricare la fattura, per i SR non FePa, o il preliminare non valido ai fini fiscali della fattura per i SR FePa.

NOTA: Qualora il sistema SDI scartasse una fattura (o nota di credito), questa verrà visualizzata sul portale RID (pagina "Fatture e Pagamenti" – "Gestione PMG ML") nello stato "Scartata SDI". Per queste fatture/note di credito verrà inoltre visualizzato il motivo dello scarto nella colonna "Motivo Scarto".

Contestualmente allo scarto il sistema provvederà alla generazione di un documento, equivalente e di pari importo, che il Soggetto Responsabile dovrà emettere e/o scaricare nuovamente.

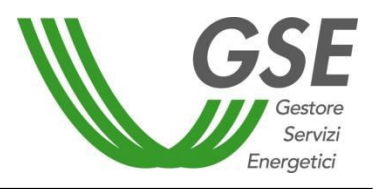

GSE – RITIRO DEDICATO

Nei casi di variazione del regime fiscale, dopo uno scarto SDI, il sistema, nella generazione del nuovo documento, seguirà le logiche specifiche per i singoli regimi fiscali. In particolare, per soggetti IVA ordinaria e Auto-produttori, prima di generare il nuovo documento, i produttori saranno tenuti a selezionare l'aliquota IVA desiderata.

## 3.10.3 Imputazione Aliquota IVA PMG ML

La funzionalità "Imputazione Aliquota IVA PMG ML" permette di visualizzare e imputare l'aliquota IVA alle linee fattura associate a regimi fiscali IVA ordinaria e Auto-produttore.

È possibile ricercare le linee fattura PMG-ML mediante i seguenti filtri di ricerca:

- Numero istanza
- Stato Corrispettivo
- Periodo da (Mese e Anno)
- Periodo a (Mese e Anno)
- Imputazione Effettuata (indica se per la linea fattura è già stata imputata l'IVA o meno)

Una volta selezionati i filtri appropriati per la ricerca, premendo il pulsante [Ricerca], verranno mostrate tutte le linee fatture che soddisfano i criteri impostati. I risultati vengono proposti in forma tabellare, riportando, per ogni linea fattura, le seguenti informazioni:

- Numero Istanza
- Periodo
- Stato Corrispettivo
- Importo (€)
- Rettifica
- Definizione Aliquota IVA

## **IMPUTAZIONE ALIQUOTA IVA PMG ML**

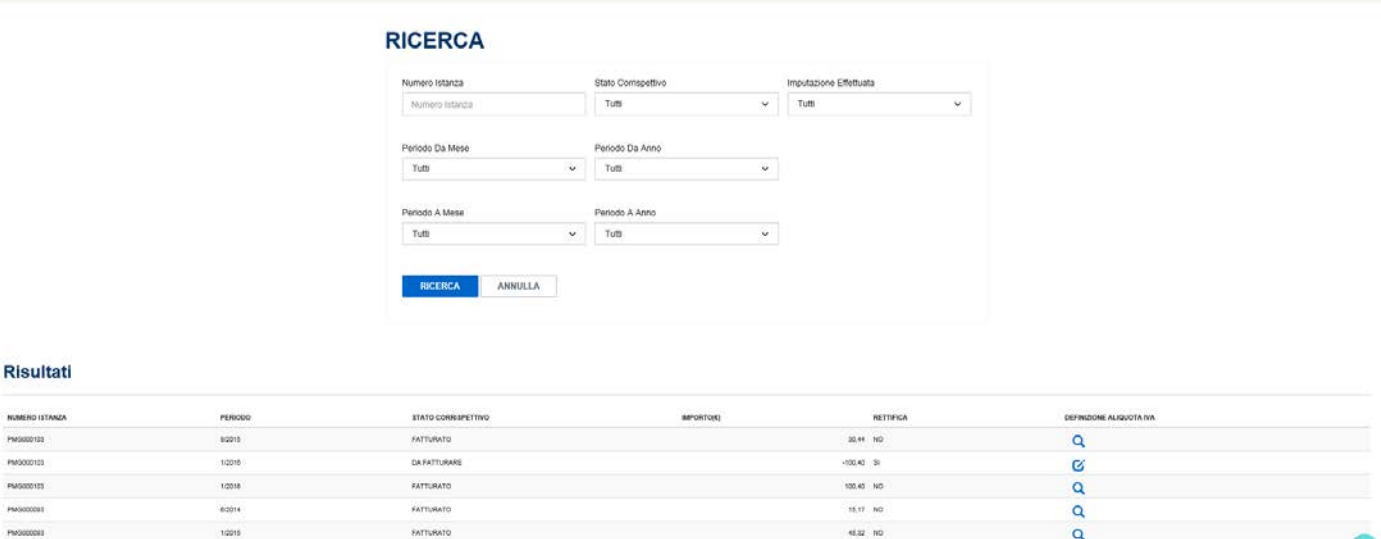

Per tutte le linee con stato IN ATTESA DEFINIZIONE ALIQUOTA IVA, si potrà procedere con la relativa

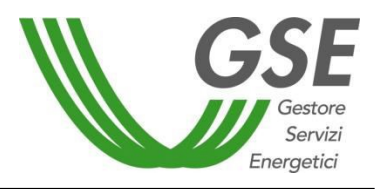

GSE – RITIRO DEDICATO

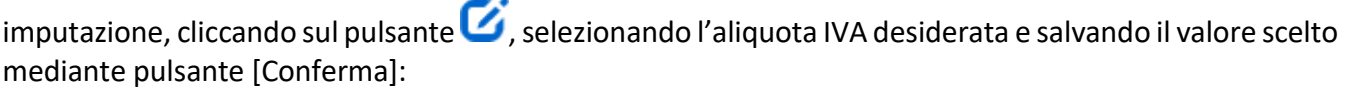

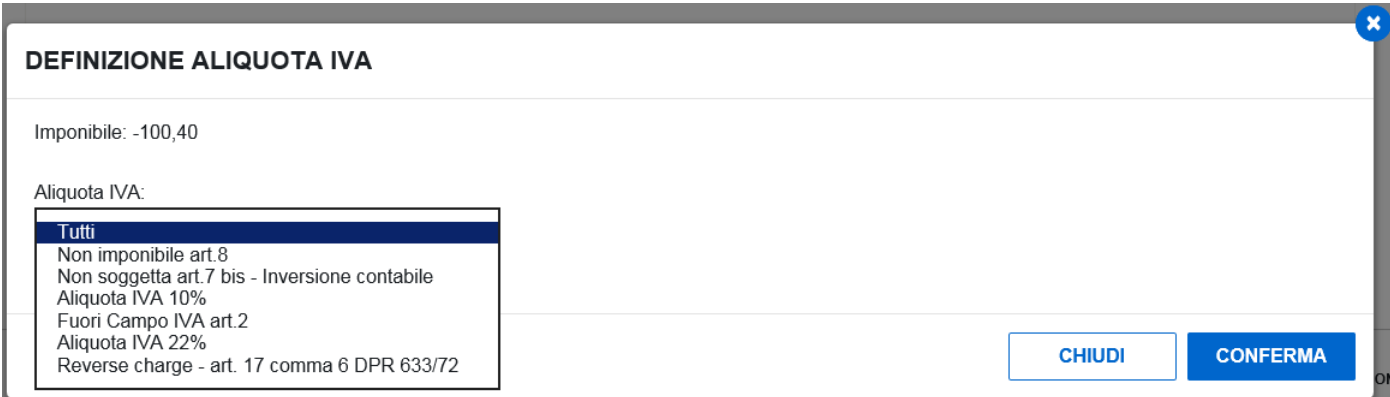

A valle dell'imputazione, per poter emettere le fatture corrispondenti, sarà necessario tornare alla pagina "Gestione PMG ML".

Per tutte le linee con aliquota IVA già imputata, è possibile visualizzare l'aliquota selezionata, mediante pulsante **Q**. Lo stato delle linee, con aliquota già presente, seguirà quello della fattura.

## 3.10.4 Gestione ACC/CER

La funzionalità "Gestione ACC/CER" permette di visualizzare lo stato delle fatture e dei pagamenti relativi ai contratti di propria competenza:

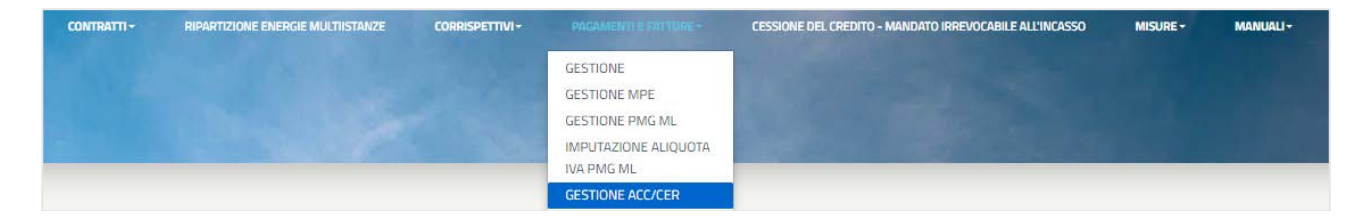

È possibile ricercare le fatture mediante i seguenti filtri di ricerca:

- Codice Contratto
- Tipo Documento
- Tipo Corrispettivo
- Stato Fattura Referente
- Stato Fattura GSE
- Numero Documento
- Anno Riferimento Da
- Anno Riferimento A
- Data Emissione Da
- Data Emissione A

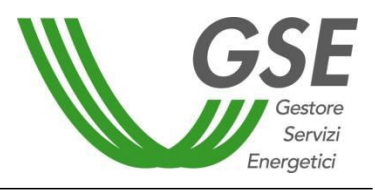

GSE – RITIRO DEDICATO

- Data Scadenza Da
- Data Scadenza A

Una volta selezionati i filtri appropriati per la ricerca, premendo il pulsante **[Ricerca**], verranno mostrate in un'apposita griglia tutte le fatture che soddisfano i criteri impostati:

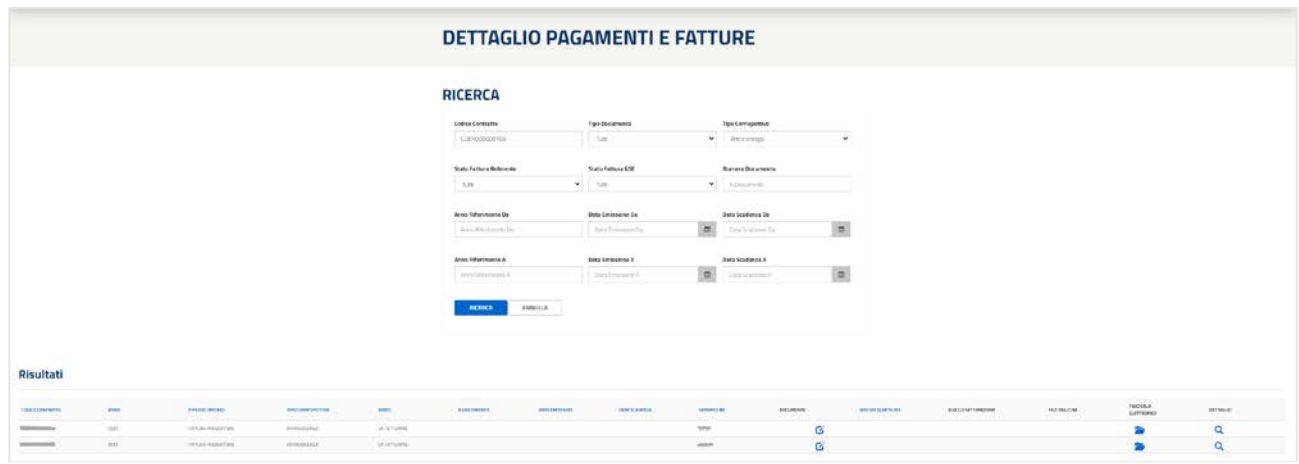

Il sistema mette a disposizione alcune funzionalità tramite specifici bottoni a livello di griglia.

Cliccando il pulsante presente sotto la colonna **[Dettaglio]** è possibile procedere alla visualizzazione, attraverso un'apposita pagina, del dettaglio della fattura selezionata:

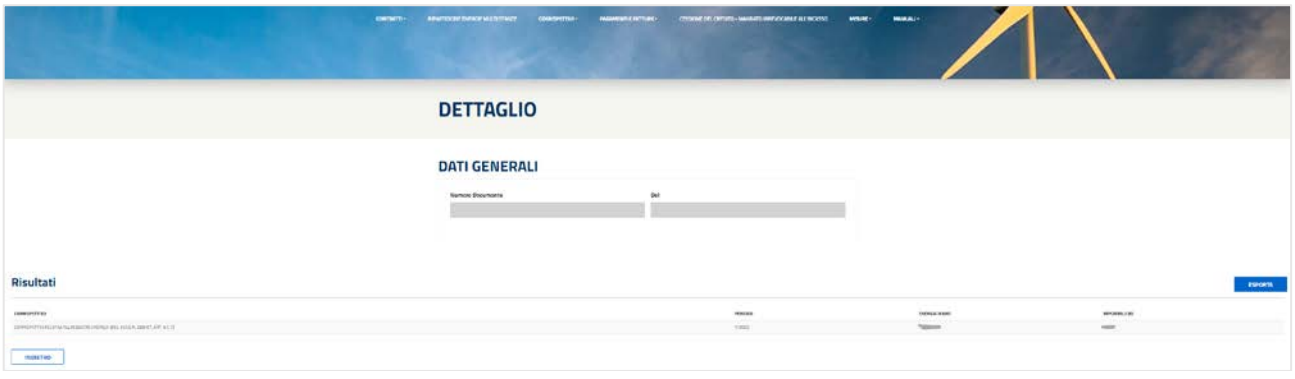

Cliccando il pulsante presente sotto la colonna **[Documento]** è possibile procedere all'emissione della fattura selezionata.

*Nota: per i soggetti responsabili in ambito FePa, il sistema presenta il seguente popup informativo (per i soggetti non FePa si apre direttamente la maschera per l'inserimento dei dati della fattura):*

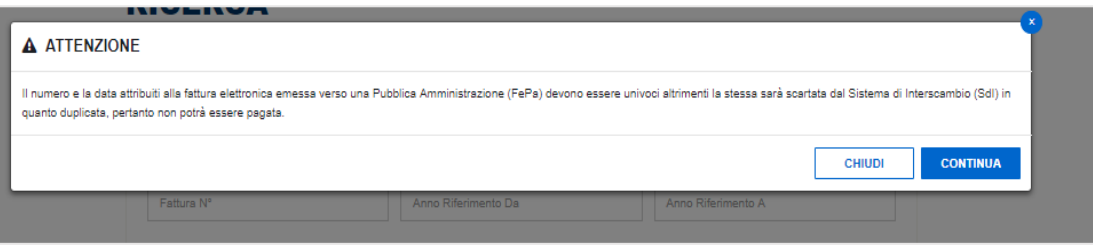

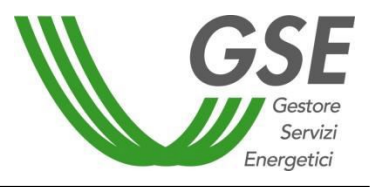

GSE – RITIRO DEDICATO

Cliccando il pulsante **[Continua]**, il sistema visualizza la sezione suddivisa in due tab, attraverso la quale è possibile procedere sia all'inserimento dei dati di fatturazione sia alla visualizzazione del dettaglio della fattura:

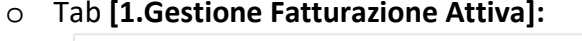

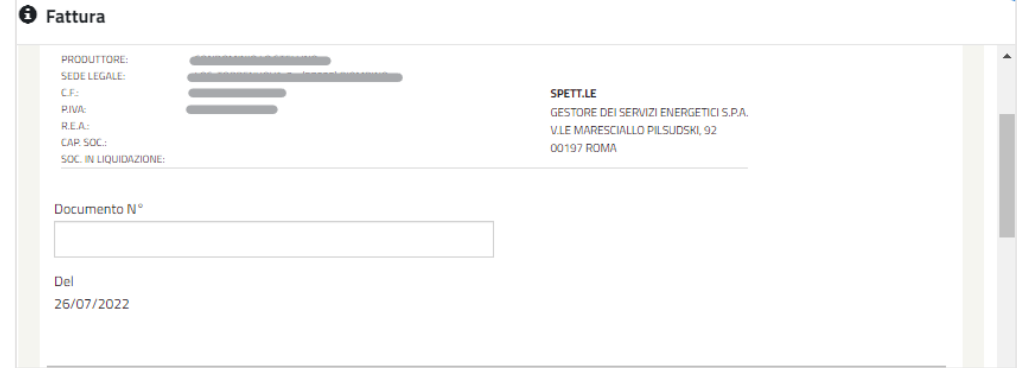

### o Tab **[2. Dettaglio Documento]:**

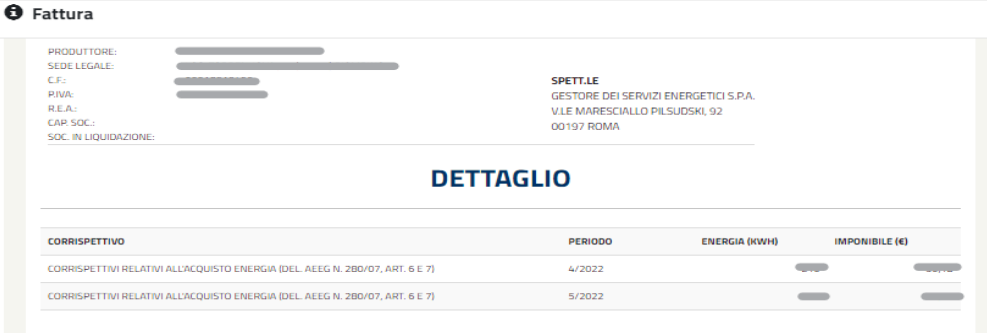

I soggetti responsabili sono tenuti a:

- Inserire il Numero Documento
- Premere il pulsante **[Salva]** per avviare il processo di fatturazione.

Una volta inserito correttamente il dato relativo al Numero Fattura e cliccato il pulsante **[Salva]**, il sistema avvia l'iter di salvataggio, quindi presenta:

- o Un messaggio di conferma del successo dell'operazione nel caso di Soggetto Responsabile con fatturazione non in ambito FePa;
- o Un messaggio informativo, di seguito riportato, per tutti i soggetti che utilizzeranno il GSE come canale di trasmissione verso SdI dei documenti di fatturazione elettronica:

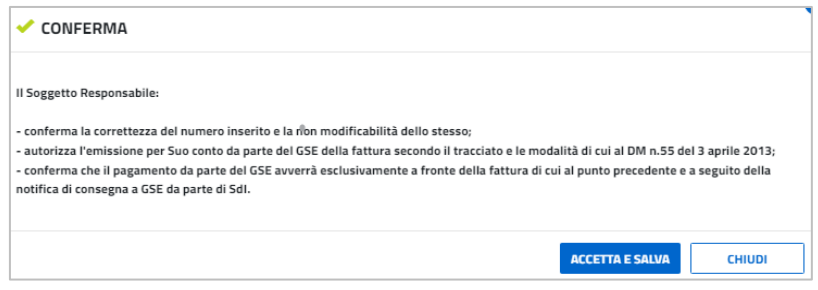

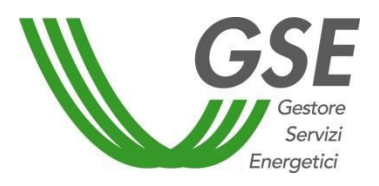

Confermata la presa visione del messaggio da parte del Soggetto Responsabile tramite il pulsante **[Accetta e Salva]**, il sistema procede al salvataggio dei dati.

Per i casi di fatturazione elettronica, a salvataggio dei dati avvenuto con successo, il sistema provvede alla generazione di un documento in formato PDF, recante i dati significativi per la fatturazione ma privo della valenza di fattura. Per evidenziare quest'ultimo aspetto, il contenuto del documento riporta la dicitura "PRELIMINARE non valido ai fini fiscali":

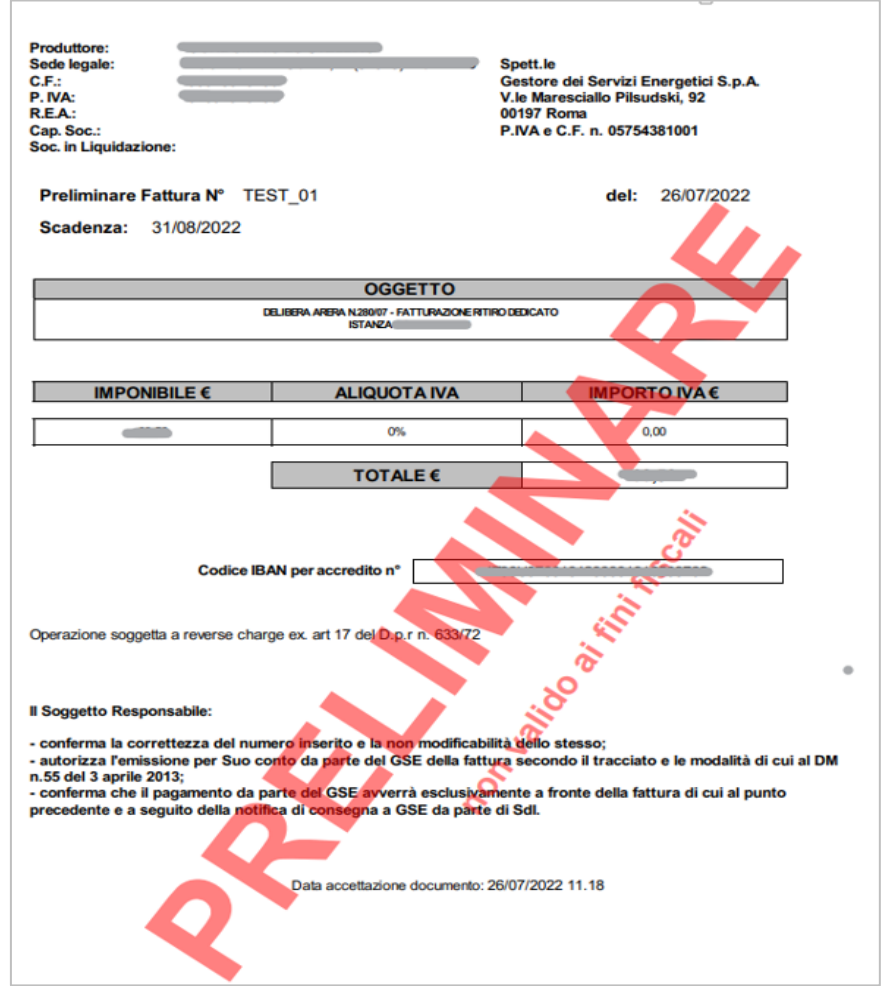

Cliccando il pulsante presente sotto la colonna **[Fascicolo Elettronico]**, è possibile procedere alla visualizzazione del documento rilevante, per tutte quelle fatture che seguono il flusso di fatturazione elettronica e che vengono correttamente acquisite dal sistema SDI, attraverso un'apposita sezione:

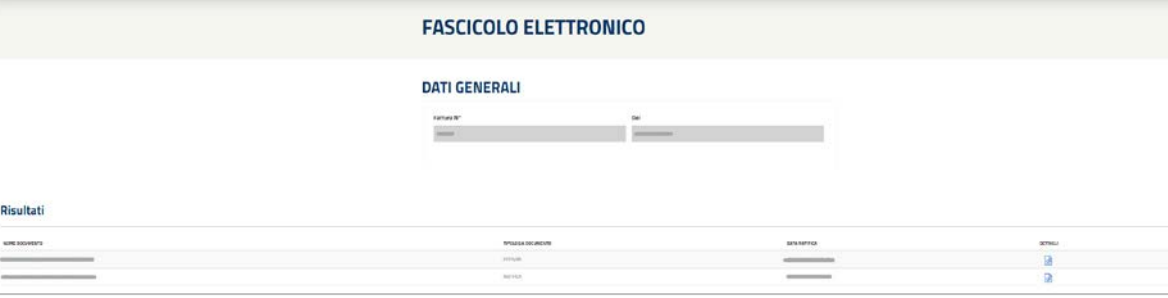

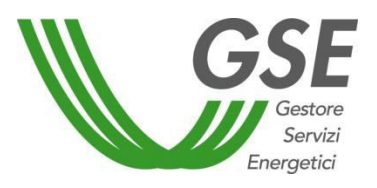

È quindi possibile scaricare il file desiderato (Fattura e/o Notifica di Accettazione SDI) tramite il pulsante **[Dettagli]** presente nel Fascicolo Elettronico identificato.

*Nota: qualora il sistema SDI scartasse una fattura (o nota di credito) questa viene visualizzata sul portale Web RID (pagina "Fatture e Pagamenti" – "Gestione ACC/CER") nello stato "Scartata SDI". Per queste fatture / note di credito viene inoltre visualizzato il motivo dello scarto nella colonna "Motivo Scarto". Contestualmente allo scarto il sistema provvede alla generazione di un documento equivalente e di pari importo, che il Soggetto Responsabile dovrà emettere e/o scaricare nuovamente.*

Cliccando il pulsante presente sotto la colonna **[Documento]**, è possibile procedere alla visualizzazione o il download del PDF relativo al preliminare della fattura emessa in precedenza:

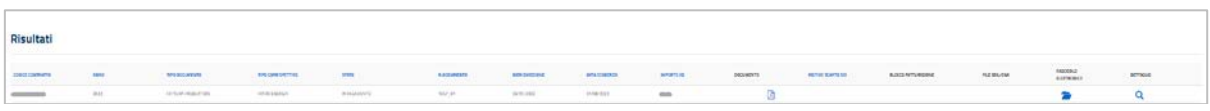

## *3.11 Flusso Creazione Fatture Attive per il produttore*

Per generare una fattura attiva per il produttore, il percorso da seguire è descritto di seguito.

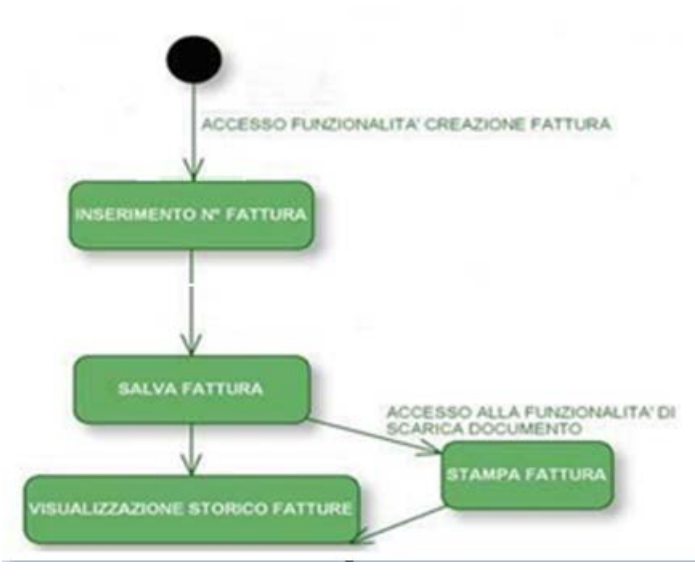

Una volta che il sistema ha generato la fattura attiva per il produttore, si abilita la funzionalità per la "Creazione Fatture" in cui si dovranno inserire il numero e la data come già descritto al paragrafo 3.10.

Dopo il salvataggio si potranno nuovamente vedere i dati relativi alle fatture salvate e scaricare i PDF nella sezione di "Gestione" del menù "Fatture e Pagamenti".

## *3.12 Flusso Creazione Fatture attive RID/TO del GSE (Passive per il produttore)*

Nella fatturazione passiva per il produttore l'utente non è chiamato a compiere alcuna azione: le fatture saranno emesse dal GSE verso il produttore per i corrispettivi di propria spettanza.

Il produttore riceverà una e-mail di avviso "presenza fatture attive del GSE", che dovrà stampare per gli usi propri.

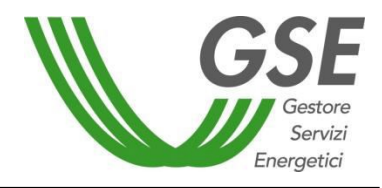

GSE – RITIRO DEDICATO

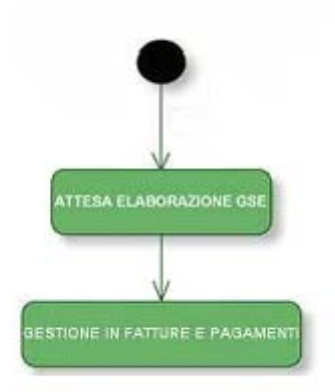

## *3.13 Flusso Creazione Fatture PMG-ML attive del GSE (Passive per il produttore)*

Il processo di fatturazione attiva per le istanze PMG-ML si discosta da quello previsto per le altre tipologie di istanze.

Il GSE emetterà la fattura verso il produttore, per i corrispettivi di propria competenza, prima dell'attivazione del contratto. L'informazione dell'avvenuto pagamento della fattura è condizione necessaria all'attivazione o riattivazione del contratto PMG-ML. Nei casi in cui i produttori non provvedano al pagamento delle fatture, entro il termine di 60 giorni, il GSE procederà all'esclusione delle corrispondenti istanze.

Le fatture di Costi Amministrativi PMG-ML saranno visualizzabili nella sezione "Fatture e Pagamenti" del portale, pagina "Gestione PMG ML", al pari delle fatture passive per il GSE.

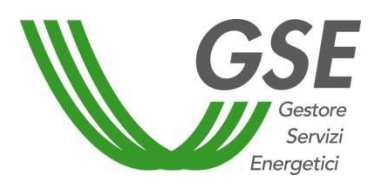

## **4 DESCRIZIONE CSV DETTAGLIO CORRISPETTIVI**

Di seguito una breve descrizione del formato del CSV scaricabile dal portale e relativo al dettaglio dei corrispettivi.

Il CSV ha il seguente formato:

- 1. una riga di testata
- 2. una riga per il corrispettivo Costi amministrativi (del. AEEG n.280/07 all. A art. 4.2)
- 3. una riga per il Corrispettivo CTR art.13 del.AEEG n.348/07
- 4. una riga per il Corrispettivo CTR art.16 del.AEEG n.348/07
- 5. una riga per il corrispettivo Aggregazione Misure
- 6. righe per i Corrispettivi relativi all'acquisto energia (del. AEEG n. 280/07, art. 6 e 7)

Ogni riga del CSV presenta le seguenti informazioni: **Data Calcolo:** Data in cui è stato calcolato il corrispettivo

**Benestare**: Numero del benestare

**Natura economica**: codifica della natura economica Numero pratica: numero dell'istanza RID

**Numero Pratica:** numero della convenzione

**Codice Impianto**: codice SAPR dell'impianto

**Data**: Data relativa all'energia calcolata (1° giorno del mese per i corrispettivi diversi dall'acquisto energia, valore orario per l'acquisto energia)

**Versione Misura:** versione della misura di energia utilizzata

**Flag storno**: Y se si tratta di una rettifica altrimenti N

**Energia Immessa**: Somma dell'energia mensile per i corrispettivi CTR, energia oraria per l'acquisto energia

**Coefficiente**: coefficiente di perdita applicato all'energia

**Energia di cessione**: energia utilizzata per il calcolo del corrispettivo (uguale a Energia Immessa \* Coefficiente)

**Tariffa**: tariffa utilizzata per il calcolo del corrispettivo

**Importo**: Importo del corrispettivo (segno – per i corrispettivi pagati da GSE, segno + per i corrispettivi da pagare a GSE)

**Scaglione**: per il calcolo con prezzi minimi garantiti indica lo scaglione dell'energia

**Tipo prezzo**: tipologia del prezzo utilizzato per il calcolo del corrispettivo relativo all'acquisto energia (PMG per Prezzi Minimi Garantiti, PMM per Prezzi Medi Mensili)

**Benestare storno**: se si tratta di una rettifica indica il benestare che viene stornato da quello in oggetto

**Formula applicata**: formula utilizzata per il calcolo del corrispettivo

**Formula testuale**: descrizione testuale della formula utilizzata per il calcolo del corrispettivo Flag AP: A per corrispettivi attivi per GSE, P altrimenti

**Flag AP:** A per corrispettivi Attivi, P per corrispettivi Passivi

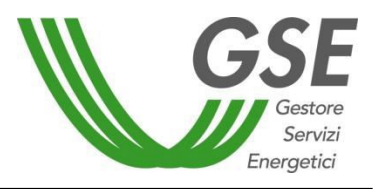

GSE – RITIRO DEDICATO

## **5 MISURE ACC/CER**

È possibile visualizzare le informazioni relative alle Misure, utilizzate nei calcoli che interessano i Contratti ACC/CER di pertinenza dell'utente, utilizzando la voce di menù "Misure".

## *5.1 Riepilogo Misure*

L'utente può visualizzare lo stato di ricezione delle Misure per i Contratti ACC/CER di propria competenza selezionando la voce "Riepilogo Misure" presente sotto la voce di menù "Misure":

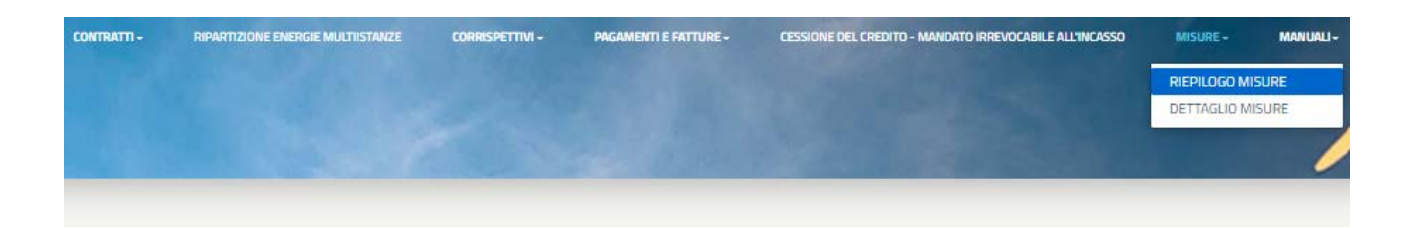

È possibile ricercare il riepilogo delle Misure d'interesse mediante i seguenti filtri di ricerca:

- Codice Contratto
- Mese/Anno Da
- Mese/Anno A
- Tutte le Misure Ricevute

Cliccando quindi il pulsante **[Ricerca]**, il sistema mostra in un'apposita griglia il riepilogo dello stato di quelle Misure, organizzate per Contratto, che soddisfano i criteri impostati:

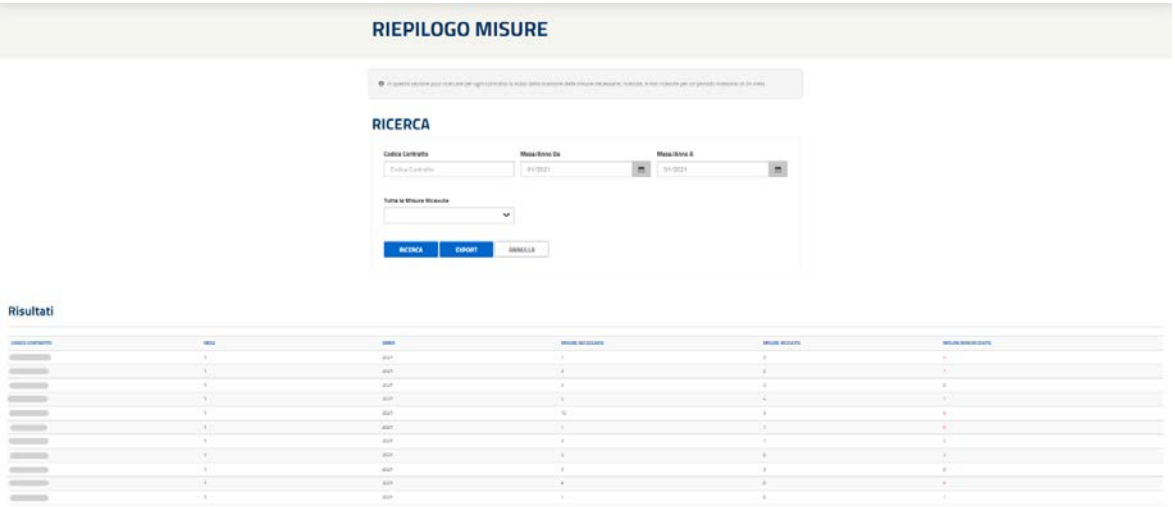

Un valore alla colonna **[Misure Non Ricevute]** diverso da zero viene indicato in **rosso**, per sottolinearne l'assenza.

Cliccando il pulsante **[Export]**, il sistema fornisce un file excel con le informazioni presenti in griglia.

#### *5.2 Dettaglio Misure*

L'utente può visualizzare rilevazione, tipologia e stato delle Misure relative ai Contratti ACC/CER di propria

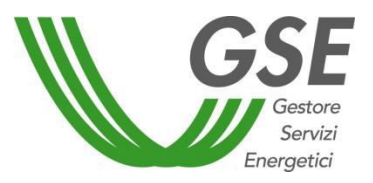

GSE – RITIRO DEDICATO

competenza selezionando la voce "Dettaglio Misure" presente sotto il menù "Misure":

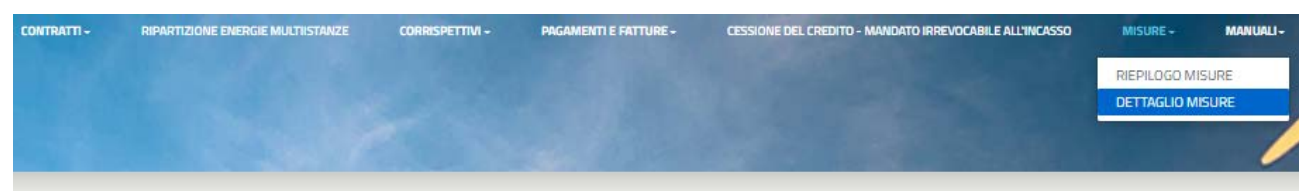

È possibile ricercare il dettaglio delle Misure d'interesse mediante i seguenti filtri di ricerca:

- Codice Contratto
- **Solo uno** fra CENSIMP, POD, Codice Accumulo
- Misura Presente
- Stato Misura
- Mese/Anno Da
- Mese/Anno A

Cliccando quindi il pulsante **[Ricerca]**, il sistema mostra in un'apposita griglia il dettaglio di quelle Misure, organizzate per Contratto, che soddisfano i criteri impostati:

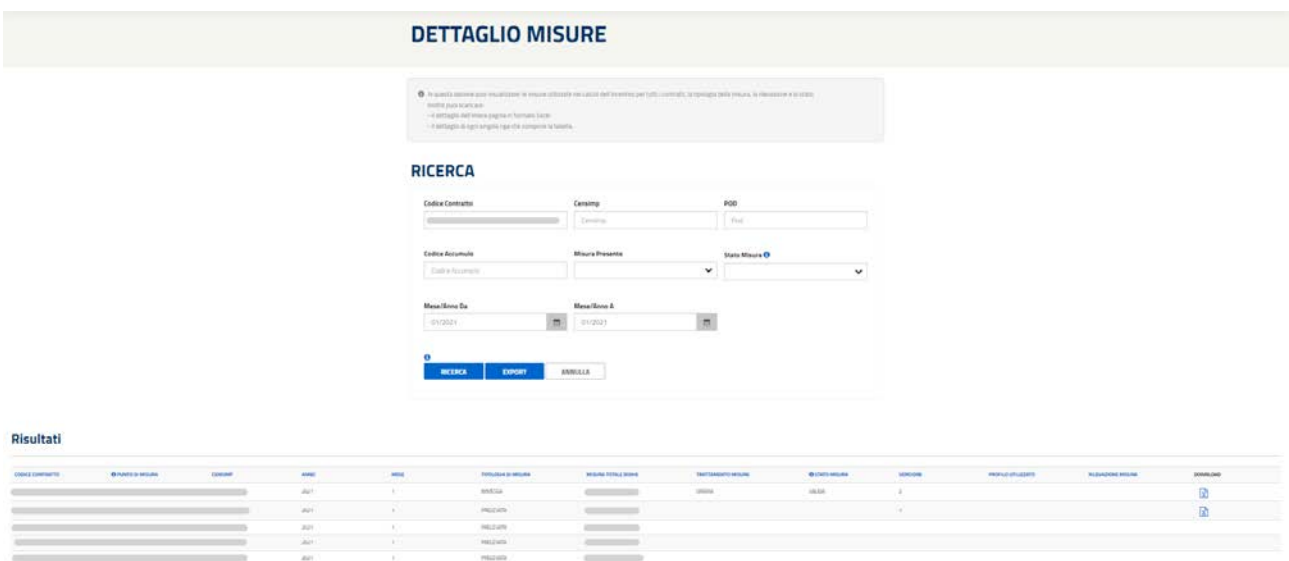

Cliccando sui rispettivi pulsanti informativi  $\bullet$ , è possibile ricevere informazioni su scopo e valori dei filtri e/o dei pulsanti contrassegnati.

Cliccando il pulsante **[Export]**, il sistema fornisce un file excel avente al suo interno le informazioni di dettaglio di tutte le Misure presenti in griglia.